**OFI** 

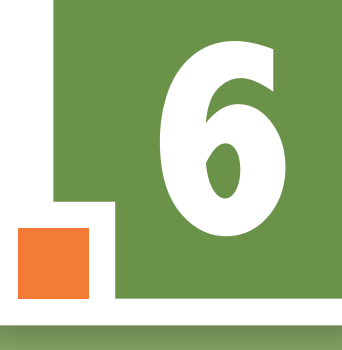

# **LAKOSNÉ MAKÁR ERIKA–RAJK ÁGNES REGELE GYÖRGY–RIDZI GIZELLA**

# **Informatika**

A tankönyv a TKV/55–11/2019. számú határozattal 2019. február 13-án tankönyvi engedélyt kapott.

A tankönyv megfelel az 51/2012. (XII. 21.) EMMI-rendelet:

2. sz. melléklet: Kerettanterv az általános iskolák 5-8 évfolyama számára 2.2.15. Informatika

5. sz. melléklet: Kerettanterv a gimnáziumok 5-12. évfolyama számára 5.2.21. Informatika megnevezésű kerettanterv előírásainak.

A tankönyv megfelel a NAT 2012 előírásainak: 110/2012. (VI: 4.) Korm. rendelet (NAT 2012).

A tankönyvi eljárásban közreműködő szakértők: dr. Deák László, Varga István

Szakmai lektor: Juhász Tibor

Felelős szerkesztő: Dr. Koreczné Kazinczi Ilona

Anyanyelvi lektor: Cseri Mária

Grafika: Jécsai Zoltán

Fotók: Shutterstock, Regele György, Google Maps

© Lakosné Makár Erika, Rajk Ágnes, Regele György, Ridzi Gizella, Eszterházy Károly Egyetem, 2018

ISBN 978-963-19-8115-5

Eszterházy Károly Egyetem 3300 Eger, Eszterházy tér 1. Telefon: (+36-1) 460-1873 Fax: : (+36-1) 460-1822 E-mail: kiado@ofi.hu

A kiadásért felel: Dr. Liptai Kálmán rektor Raktári szám: NT-11682

Műszakiiroda-vezető: Horváth Zoltán Ákos Műszaki szerkesztő: Görög Istvánné Grafikai szerkesztő: Nagy Áron Terjedelem: 9,79 (A/5) ív A könyv tömege: 260 gramm 1. kiadás, 2019

Ez a tankönyv a Széchenyi 2020 Emberi Erőforrás Fejlesztési Operatív Program EFOP-3.2.2-VEKOP-15-2016-00001 számú, "A köznevelés tartalmi szabályozóinak megfelelő tankönyvek, taneszközök fejlesztése és digitális tartalomfejlesztés" című projektje keretében készült.

A projekt az Európai Unió támogatásával, az Európai Szociális Alap társfinanszírozásával valósult meg.

Nyomtatta és kötötte: Felelős vezető: A nyomdai megrendelés törzsszáma:

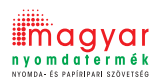

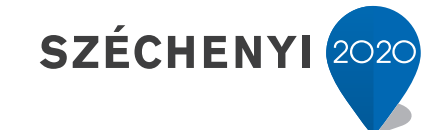

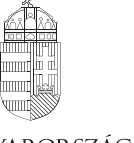

Európai Unió Európai Szociális Alap

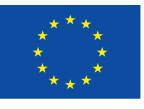

MAGYARORSZÁG **KORMÁNYA** 

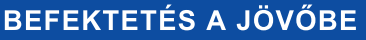

# **Tartalomjegyzék**

# **Bevezető** . . . . . . . . . . . . . . . . . . . . . . . . . . . . . . . . . . . . . . . . . . . . . . . . . . . . . . . . . . . . . . . . . . . . . . . . . . 4

## **Az informatikai eszközök használata**

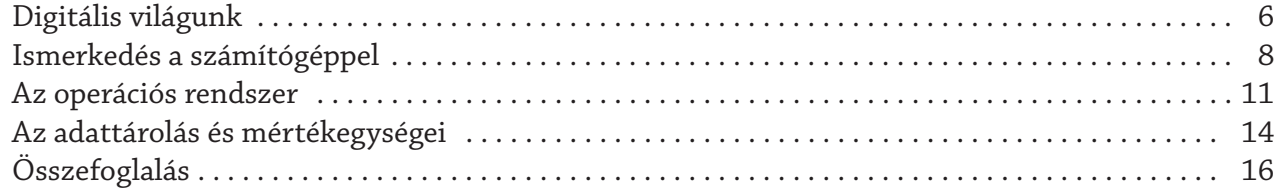

## **Infokommunikáció**

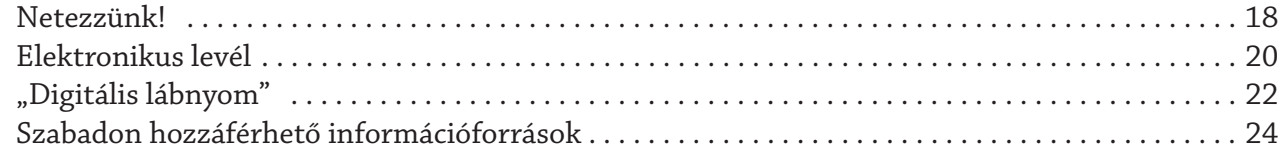

# **Alkalmazói ismeretek**

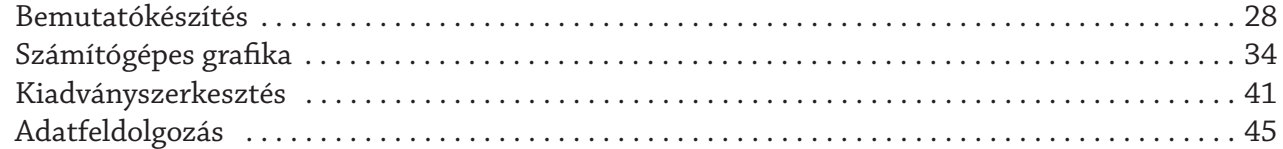

# **Problémamegoldás informatikai eszközökkel**

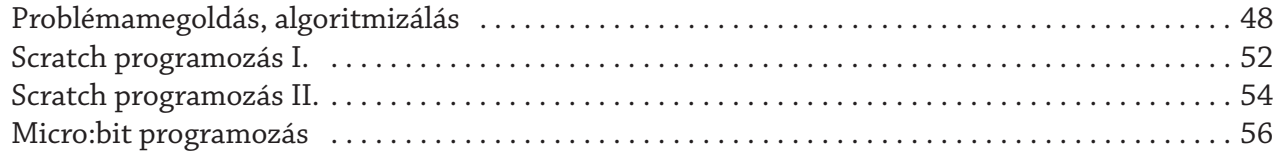

# **Információs társadalom**

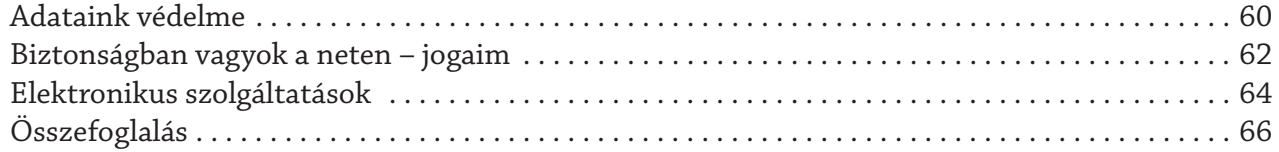

## **Könyvtári informatika**

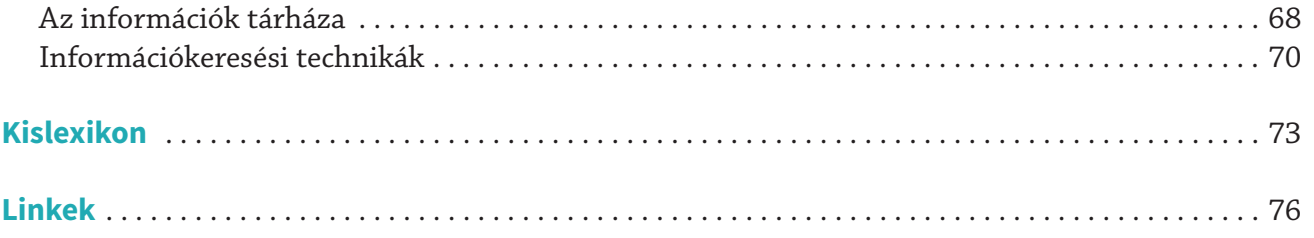

#### **Kedves Gyerekek!**

Információs korban élünk. Egy olyan szerencsés korban, ahol olyan technikai fejlődésnek lehetünk tanúi, amely igen nagy hatással van munkánkra, tanulásunkra, szórakozásunkra, a teljes életünkre. E kor legnagyobb hatású találmánya kétségkívül a számítógép. Ma már a számítógépen kívül egyre több informatikai eszközt használunk (okostelefon, digitális fényképezőgép, drón, virtuális sisak stb.). El sem tudjuk képzelni, hogy néhány év múlva milyen új eszközzel gazdagodunk. Biztos ti is érzitek ezt a hihetetlen fejlődést, folyamatosan követnünk kell az új technológiát, nehogy "lemaradjunk."

Az információs társadalomban éppen ezért nemcsak a hagyományos olvasás és írástudásra van szükségünk, hanem a digitális írástudásra is, a számítógép tudatos, biztonságos, etikus használatára.

Gyakran halljuk ezt a mondást: "Olyan lesz az internet, amilyenné tesszük." Szeretnénk, ha ezt komolyan megfontolnátok, hogy még hoszszú ideig biztonságosan és élvezetesen használjátok. A tanulásunkhoz a legjobb puska az internet, nem baj, ha nem tudunk mindig minden kérdésre válaszolni, fontos azonban, hogy tudjuk, hogy hol és hogyan kell megkeresni a választ. Meg tudjuk különböztetni a hamis, megtévesztő információt a helyestől.

Biztosan hallottatok már a kódok világáról, ebben a könyvben a Scratch, és micro:bit segítségével ismerkedünk meg a programozás csodálatos világával. Kell-e nagyobb öröm annál, minthogy olyan játékkal játszhatunk, amit mi magunk írtunk.

Megismerkedünk a rajzoló, képszerkesztő, szöveg- és kiadványszerkesztő programokkal, ahol a kreativitásunkat helyezhetjük előtérbe.

A könyvtári informatikai fejezetben pedig a betűrendes katalógus, az interneten keresztül elérhető könyvtárak használatát sajátíthatjátok el. Szeretnénk, ha a számítógép nemcsak játékeszközötök, hanem segítő és tanulótársatok is lenne.

Sok sikert és kellemes élményt kívánunk,

a Szerzők

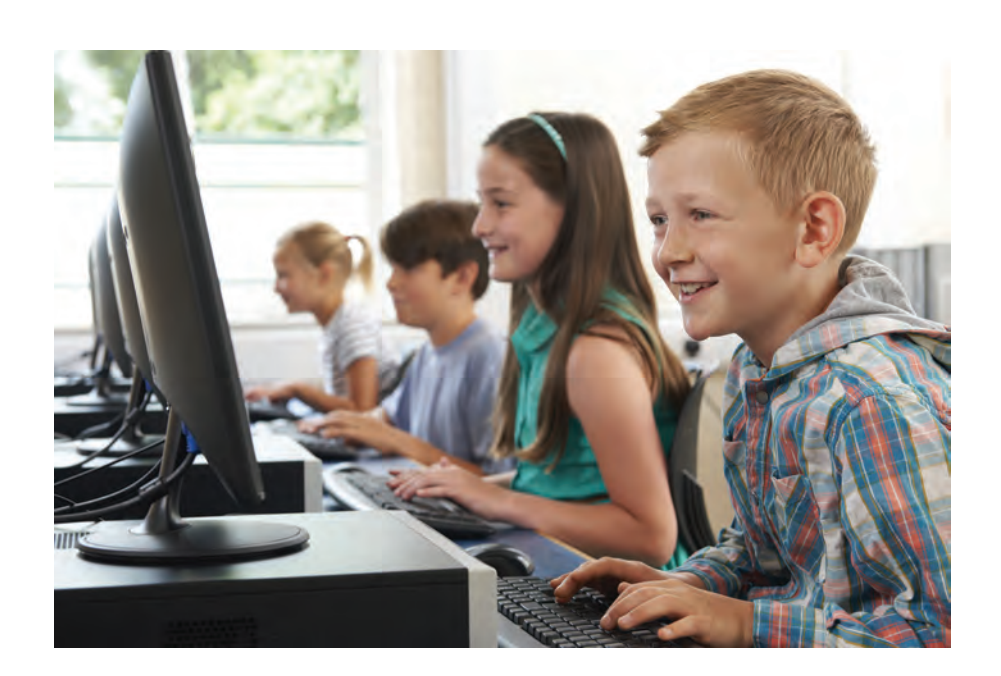

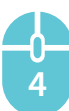

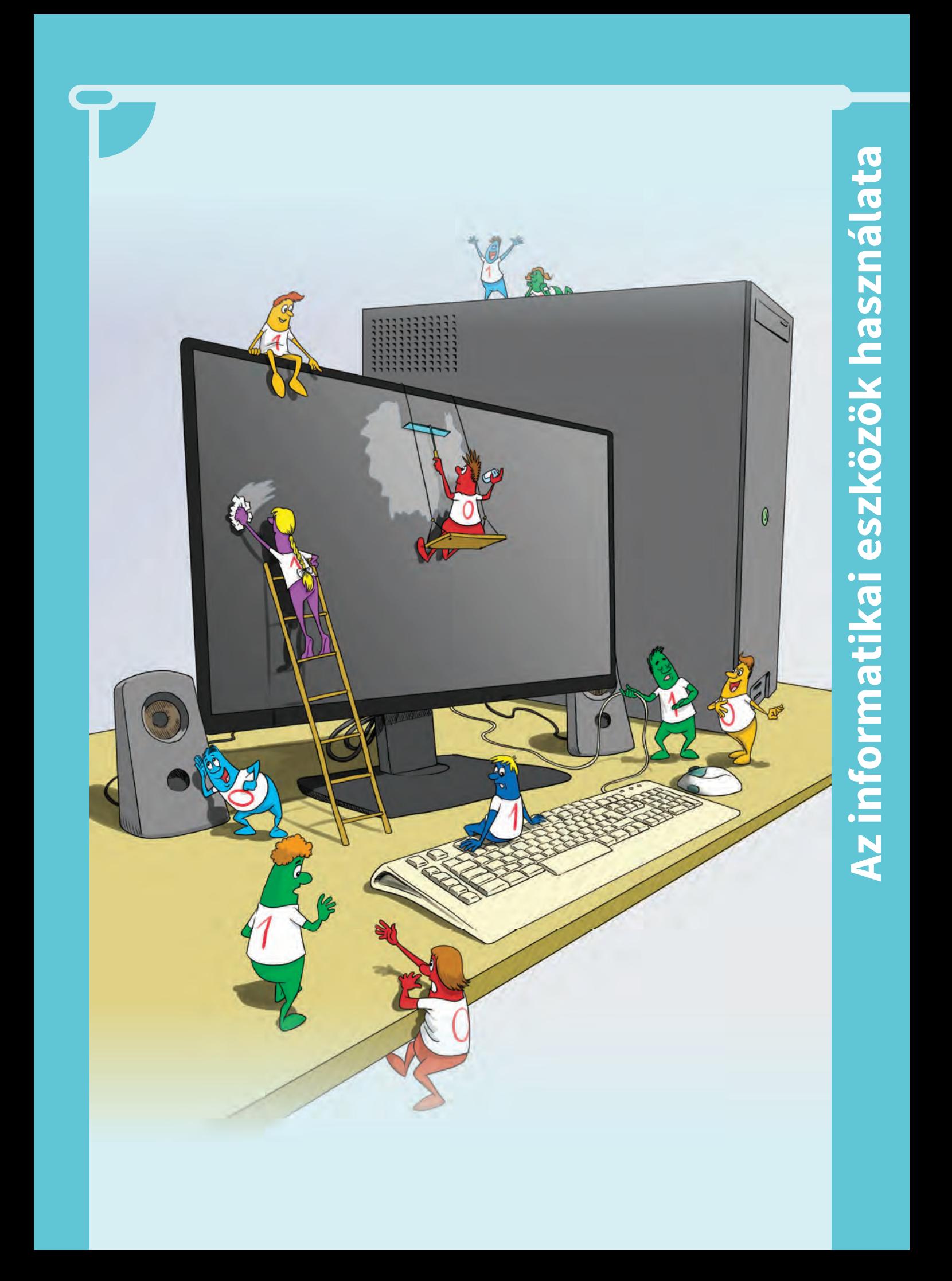

# **Digitális világunk**

Életünk felgyorsult. Állandó követelménnyé vált az élethosszig tartó tanulás, hiszen a fejlődés miatt a tudásunk elég rövid idő alatt

elavul. Gyakran halljuk azt, hogy információs társadalomban élünk, melynek középpontjában az információfeldolgozó technológia áll.

Gondoljatok a 3D nyomtatókra, amelyek háromdimenziós tárgyakat képesek alkotni digitális modellekből.

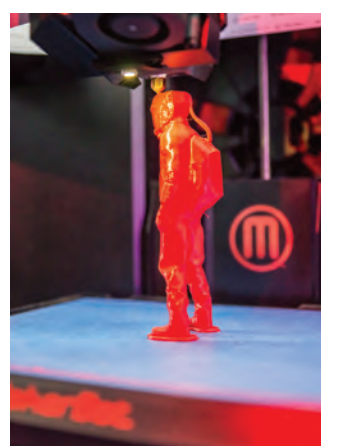

Az önvezető autók is eszetekbe juthatnak, amelyek nemsokára közlekedni fognak a közúti forgalomban emberi beavatkozás nélkül, a digitális technológiák segítségével. Ez csak egy kis lépés afelé, hogy a jövőben robotok vegyék át az ember helyét számos területen.

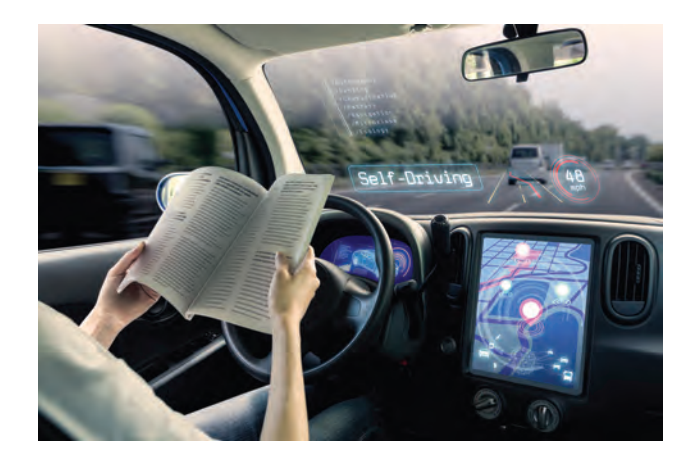

A digitális technológiák segítségével a nyomtatott könyvek, újságok, de a régi hanglemezek, hangkazetták, videokazetták tartalmát is átalakíthatjuk, digitalizálhatjuk, így többféle eszközön tárolhatóvá és megjeleníthetővé válnak.

A felhasználói szintű informatikai ismeretekre a mindennapi életünkben szükségünk van, az alapműveltség követelményei közé tartozik. Az informatikaórán elsajátítjuk az informatikai eszközök használatát, elsősorban a számítógépét. A mobiltelefonunk, az okostelefonunk, az okosóránk is egy-egy kis számítógép. Az iskolában a tanítást és a tanulást segítő eszközök, mint például az interaktív tábla is számítógép segítségével működik.

A számítógép megkönnyíti a munkavégzést, precíz és gyors megvalósítást biztosít. Vannak foglalkozások, ahol a számítógép használata nélkülözhetetlen.

 $\overline{\blacktriangledown}$  Alkossatok csoportokat és gyűjtsétek öszsze az informatika alkalmazási területeit! Mindegyik csoport válasszon egy fogalmat az alábbiak közül, és keresse meg a magyarázatát az interneten!

- digitális munkahely
- digitális lábnyom
- digitális állampolgárság

Hogy mikor melyik informatikai eszközt használjuk, attól függ, hogy milyen feladatot szeretnénk elvégezni, megoldani, vagy éppen milyen szórakozási igényünket szeretnénk kielégíteni.

Az informatikai eszközök közül nagyon sok mobileszközt ismertek és használtok ti is. Ezek a mindennapjaink részévé váltak.

# **A mobileszközök típusai**

- Mobiltelefon
- e-könyv-olvasó
- MP3- és hordozható médialejátszó készülék
- tablet
- laptop

**6**

- okostelefon
- GPS-vevő készülék

# **Mobil tanulási forma**

A mobileszközöket hatékonyan használhatjuk tanulás közben. A **digitális tananyagok** segítik a megértést, a tananyag elsajátítását. Segítségükkel kiegészítő információkat kereshetünk a tanult témával kapcsolatban.

Melyik ikon melyik eszközt jelenti? Nevez-Z Melyik ikon meg<br>Z zétek meg őket!

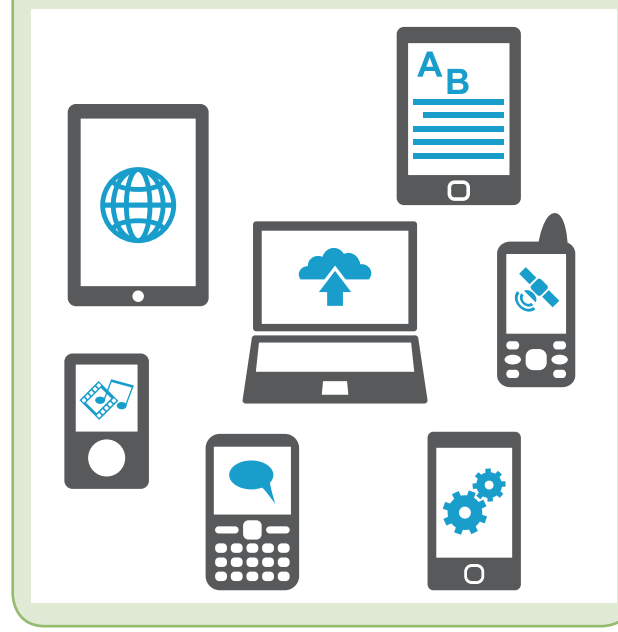

Munka vagy akár játék közben hosszú órákat töltünk a számítógép előtt.

**(h Tudtad, hogy** munkavédelmi előírás szabályozza a képernyő előtt dolgozók munkaidejét?

A képernyő előtt műszakonként legfeljebb hat órát szabad dolgozni. Képernyő előtti munkavégzés és számítógépes munkahely esetén úgy kell megszervezni a munkafolyamatot, hogy óránként 10-15 perces szünetekkel szakítsák meg a munkavégzést a dolgozók.

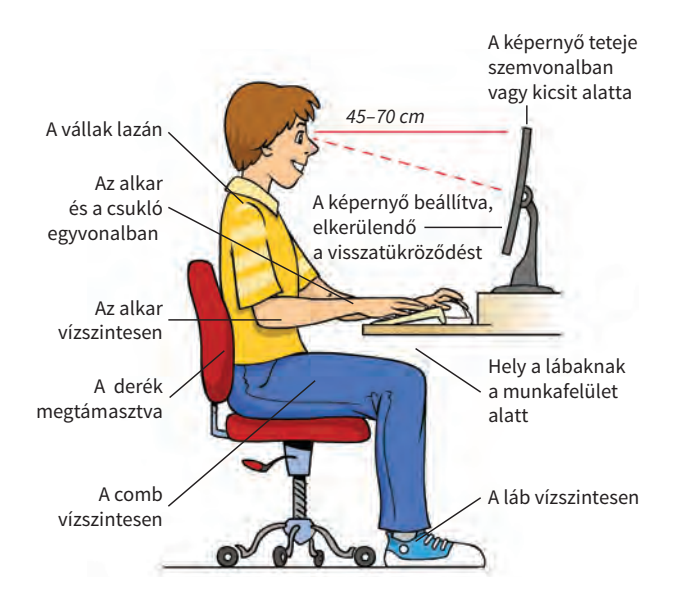

A képen a helyes testtartást láthatod.

Egészítsük ezt ki néhány jó tanáccsal, amelyek az informatikai eszközök egészségre gyakorolt káros hatását csökkenthetik:

- A monitor fényerejét ne állítsuk a maximumra, mindig vegyük figyelembe a külső megvilágítást!
- Háttérképnek sok zöld színt tartalmazó képet válasszunk, mert az nyugtatja a szemet!
- Ne nézzük mereven a monitort, mert ilyenkor kevesebbet pislogunk, és így a szemünk kiszárad!
- Óránként 10-15 perces szünetekkel szakítsuk meg a munkavégzést, és végezzünk egyszerű mozgásgyakorlatokat!

# **A gép-használat szabályai**

A vezetékek miatt fokozatosan ügyelj a közlekedésre!

A gépet csak tanári felügyelet mellett kapcsolhatod be!

Ha rendellenességet tapasztalsz, szólj a tanárodnak!

Ne akarj megjavítani semmit, mert balesetveszélyes!

A teremben enni, inni tilos!

**7**

Az asztalt és az eszközöket rendben hagyd magad után!

**X** A képen lévő piktogramok alapján digitá-<br>A lis alkalmazásokat ismerhettek fel lis alkalmazásokat ismerhettek fel. Nevezettek meg közülük minél többet!

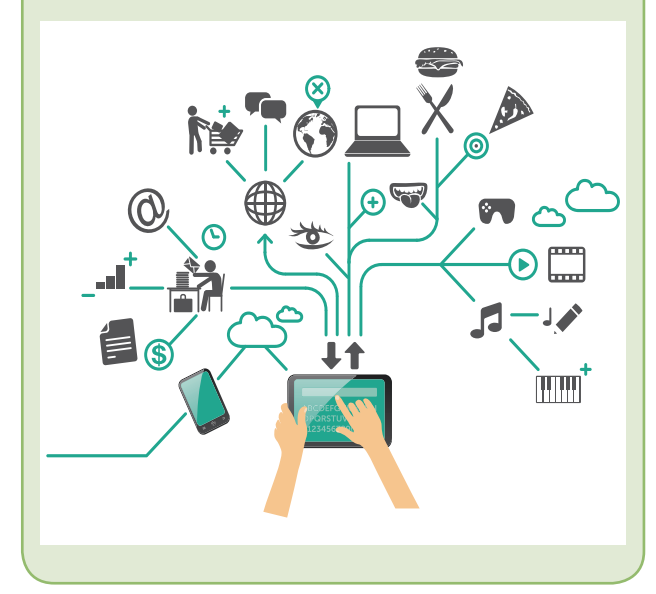

 $\overline{\nabla}$  • Hol használnak számítógépet? **4** • Te mire használod a számítógéped? • Az ikonok alapján nevezzétek meg a számítógéptípusokat!

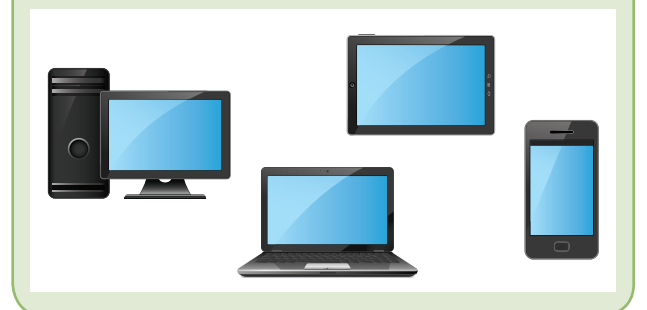

A **számítógép** adatok bevitelére, tárolásá- $\sqrt{\sqrt{2}}$  ra, gyors feldolgozására és megjelenítésére alkalmas elektronikus eszköz. Programozott működésű, az adatok feldolgozásához **programra** van szüksége. Saját tevékenységét, velünk, a felhasználókkal való kapcsolattartását is programok segítségével végzi.

Sokféle számítógép létezik.

A leggyorsabb és egyben legdrágább számítógépek a **szuperszámítógépek**.

A **személyi számítógép** egyidejűleg egyetlen felhasználó kiszolgálására alkalmas, amelyet munkahelyen és otthoni környezetben egyaránt használhatunk. A hordozhatóságot és a méretüket figyelembe véve több típust ismerünk.

A számítógéppel kapcsolatban az alábbi fogalmakat fontos megismerned.

 **Hardver:** a számítógépet alkotó alkatrészek és a hozzájuk csatlakozó eszközök öszszefoglaló neve.

**Szoft ver:** a számítógépen futó programok, tárolt adatok, valamint a hardveregységeket működtető- és vezérlő programok összessége.

**Periféria:** a számítógép központi egységéhez kívülről csatlakozó eszköz. A legfontosabb perifériák az adatok be- és kivitelére, illetve megjelenítésére szolgálnak.

# **Billentyűzet**

A legfontosabb beviteli eszköz a billentyűzet, melynek segítségével adatokat és utasításokat vihetünk be a számítógépbe karakterek formájában.

A **karakter** a betűk, a számok, az írásjelek és a szóköz összefoglaló neve. A **kurzor** a bevitel aktuális helyét azonosító jel.

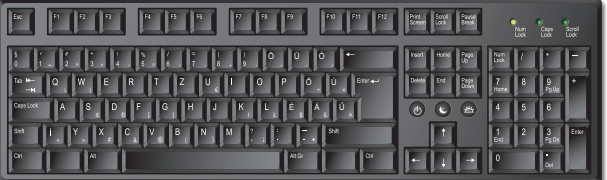

Az ábra az asztali számítógépek billentyűzetének leggyakoribb elrendezését mutatja. Vannak ettől eltérő billentyűkiosztások is, melyeket a billentyűk száma és azok nyelv szerinti kiosztása alapján különböztetünk meg.

A magyar billentyűzetkiosztás szerepelteti az összes magyar ékezetes magánhangzót, és az angolhoz képest felcseréli a Z és az Y betűket.

 $\triangledown$  Keressétek meg a billentyűzeten az egyes  $\triangle$  csoportokat, és azonosítsátok az egyes billentyűket!

**Alfanumerikus billentyűk** ebbe a csoportba tartoznak azok a billentyűk, amelyekkel szöveget (erre utal az alfa szó) és számjegyeket (erre utal a numerikus szó) is be tudunk gépelni.

**Kurzormozgató billentyűk** a kurzor a billentyűn jelölt nyíl irányába mozdul.

## **Kurzorvezérlő billentyűk**

- **Insert** (beszúrás) egy kapcsoló, amely a billentyűzet felülíró és beszúró üzemmódja között vált.
- **Delete** (törlés) a kurzortól jobbra lévő karaktert törli.
- **Home** az aktuális sor elejére mozgatja a kurzort.
- **End** az aktuális sor végére mozgatja a kurzort.
- **Page Up** (Lapozás fel) egy ablaknyit mozdul felfelé a kurzor.
- **Page Down** (Lapozás le) egy ablaknyit mozdul lefelé a kurzor.

#### **Numerikus billentyűzet**

**• Num Lock** a numerikus billentyűzet be- és kikapcsolására szolgáló billentyű. *Bekapcsolt* állapotában a **számok** és a **tizedesvessző** bevitele lehetséges. *Kikapcsolt* állapotban a **kurzormozgató**, **Delete** és **Insert** billentyűk működnek. *A kapcsoló állapotától függetlenül* a **műveleti jelek** és az **Enter** billentyű mindig működnek.

#### **Funkcióbillentyűk**

Az éppen futó program határozza meg azt a funkciót, vagyis a feladatot, ami teljesül az adott billentyű lenyomásakor. (Például az F1 billentyű lenyomására megjelenik a program súgója.)

#### **Speciális billentyűk**

**• Esc** az éppen futó program megállítására, Windows-környezetben párbeszédablakok, menük, üzenetek elhagyására szolgál.

- **Tab** ha lenyomjuk, akkor a kurzor a beállítás szerint több karaktert ugrik. Szövegben lehet vele pozicionálni, táblázatban továbblépni a következő cellára, illetve a párbeszédablakokban továbblépni a következő elemre.
- **Caps Lock** kapcsolóként működik. Bekapcsolt állapota csak a betűkre van hatással, ilyenkor csupa nagybetűvel lehet írni, az állapotjelző led világít.
- Backspace (visszatörlés) **4** a kurzortól balra lévő karaktert törli.
- **Enter** szoftverkörnyezettől függően több funkciója lehetséges. Például parancssoros üzemmódban elindítja a parancs végrehajtását, vagy a szövegszerkesztő programok többségében a bekezdés végét jelöljük vele.
- **Szóköz** kihagy egy üres helyet a szövegben.

#### **Segédbillentyűk**

 **Fontos**: A segédbillentyűket úgy kell használni, hogy lenyomjuk a megfelelő segédbillentyűt, lenyomva tartjuk folyamatosan. Közben elvégezzük a segédbillentyű által módosított műveletet: billentyűlenyomást, egérkattintást vagy egérhúzást. Utána engedjük fel csak a segédbillentyűt.

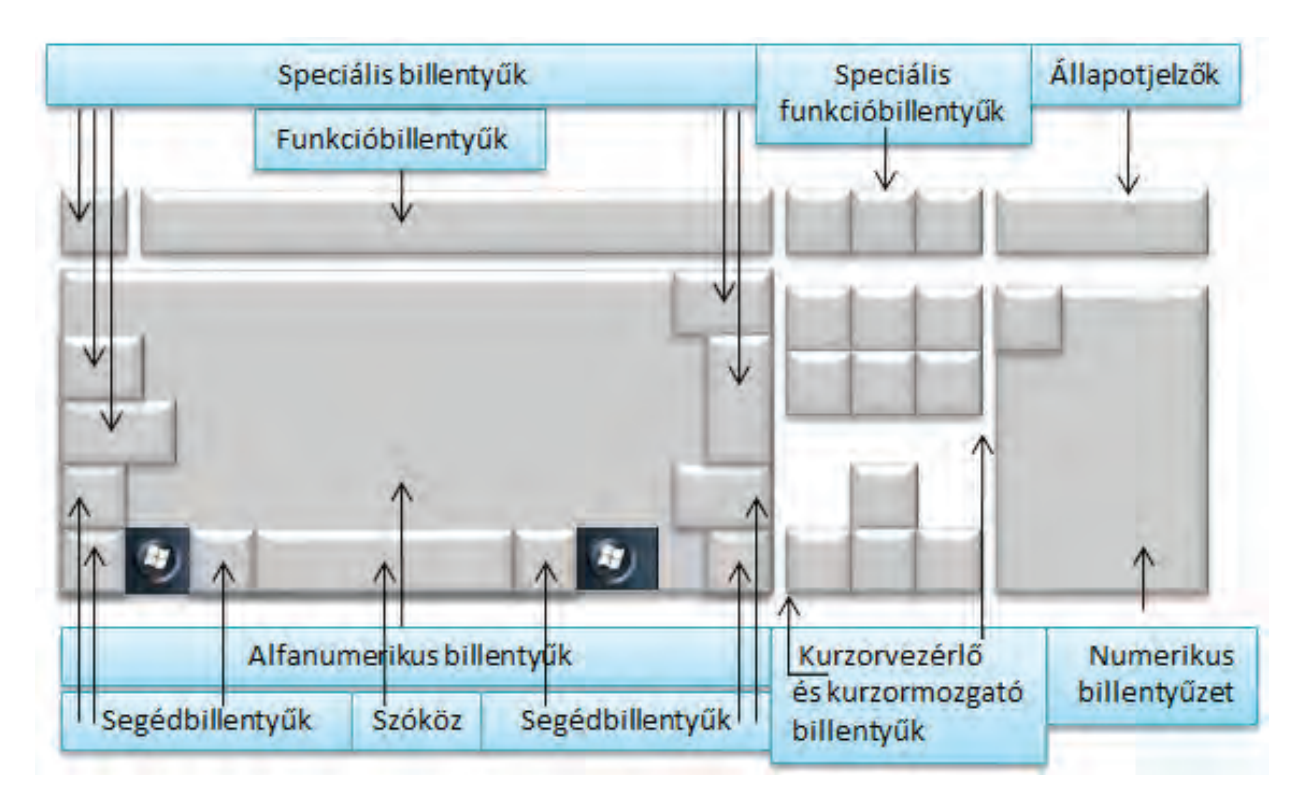

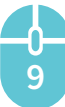

A segédbillentyűk más billentyűkkel együtt történő használatát **billentyűkombinációnak** nevezzük.

- **Shift** ha betűt ábrázoló billentyűvel együtt nyomjuk le, akkor nagybetű lesz, például q-ból Q. Ha számot ábrázoló billentyűvel együtt nyomjuk le, akkor a billentyűn lévő felső jel jelenik meg, pl. 4-es esetén a felkiáltójel (!).
- **Ctrl** más billentyűkkel együtt programtól függően más-más parancsot hajt végre a számítógép. Például **[Ctrl] + [S]** a fájl mentését eredményezi.
- **Alt** önálló lenyomásakor a menüsorba lép, és innen az **Esc** vagy az **Alt** újbóli megnyomásával lép ki. Segédbillentyűként is működik, például az **[Alt]+[F4]** billentyűkombináció a programokból való kilépést eredményezi.
- **Alt Gr** a billentyűk harmadik karakterének, az adott billentyű jobb alsó sarkában lévő jelnek a megjelenítésére szolgál.

#### **Speciális funkcióbillentyűk**

- **Prt Scr** (képernyőnyomtatás) Windowsban a teljes képernyő tartalmát másolja a vágólapra, míg az **[Alt] + [Prt Scr]** csak az aktuális Windows-ablak képét.
- **Scroll Lock** egyes alkalmazásokban megváltoztatja a kurzormozgató nyilak szerepét, bekapcsolt állapotban a nyilak objektummozgatásra szolgálnak.
- **Pause** egyes programokban ezen billentyű megnyomása szünetelteti a munkát, vagy a **Ctrl** billentyűvel együtt megnyomva megszakítja a program futását.

# **Egér**

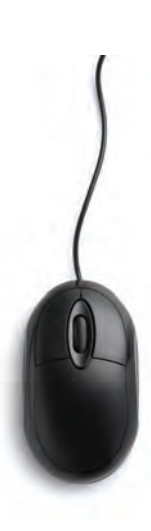

Az egér használata nagyban megkönynyíti a számítógéppel végzett párbeszédünket. Mozgatásával a kurzort irányíthatjuk a képernyőn, majd egy, illetve két kattintással különböző műveleteket végezhetünk.

Egy hagyományos egéren általában két gomb van. A bal gombbal parancsot adunk ki, a jobb gombbal menüt jeleníthetünk meg. Ha valaki balkezes, akkor a két billentyű funkcióját felcserélheti.

**10**

A két gomb között található a **görgő**, melyet lapozásra használhatunk, például hosszú dokumentumok olvasásakor, de kattintani is lehet vele. A böngészőkben vagy egyes alkalmazásokban a **Ctrl** billentyű lenyomásával és egyidejűleg a görgő le vagy fel mozgatásával nagyíthatjuk, kicsinyíthetjük a dokumentum nézetét.

Vannak egerek, amelyeket a felhasználó igényeihez igazodva például számítógépes játékokhoz, grafikus tervezőprogramokhoz terveztek. Ezek néha öt vagy még több gombbal is rendelkeznek.

# **A monitor és a nyomtató**

A számítógép megjelenítőeszköze a **monitor**, amely a legfontosabb kiviteli periféria. Az elkészített munkánkat kinyomtathatjuk a **nyomtató** segítségével. Ezekről az eszközökről részletesen később tanulunk.

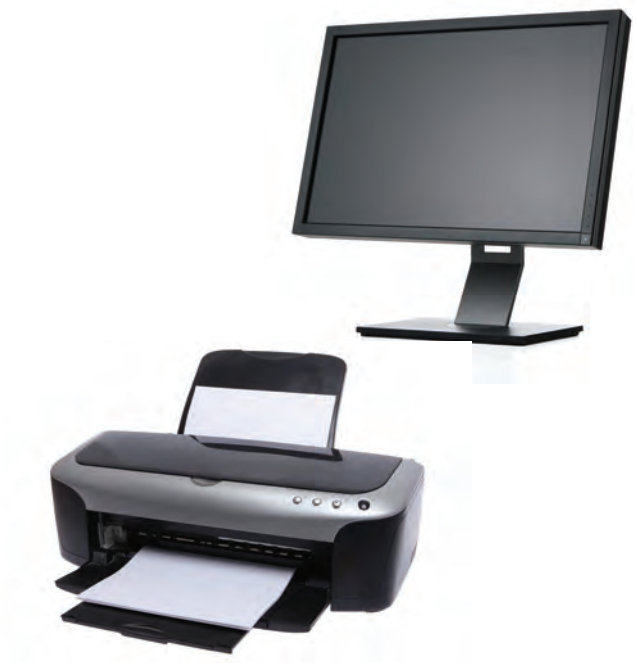

- $\overline{\mathsf{X}}$  Melyik irányba töröl a Backspace bil-<br>A lentvű? lentyű?
- Mikor használod a Caps Lock és mikor a Shift billentyűt?
- Ha a Caps Lock be van kapcsolva, a Shiftet nyomva tartva kisbetűvel vagy nagybetűvel írsz?

• Milyen operációs rendszerekről hallottál? • Az otthoni számítógépeden milyen operációs rendszer található?

• Milyen operációs rendszer működik az iskolai számítógépeken?

A **programokat** programozók készítik, a számítógép működéséhez szükségesek. Olyan egyszerű utasítások sorozatából állnak, amelyekkel a számítógépet irányítjuk.

A tanév során több **alkalmazói programmal** ismerkedhetsz meg, például a rajzolóprogrammal, a szövegszerkesztő programmal, a prezentációkészítő programmal, és olyan fejlesztőprogrammal is, amellyel te magad fogsz programot készíteni.

Az **operációs rendszer** a számítógép alapprogramja, amely a gép működését vezérli, megteremtve így a felhasználó és az alkalmazói programok kapcsolatát.

 **Tudtad-e, hogy** a programoknak hardverigényük van, vagyis futtatásukhoz megfelelő hardverösszetételre van szükségük?

# **Az operációs rendszer feladatai és szolgáltatásai**

- A számítógép bekapcsolásakor előkészíti a számítógépet az alkalmazások futtatására.
- Megkeresi az új hardvereszközöket, a meglévőkhöz pedig betölti és elindítja az illesztőprogramjaikat.
- Elindítja a szolgáltatásokat, így megkezdődik a felhasználóval való kommunikáció.
- Lehetővé teszi az adatok és programok biztonságos tárolását, a fájl- és könyvtárkezelést.
- Észleli és megpróbálja kijavítani a működés közben fellépő hibákat.
- Többfelhasználós rendszerek esetén a bejelentkeztetést az operációs rendszer végzi.

A számítógép bekapcsolásakor az operációs rendszer végrehajtja az előbb felsorolt feladatokat. Ha többen használjuk az adott számítógépet, nekünk, felhasználóknak be kell jelentkeznünk. **Felhasználói névvel** és **jelszóval** kell azonosítanunk magunkat.

 **Fontos,** hogy a jelszavunkat ne mondjuk el másoknak, mert csak így biztosíthatjuk **adataink védelmét**. Jelszónak nehezen kitalálható, kis- és nagybetűt, valamint számokat tartalmazó kifejezést találjunk ki, amit nem felejtünk el. Ezt időnként változtassuk meg!

Az iskolában, mint nagyon sok munkahelyen, a számítógépeket összekapcsolják, vagyis **hálózatba** kötik. Ennek az az előnye, hogy így közösen használhatnak egy nyomtatót, vagy megoszthatnak egymással adatokat, együtt dolgozhatnak, használhatják az internetet.

Munkánk befejeztével célszerű kilépni minden programból. Kijelentkezéskor vagy kikapcsoláskor a számítógép rákérdez a szükséges mentésekre.

Ha a munkát abba szeretnéd hagyni egy kis időre, ahhoz, hogy mások ne férjenek hozzá adataidhoz, egy billentyűkombinációt használva a  $\blacksquare$  + L lenyomásával zárolhatod a gépet. Próbáld ki! Hogyan tudsz újra bejelentkezni?

# **Az operációs rendszer grafikus felülete**

A mai operációs rendszerek többsége grafikus felületű, a műveletek végrehajtását szimbólumok segítik. Ilyen operációs rendszer a **Windows 10**. A grafikus felületen **ablakok** segítségével dolgozhatunk.

A Windows operációs rendszerbe való bejelentkezés után a számítógép képernyőjén

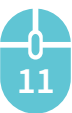

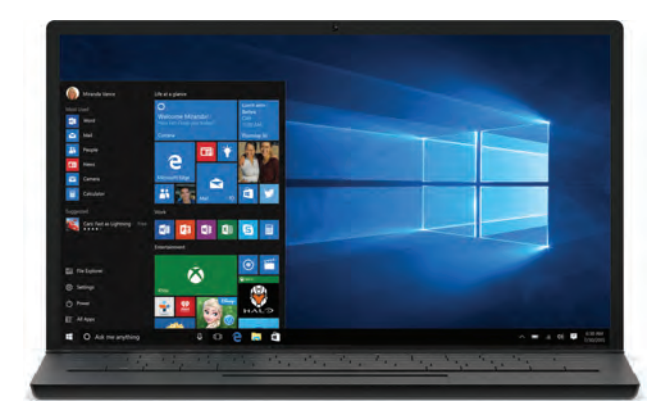

megjelenik az **asztal**. Ezen helyezkednek el a programokat jelképező **parancsikonok**, amelyek a programindítást gyorsítják.

Az egér jobb gombjával kattintva bármelyik ikonra vagy az asztalra, a programra vonatkozó parancsok listáját, az úgynevezett **helyi menüt** hívhatjuk elő.

Keresés programokban és fájlokban  $\rho|_A$  képernyő alján található a **tálca**, melynek bal oldalán a **Start** ikon segítségével indíthatunk programokat. Ha ismerjük a program nevét, rákereshetünk.

A tálcán az éppen futó programjaink ikonjait láthatjuk. Felváltva több alkalmazással is dolgozhatunk. A tálca jobb oldalán tájékoztató adatokról értesülhetünk, mint például: a mai dátum, mennyi a pontos idő, működik-e a hálózat, a hangszóró nincs elnémítva stb.

# **Fájl- és mappaszerkezet**

Nemcsak programok futtatására használjuk a számítógépet, hanem például szöveget, táblázatot, rajzot, képet, hozhatunk létre alkalmazói programok használatával.

 **A fájl:** névvel és kiterjesztéssel azonosított, logikailag összetartozó utasítások vagy adatok halmaza.

Kétféle fájlt különböztetünk meg, az egyik típus végrehajtható utasításokat tartalmaz, azaz **futtatható** fájl, a másik típus adatokat tartalmaz, azaz **adatfájl**.

**12**

A **fájl neve** általában a tartalmára, a **kiterjesztése** pedig a típusára utal. A fájl nevét a kiterjesztésétől egy **pont** választja el. Például: **rajz.png.** A fájl nevét mi adjuk, szóköz és ékezet is megengedett a névben.

 **Jó tanács** azonban, hogy ne használjunk túl hosszú fájlnevet, és a név mindig utaljon a fájl tartalmára.

A alábbi táblázatban néhány gyakoribb fájlkiterjesztést gyűjtöttünk össze, a teljesség igénye nélkül:

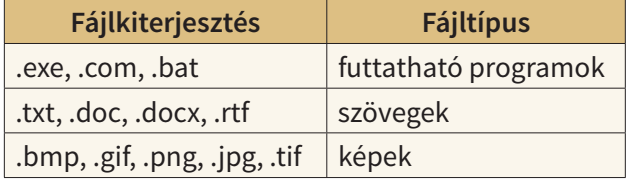

Ha azt akarjuk, hogy ezek a fájlok a számítógép kikapcsolása után is megmaradjanak, el kell őket menteni, azaz tárolni kell. A program fájlokat és az adatfájlokat a számítógép háttértárán vagy valamilyen adathardozón tároljuk.

A **háttértárak** különböző elvek alapján tárolják az adatokat. Típusaikkal a későbbiekben fogsz megismerkedni.

A háttértárak sok fájl tárolására alkalmasak. Ahhoz, hogy az adattárolásunk áttekinthetőbb legyen, és, hogy gyorsan megtaláljuk adatainkat, a fájljainkat **mappákba** (könyvtárakba) rendezzük. A kiindulási mappát **gyökérmappának** vagy **főkönyvtárnak** nevezzük. Az ő kivételével minden mappa egy másik mappában van benne, vagyis a mappák alá- és fölérendeltségi viszonyban vannak egymással.

A mappák elnevezésére a fájlneveknél tanultakat alkalmazzuk.

 **Fontos szabály** azonban, hogy egy mappában nem lehet két azonos nevű mappa, illetve egy mappán belül nem lehet két azonos nevű fájl. Az operációs rendszer erre a problémára hibaüzenet formájában hívja fel a figyelmünket.

# **Fájl- és mappaműveletek**

Ha elkészítettünk például egy rajzot, egy szöveget vagy egy programot, azt tárolni szeretnénk, vagyis el kell menteni. A program amivel készítettük, rákérdez, hogy mi adjunk nevet a fájlnak, mi választjuk ki, hogy hova mentse, illetve a fájltípusok közül is választhatunk.

Azonban ahhoz, hogy egy áttekinthető rendszert alakítsunk ki fájljaink számára, egy logikus és egyben praktikus mappaszerkezetet célszerű létrehozni. Ezt minden operációs rendszer lehetővé teszi. Fájlkezelője segítségével sok mindent megtudha-

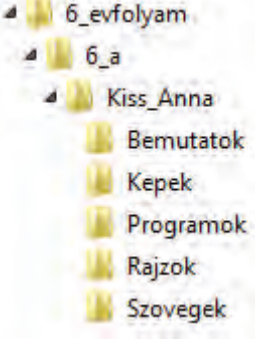

Példa mappaszerkezetre

tunk az adattárolás szerkezetéről, a mappák és fájlok tulajdonságairól. A **Fájlkezelő – Részletek** nézet beállításával többek között a mappák és fájlok nevét, típusát, az utolsó módosítás dátumát és a fájlok méretét láthatjuk.

Új mappákat hozhatunk létre, ha szükségesnek tartjuk, később átnevezhetjük, **másolatot** készíthetünk belőlük, vagy **áthelyezhetjük** egy másik mappába, de akár le is **törölhetjük**. Biztonsági okokból a törölt mappák egy ideiglenes tárolóba, a **lomtárba** kerülnek, ahonnan visszaállíthatjuk őket, és csak akkor törlődnek véglegesen, ha a lomtárból is kitöröljük.

**Ezeket a műveleteket fájlokkal is elvégezhetjük.**

 **Fontos!** Az áthelyezést másképpen **mozgatásnak** is szokták nevezni. Ne keverd öszsze a másolással, hiszen másolás esetén a fájl az eredeti helyén is megmarad, míg mozgatásnál nem, vagyis egyik helyről a másikra helyezzük.

- $\sum_{n=1}^{\infty}$  Hozz létre egy új mappát, melynek neve a saját neved legyen!
- Ments el egy rajzot ebbe a mappába **rajz1** néven, a fájl típusa **png** legyen!
- Töröld le a fájlt, majd a lomtárból állíts vissza!
- Töröld le a mappát a fájllal együtt véglegesen!

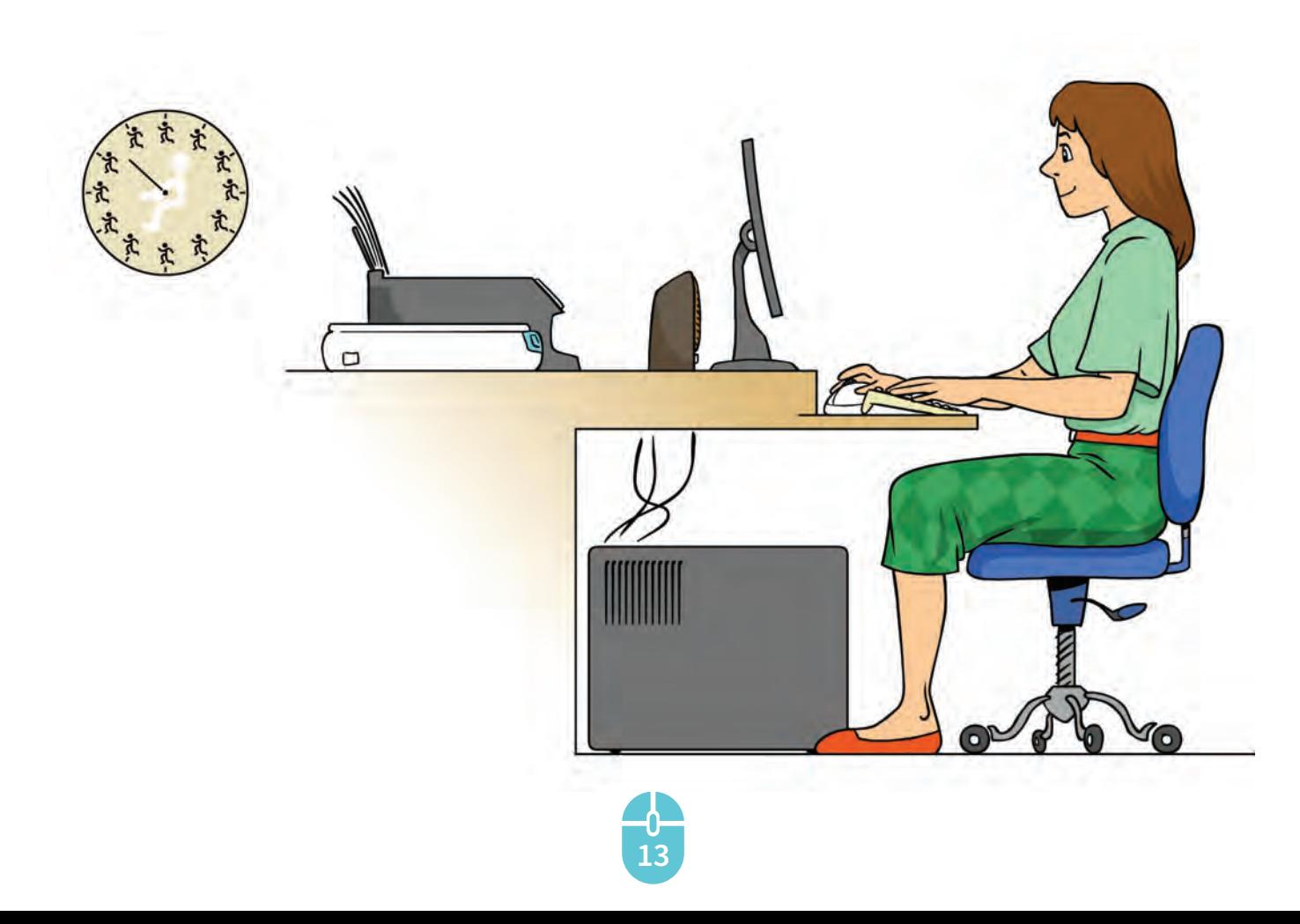

• Hány gigabájt memória van a telefonod-<br>A ban? ban?

• Hány gigabájtos a pendrive-od? (ejtsd pendrájv)

De vajon mit jelent a gigabájt?

Erre a kérdésre a lecke végére megkapod a választ.

Az **informatika** az a tudomány, amely különböző eszközökkel, de főleg számítógéppel történő információkezeléssel az információ keletkezésétől kezdve, annak megszerzésével, feldolgozásával, tárolásával, sokszorosításával, továbbításával és hasznosításával foglalkozik.

Az **információ** számunkra valamilyen is- $\sqrt{\phantom{a}}$  meretet hordoz. A számítógép az információt kódolt formában tudja feldolgozni. Az információ **jelekké** kódolt formáját **adatnak** nevezzük.

A jelek halmaza **jelrendszert** alkot. A **bináris jelrendszernek** két elemi jele van.

A **kettes számrendszer** bináris jelrendszer, kétféle jel fordul elő benne, amelyeknek az 1 és a 0 számjegyek. A számítógép, a kettes számrendszert használja. A *0-1*-es jelpárt megfeleltethetjük a *nincs áram – van áram* állapotpárnak. A bevitt adatokat a számítógép memóriája egyesek és nullák sorozataként tárolja, a feldolgozás is így történik.

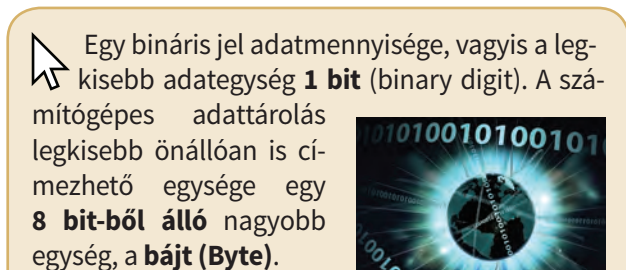

Egy bájt 2<sup>8</sup>, azaz 256-féle értéket vehet fel. Ezekkel különböző jeleket, például karaktereket kódolhatunk.

**1 bájt (B) = 8 bit.**

 $\bigtriangledown$  Próbáljuk ki a következőt! Vegyük a 01100001 egy bájtnyi adatot! Vajon hogyan írnád le másként?

Először is a kettes számrendszerbeli számot át kell váltanunk tízes számrendszerbe. Ezt a számológép segítségével könnyen elvégezhetjük a számológép programozói nézetében. Az eredmény 97 lesz.

Nyiss meg egy szövegszerkesztő programot, és az **[Alt]** billentyűt nyomva tartva a numerikus billentyűzeten gépeld be a számot. Az **a** betű jelenik meg a képernyőn.

#### **[Alt] + kód = karakter**

A bájt többszöröseinek jelölésére a mértékváltásnál megismert előtagokat használjuk. A mindennapi életben a szorzó 1000, a számítástechnikában 1024, mert nem a tízes, hanem a kettes számrendszeren alapul a számítógépek működése (2 a tizedik hatványon 1024).

 **Tudtad, hogy** az USA szabványügyi hivatala 1999-ben szabványosítást javasolt, hogy ne tévesszük össze az 1024-szerest jelentő előtagot az 1000-est jelentő ,,kilo" előtaggal? A **kilo-, mega-**, stb. előtag helyett, hisz azok jelentése nem 1024 (2<sup>10</sup>), hanem 1000 (10<sup>3</sup>), illetve (10<sup>6</sup>), a **kibi-, mebi-** előtagok a szabványosak, bár ezek a jelölések nem terjedtek el. Ahhoz, hogy mégis megkülönböztessük a hagyományos kilo-, megastb. előtagoktól (például kg, km), nagybetűvel írjuk a rövidítésüket, például KB.

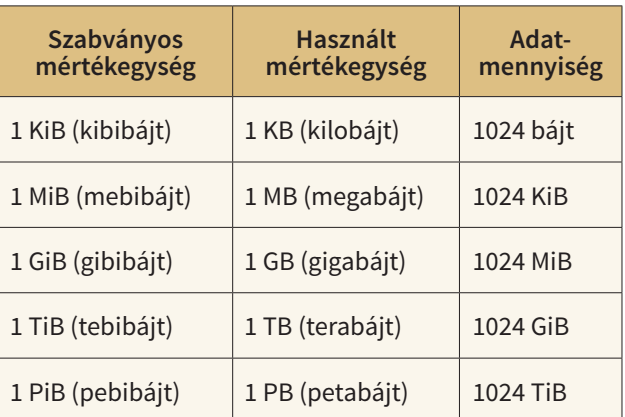

Az előző órán már megismerkedtél a fájl fogalmával, amely logikailag összetartozó adatok sorozata, bájtból álló sorozat. Tárolása valamilyen **háttértáron** történik. A fájlt alkotó bájtok számát a **fájl méretétének** nevezzük.

A **háttértár** a számítógép fontos hardver-**V**eleme. Nagy mennyiségű adat tárolására szolgál, amelyek a számítógép kikapcsolása után is megmaradnak.

A háttértárolón maximálisan tárolható adatmennyiséget a háttértár **kapacitásának** nevezzük.

A háttértárak mágneses, optikai vagy elektronikus elven működnek. Mágneses háttértár a **merevlemez**, optikai elven működő adathordozók a **CD**-k, **DVD**-k, valamint a DVD továbbfejlesztett változata, a **Blu-ray**. Az **SSD** *(Solid State Drive),* magyarul **szilárdtest-meghajtó,** a **memóriakártya és a pendrive** elektronikus elven működik**.** Működési elvükkel a későbbiekben ismerkedsz meg.

A tárolókapacitás évről évre rohamosan fejlődik. Vannak háttértártípusok, amelyek kapacitása évente akár meg is duplázódik, ilyenek a merevlemezek, SSD-k, és vannak, amelyek elavulnak, ritkábban használjuk őket, például a CD és a DVD.

Napjainkban egyre inkább elterjedt az úgynevezett **felhőalapú adattárolás**. Adatainkat nem a saját hardvereszközeinken, hanem egy szolgáltató eszközein tároljuk, amelyet csak **hálózaton** keresztül érhetünk el (pl. Google Drive).

A **Fájlkezelő** segítségével megtudhatjuk, hogy milyen háttértárakkal kapcsolódnak a számítógéphez. A fájlkezelő ablakában azonban a **meghajtó** kifejezéssel találkozunk. Ez onnan ered, hogy az adathordozót, például lemezt (merevlemez, CD, DVD), működése közben egy motor forgatja meg. A háttértárakat kezelő eszközt nevezzük **meghajtónak (drive-nak)**.

- $\overline{\mathbf{\triangledown}}$  Nézd meg, hogy az iskolai számítógépen milyen meghajtók vannak!
- Milyen betűk jelölik őket, mennyi a kapacitásuk és mennyi a szabad tárhely rajtuk?

## **Számítógépes vírusok**

A cserélhető adathordozók például egy pendrive használatánál különös figyelmet kell fordítani arra, hogy az azon tárolt fájlok ne legyenek fertőzöttek, hiszen általuk megfertőződhet a számítógép is. Ha a számítógépünkön víruskereső program fut, akkor megfelelő beállítás mellett, még miközben az operációs rendszer beolvassa az adathordozón tárolt fájlokat, a víruskereső program ellenőrzi azokat.

A **számítógépes vírusok** működése hasonló az élővilágban terjedő vírusok viselkedéséhez. **A számítógépes vírus egy** olyan **program**, amely képes saját magát megsokszorozni, vagyis szaporodni, tulajdonsága még a rejtőzködés és a károkozás. A víruson kívül még számos rosszindulatú szoftver létezik: férgek, trójai és kémprogramok, reklámprogramok. Leggyakrabban ingyenes programok letöltésekor kerülhetnek a gépünkre, ezért is részesítsük előnyben a jogtiszta szoftvereket.

## **Vírusok elleni védelem**

A vírusok ellen aktív vírusirtó programmal védekezhetünk, amely biztosítja, hogy a számítógépünkbe ne juthasson be olyan fájl, amely kárt okozhat, vagy tudtunk nélkül megszerzi személyes adatainkat. A vírusirtó program képes arra is, hogy helyrehozza a fertőzés által keletkezett károkat.

Ahhoz, hogy naprakész védelmet nyújtsanak, a vírusirtó programokat frissíteni kell. Vannak ingyenesen elérhető vírusirtó programok is.

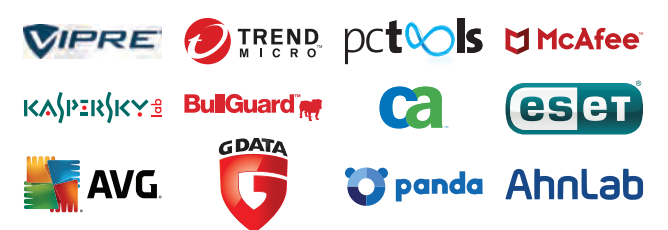

 $\nabla \cdot 5000000$  bájt hány KB?

**15**

- Nézd meg, milyen vírusirtó program fut az iskolai számítógépeken?
- Az otthoni számítógépedre van vírusirtó program telepítve?

**Összefoglalás**

 Az előző leckékben az informatikai eszközök használatát mutattuk be, melyek közül a számítógépnek kiemelt szerepet szántunk. Megismerkedtetek olyan fogalmakkal, amelyeket biztos már sokszor hallottatok, de nem minden esetben értettétek. Az alábbi ábra segít a tanultak rendszerezésében.

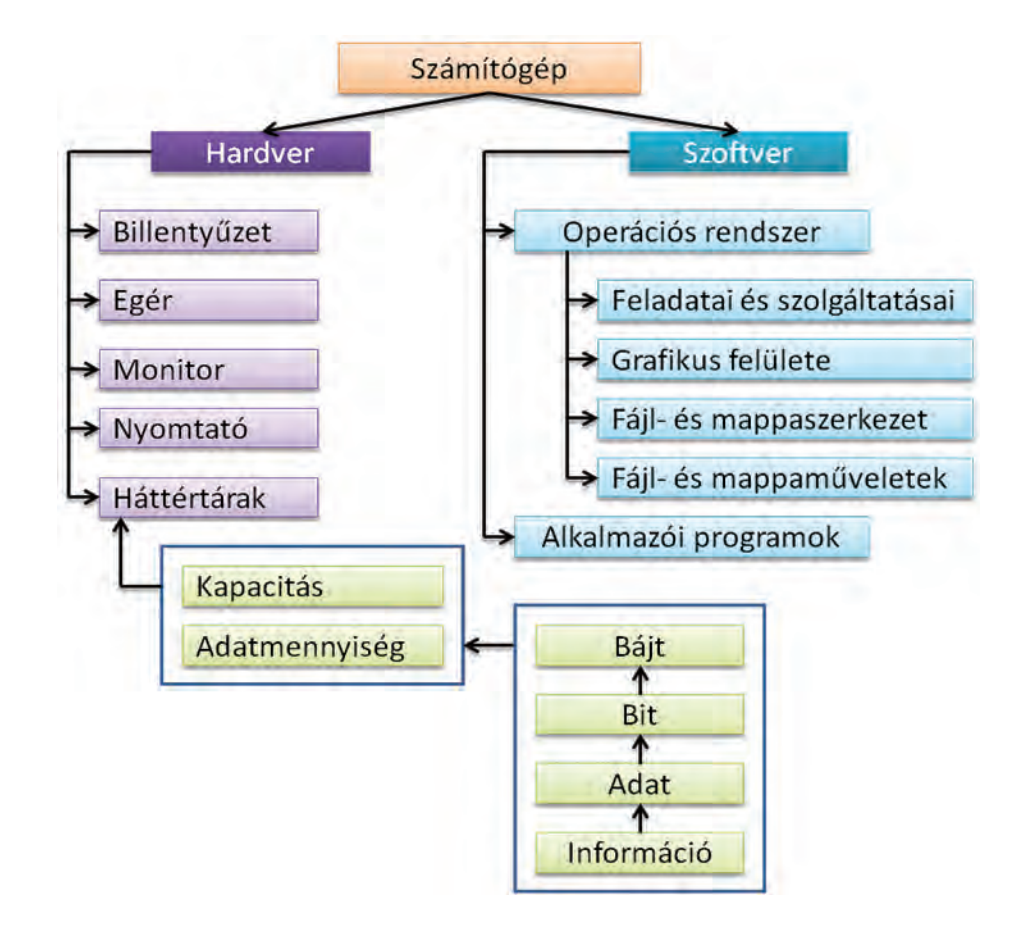

 $\overline{\blacktriangledown}$  • Sorolj fel beviteli és kiviteli perifériákat!

- Keresd meg a billentyűzeten azokat a billentyűket, amelyekből két egyformát vagy hasonlót találsz!
- Hasonlíts össze a billentyűzetet egy laptop billentyűzetével! Van különbség?
- Mit nevezünk billentyűkombinációnak? Hogy kell használni? Mondj rá példát!
- Milyen a biztonságos jelszó?
- Mely billentyűkombinációval zárolhatod a gépet?
- Hogyan keresel meg, és indítasz el programot?
- Az általad használt rajzolóprogramban milyen kiterjesztésekkel lehet elmenteni a fájlokat?
- Rajzolj valamit, és ugyanazt mentsd el különböző kiterjesztéssel! Hasonlítsd össze az így kapott fájlok méretét! Vajon miért különböznek?
- Tervezd meg a mappaszerkezetet, amibe a tanév során a munkáidat menteni fogod!
- Mi a különbség a másolás és az áthelyezés között?
- Mit jelent a felhőalapú adattárolás?
- Mi a számítógépes vírus?
- Hogyan terjedhetnek a számítógépes vírusok?
- Hogyan védekezhetünk a számítógépes vírusok ellen?
- Nézz utána, milyen ingyenes vírusirtó programok vannak!

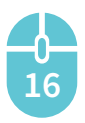

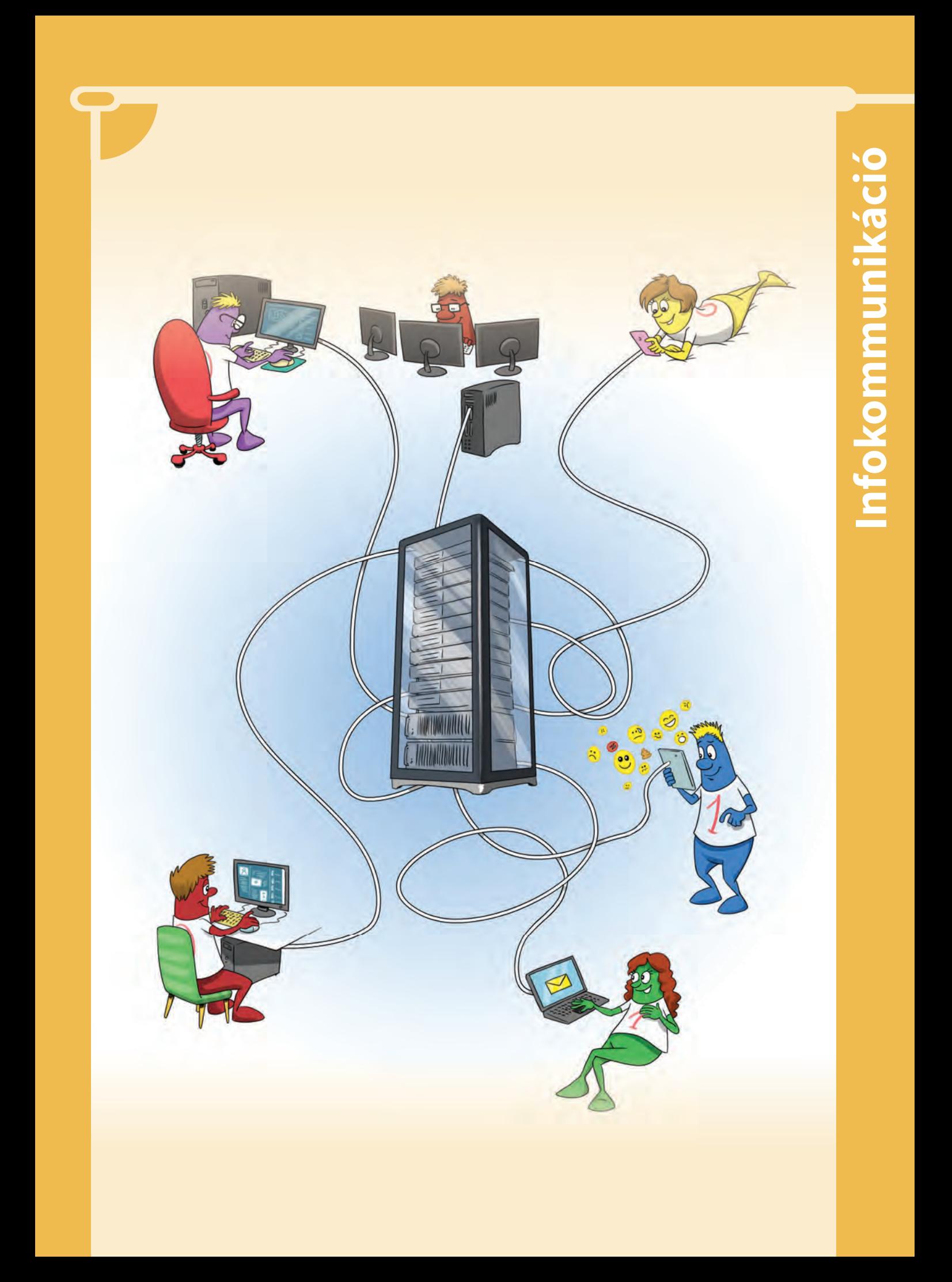

# **Netezzünk!**

 $\mathbb{Q}$  Gyakran halljuk ezt a mondást: "Olyan lesz az internet, amilyenné tesszük." Mit gondolsz, hogyan befolyásolhatjuk mi az internet tartalmát?

 $\overline{\blacktriangledown}$  • Mit jelent számodra az internet?

• Melyek a leggyakoribb tevékenységek, amelyeket az interneten végzel?

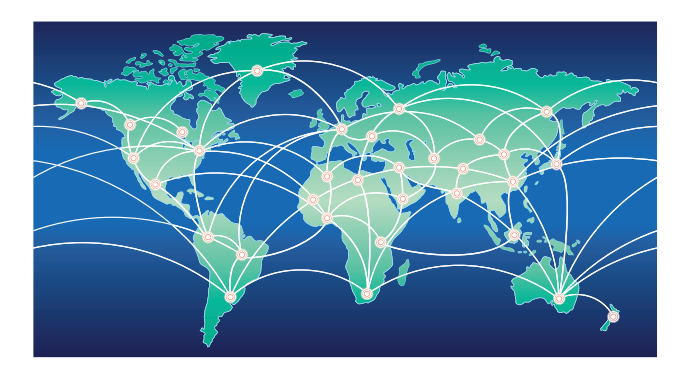

#### **Az internet fogalma**

Az internet az egész világot körülölelő számítógép-hálózat. Megtervezésénél nagyon fontos volt, hogy megbízhatóan működjön, ezért nincs központja, ha valamelyik számítógép kiesik, az adatok másik úton jutnak el a célállomáshoz.

#### **Böngészés**

A leggyakoribb internetszolgáltatás a web, szörfözés. A weben való barangoláshoz szükségünk van valamilyen böngészőprogramra.

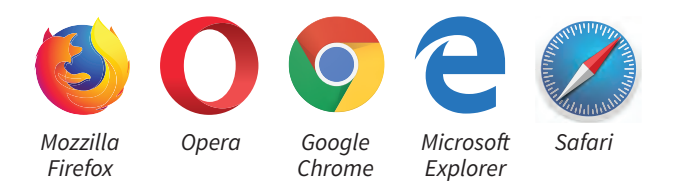

A böngészők felépítése, működése nagyon hasonló egymáshoz. A weblap megnyitásához a címét a címsorba kell begépelni, például az iskolánk címét: *gyakorlo-kap.sulinet.hu*. Ekkor a böngésző automatikusan kiegészíti a begépelt címet URL-formátummá: *http://www.gyakorlo-kap.sulinet.hu*

A webnek köszönhetjük, hogy a neten böngészve, szöveget, hangot, zenét, animációt, filmet is nézhetünk, hallgathatunk.

Az Enter lenyomása után a böngésző megnyitja az oldalt. Ha valamelyik szó fölé visszük az egérkurzort és alakja megváltozik, egy hivatkozást, más néven linket találtunk, amely egy újabb weboldalt jelenít meg, ha rákattintunk.

- $\overline{\mathbf{\triangledown}}$  Írd be a böngészőprogram címsorába az iskolád webcímét!
- Böngéssz az oldalon!
- Keress hivatkozásokat az oldalon!
- Látogasd meg az általad ismert weboldalakat!

#### **Keresés**

**18**

Szöveget, képet, zenét stb. sokféle módon kereshetünk az interneten. A legcélszerűbb, ha a keresésre kialakított webhelyek (keresők) segítségét hívjuk. A keresők alapvetően kétféle típusba sorolhatóak: tematikus keresők és kulcsszavas keresők.

**A tematikus keresők.** Ezekkel a keresőkkel témakörökből választhatunk. A témaköröket egyre jobban szűkíthetjük. A nagy mennyiségű információ rendezettebb, jobban áttekinthető ezen keresők segítségével. Például a **Startlap.hu**. A Startlap sokféle témakört ölel fel a mindennapi életből, ezek az oldal tetején meg is jelennek.

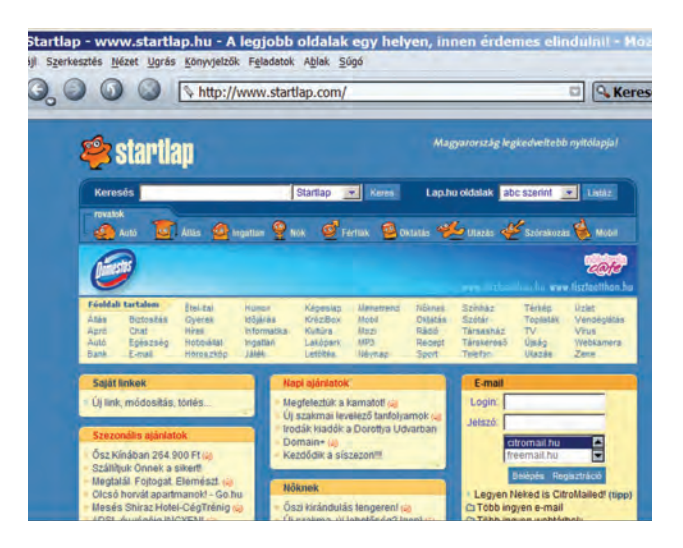

A Startlap katalógusa a lap.hu oldalon található. Az egyes oldalak címei így néznek ki: informatika.lap.hu, jatekok.lap.hu stb.

**W** Keresd meg a téged érdeklő témák lap.hu- $\triangle$  oldalait!

**Kulcsszavas keresők.** Kulcsszavas keresők segítségével adott szavak vagy kifejezésekre kereshetünk. Ilyen kereső például a Google (www. google.com). Magyarországon automatikusan a magyar nyelvű változat indul el, és a cím www. google.hu címre módosul.

A keresett szavakat szövegdobozba írjuk, ez állhat egy, de akár több szóból is.

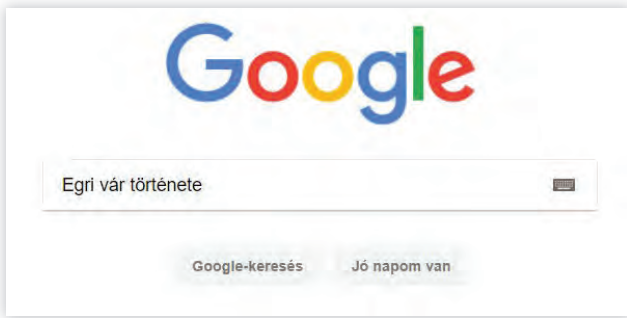

A találatokra kattintva juthatunk el arra az oldalra, amely az általunk keresett szót tartalmazza. A találatok rövid leírása segíthet a keresett weblap kiválasztásában.

- $\overline{\mathbf{\nabla}}\bullet$  Írd be a kereső szövegdobozába Egri Vár ◬ története!
- Nézd meg a találati listát! Mennyi találatod van?

**A találatok szűkítése.** Több mint 100 ezer találatunk lett, ennek az átnézése nagyon sok időt venne igénybe. Szűkítsük a keresésünket!

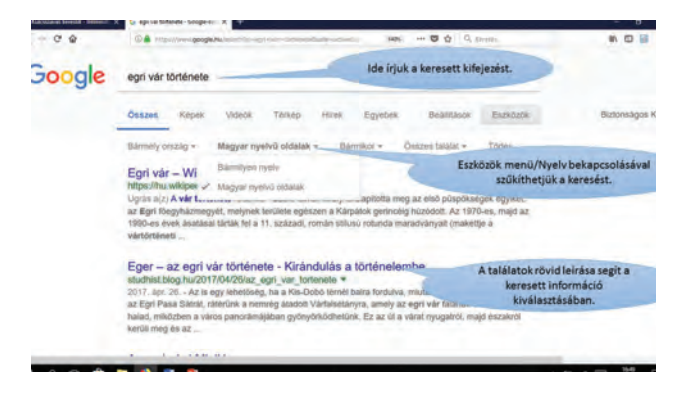

**V** • Keresd meg a Dobó István Vármúzeum<br>A vállandó kiállításátl állandó kiállítását!

• Milyen időpontokban lehet felkeresni?

**Okoskereső.** Bármely számítási műveletet azonnal elvégez, elég csak a keresőbe írni a műveletet.

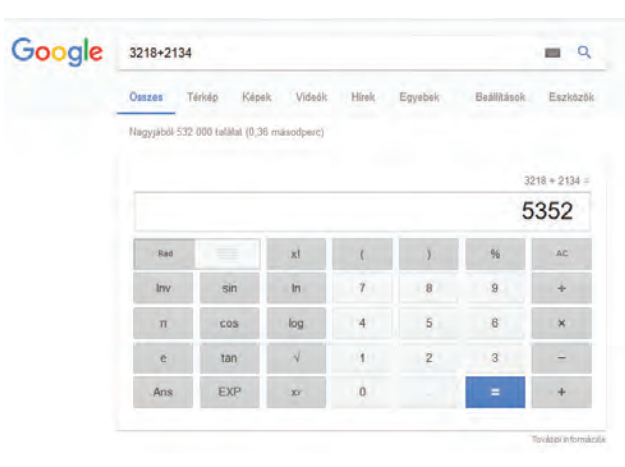

Ha kíváncsiak vagyunk a világ bármely városának időjárására, használjuk az időjárás előtagot a városnév előtt. Például: időjárás Kaposvár. Ekkor megjelenik az aktuális hőmérséklet, páratartalom, szélsebesség stb.

**Képkeresés.** A Google segítségével könnyen kereshetünk képeket is az interneten. A kép keresésénél az *Eszközök/Kép típus* menüpontnál beállíthatjuk például, hogy milyen típusú, méretű, színű képeket keresünk.

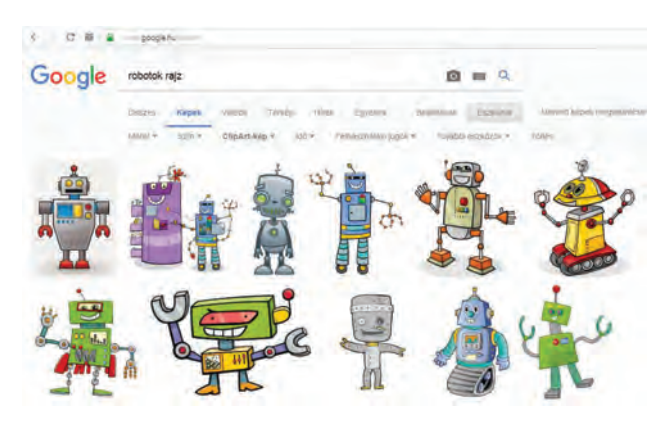

 $\overline{\mathsf{X}}$  • Keresd meg az interneten, hogy hol van<br>a hozzád legközelebbi nemzeti nark? a hozzád legközelebbi nemzeti park?

• Hány km-re található?

**19**

• Milyen tömegközlekedési eszközt vennél igénybe, hogy a leggyorsabban érj oda?

# **Elektronikus levél**

 $\widehat{\mathcal{A}}$  • Milyen szolgáltatásai vannak az internetnek? Segítenek a képek.

• Mit gondolsz, melyik a legrégebbi szolgáltatása?

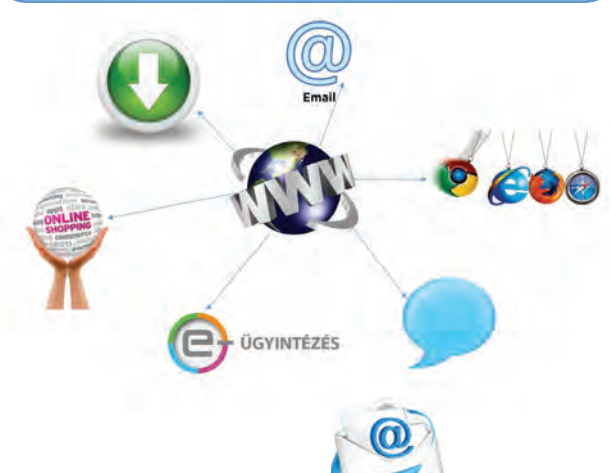

## **Elektronikus levelezés**

Az elektronikus levelezés a legrégebbi internetszolgáltatás. Az elektronikus posta hasonlóan működik, mint a hagyományos postai szolgáltatás. A hálózathoz csatlakozó felhasználóknak saját postaládájuk van. Amikor ide érkezik valamilyen küldemény, az addig a postaládában marad, amíg el nem olvassuk, és ki nem töröljük. Csak annak tudunk e-mailt (posta: levelet) küldeni, akinek ismerjük az e-mail-címét (posta: levelezési címét).

#### **Hogyan épül fel az e-mail-cím?**

A két azonosítót a @ ("kukac") karakter választja el, ami az angol "at" szócskát jelöli. A kukac utáni rész a szolgáltató levelezőszerverének a DNS-neve.

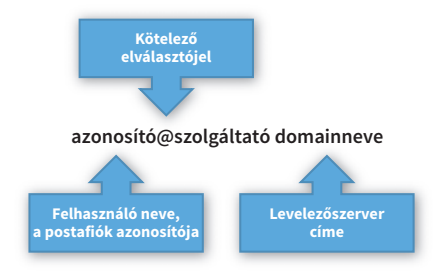

A felhasználónevet magunk választhatjuk meg. Javasoljuk, hogy az angol ábécé betűiből és számjegyeiből álljon. Szükség esetén a szóköz helyett a tagolást pontokkal vagy aláhúzásjellel

végezhetjük el. Például: Nagy Dani@t-online.hu, Nagy\_Dani@upc.net

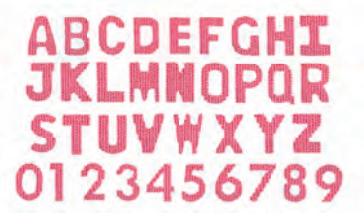

#### **Levelezőprogramok**

Az e-mail fogadáshoz, íráshoz levelezőprogramot használunk.

Sok levelezőrendszer webes felületen működik, ilyen például a Freemail, a CitroMail, a Mailbox, a Sulinet, a Gmail. Bármelyiket választjuk, az első feladatunk a regisztrálás, melynek során létrejön saját postafiókunk a hozzá tartozó e-mail-címmel.

Postafiók létrehozása a www.gmail.com oldalon. Regisztráció:

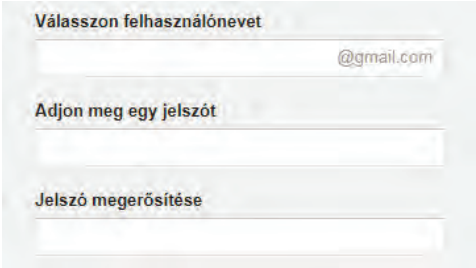

#### Nyíssuk meg a weblapot!

Az űrlap kitöltésekor meg kell adnunk a felhasználónevet és a hozzá tartozó jelszót! A jelszó választásakor a következőkre kell figyelni:

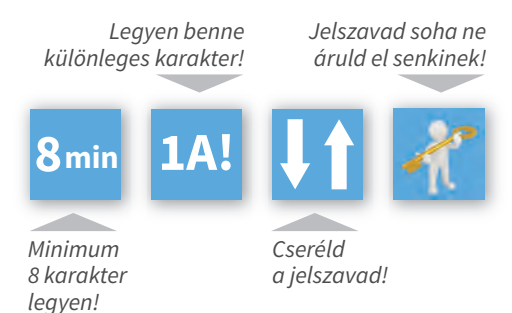

(A Captcha a számítástechnikában olyan automatikus teszt, amelyik képes megkülönböztetni az emberi felhasználót a robottól.) Az általános szerződési feltételek elfogadása után végeztünk a regisztráció folyamatával.

**20**

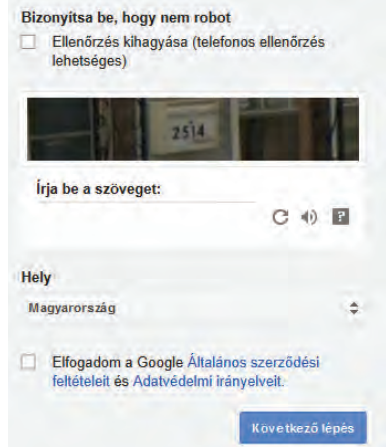

#### **Belépés a postafi ókba**

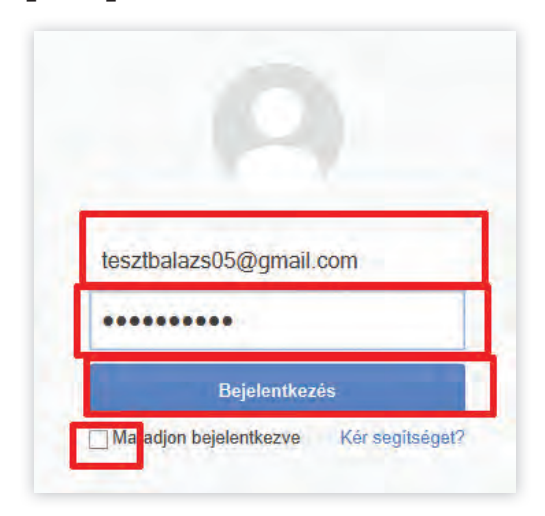

#### **Hasznos tanácsok**

- Soha ne engedd, hogy a számítógép megjegyezze a jelszavadat! (Van neked is memóriád, az is arra való, hogy tárolja az információkat.  $\circledast$ )
- Kapcsold ki a "Maradjon bejelentkezve" jelölő négyzetet!

#### **Levél írása, mellékletek csatolása**

A postai szokásoknak megfelelően itt is meg kell címezni a levelet. A levelet több címzettnek

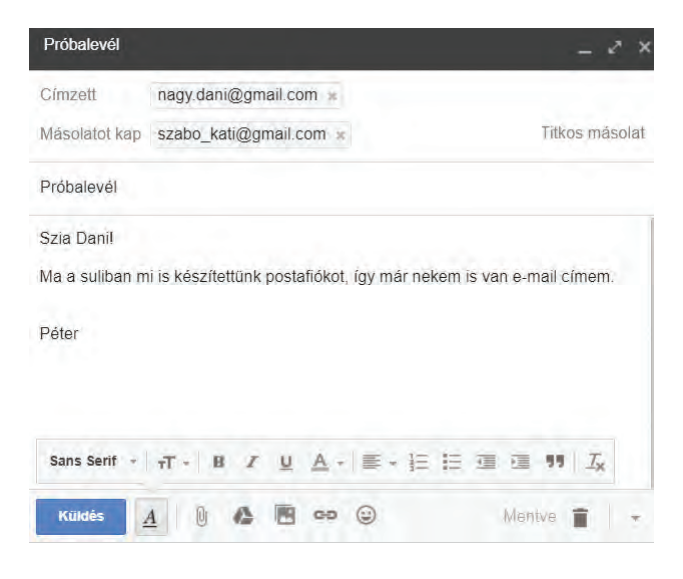

is elküldhetjük, akár másolatként, illetve titkos másolatként (a címzettek nem látják egymást) is küldhetjük. A tárgy mezőbe röviden leírjuk, hogy miről szól a levelünk.

A levél törzsbe írjuk a szöveget: a megszólítást, a levél szövegét és az aláírást. A levélhez mellékletet is csatolhatunk, ehhez a gemkapocs ikont kell választanunk. Megkeressük a csatolni kívánt fájlt.

A levelet a küldés gombbal küldhetjük el.

#### **Hasznos tanácsok**

- Mindig add meg a levél tárgyát! A tárgy utaljon a levél tartalmára!
- Ne küldj indulatos leveleket! A neked érkező indulatos levelekre ne válaszolj!
- Az érzelmek kifejezésére használj mosolygó arcokat, de ne ess túlzásba!

 Készíts te is szófelhőt azokról a fogalmak-**A** ról, amelyek új ismeretet jelentettek számodra!

A szófelhő készítéséhez látogass el a következő weboldalra: http://www.tagxedo.com Használd az Internet Explorer böngészőt!

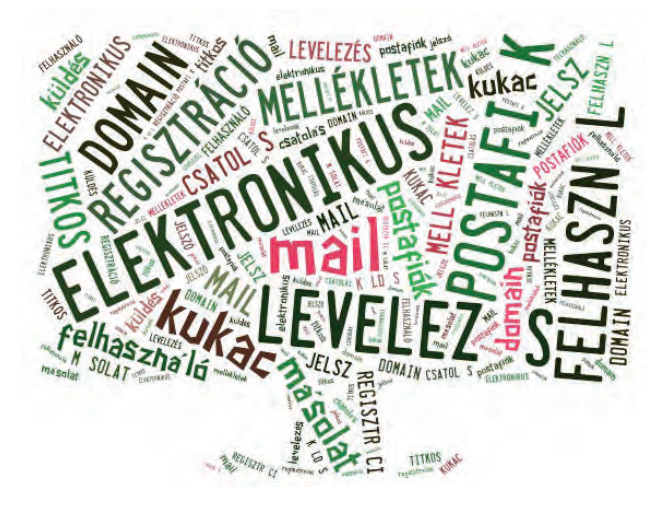

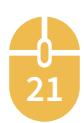

 $\left(\begin{smallmatrix} \mathbf{\infty} \end{smallmatrix}\right)$  Mi a véleményed erről az idézetről? "Az interneten mindent meg lehet találni, és mindennek az ellenkezőjét is." (Lovász László)

**V** • Keress a neten kommunikációval kapcsolatos idézeteket, bölcsességeket! A legjobbakat oszd meg társaiddal!

- Elevenítsd fel, hogy mit tanultál magyar nyelv és irodalomból a kommunikáció fogalmáról.
- Keresd meg a Wikipédián a kommunikáció fogalmát! https://hu.wikipedia.org/wiki/Kezdőlap

# **Digitális kommunikáció**

Az információ átadásához és vételéhez ma informatikai eszközöket (számítógép, okostelefon, táblagép, bankkártya, pontgyűjtőkártya stb.) veszünk igénybe, ezek sokat segítenek abban, hogy a kommunikáció gyorsabb és pontosabb legyen.

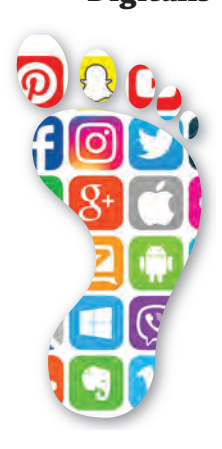

**Digitális lábnyom** A digitális kommunikáció során digitális lábnyomot hagyunk magunk után. Minden, amit teszünk, eltárolódik. Vannak olyan nyomok, amelyeket tudatosan hagyunk a neten, (ilyenek a bejegyzések a közösségi oldalakon, képek az Instagramon), vannak olyanok, amiket nem tudatosan (például internetes kereséseinkről, meglátogatott weboldalakról keletkeznek, vagy egyszerűen mások teszik fel rólunk, amire nem adtunk engedélyt).

 Nézz utána, milyen digitális lábnyomot  $\triangle$  hagytál magad után!

#### **Hasznos tanácsok**

• Figyelj oda! Amit most teszel, azzal szembesülni fogsz felnőttként is!

#### **Fórumok**

Egyfajta üzenőfal a weben, ahol szöveges üzenetet küldenek a felhasználók egyes témákban. Nagyrész nyitott, bárki által olvasható.

 $\overline{\mathbf{y}}$  A www.forum.lap.hu oldalról elindulva ke- $\Delta$  ress olyan fórumot, amely telefonvásárláshoz ad hasznos tanácsot!

Ha nemcsak mások véleményére vagyunk kíváncsiak, hanem mi magunk is szeretnénk megosztani tapasztalatainkat, akkor a fórumokra be kell jelentkezni. A bejelentkezéshez regisztrációra lesz szükségünk. A fórumok népszerűségét mutatja az is, hogyha egy keresőbe beírjuk például a "mobiltelefon vásárlása" kifejezést, akkor a találatok között szinte biztosan ott lesz az azzal foglalkozó fórum oldala is.

 $\overline{\nabla}$  Honnan kaphatta a fórum a nevét? Eleve-△ nítsd fel az ókori történelemről szerzett ismereteidet!

#### **Hasznos tanácsok**

- Soha ne írj olyat, amit nem szeretnéd, ha másvalaki írna neked!
- Ne írj folyamatosan nagybetűvel, azt más kiabálásnak vélheti!
- Hozzászólásoddal ne sérts meg senkit csak azért, mert neki más véleménye van!

#### **Csetelés**

**22**

Egy vagy több résztvevővel zajló online beszélgetés. A partnerek csak kölcsönös jóváhagyás után tudnak kommunikálni. A cseteléshez is programra van szükségünk. Webes felületen is találunk csetoldalakat, ebben az esetben nem kell telepítenünk. Legnépszerűbb: *www.chatcafe.hu.*

A cseteléskor rövidítéseket is használhatunk, ezek tevékenységet, eseményt helyettesítenek. Például NP (nem gond) VOK (vagyok). Gyakran használunk hangulatjeleket érzelmeink kifeje $z$ ésére.  $\circledS$   $\circ$ 

**Csetelés robottal.** Már az 50-es években felvetődött az igény olyan mesterséges intelligenciák előállítására, amelyek képesek úgy kommunikálni az emberekkel, hogy ne lehessen eldönteni, géppel vagy emberrel folyik-e a beszélgetés.

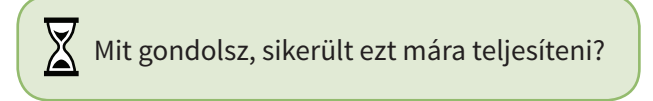

Nemcsak unaloműzőnek jó a robotokkal való beszélgetés, a tanulásban is hasznosak lehetnek.

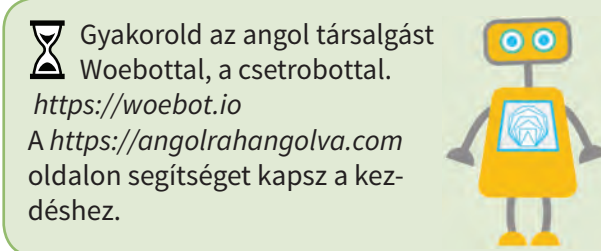

#### **Hasznos tanácsok**

- Köszönj érkezéskor és távozáskor a virtuális életben is éppúgy, mint a való életben!
- Ne használj trágár, obszcén szavakat!
- Ne másokon töltsd ki a dühödet!
- Tartsd tiszteletben mások véleményét!

#### **"Manapság minden a mobilra költözött"**

A mobiltelefonok egyre inkább átalakulnak mobilkommunikátorrá. A leggyakrabban használt számítógépes alkalmazások bekerülnek a mobilba. "Minden az egyben" eszközzé válnak, személyes navigátorrá, banki és egyéb ügyeinket intéző, szórakoztató munkaeszközzé.

**Mobil a suliban.** Vannak olyan országok, ahol tiltják a mobilhasználatot az iskolában. Magyarországon minden iskolában a házirend rögzíti a mobilhasználat szabályait.

 $\nabla$ Nézz utána, nálatok az iskolában milyen Szabályok vonatkoznak a telefonhasználatra!

#### **Hasznos tanácsok**

- Ne zavard mobiltelefonnal az oktatást! (Lehet, hogy neked vicces, de másokat gátol a tanulásban.)
- Ne küldj üzenetet a tanórán! (Hamarosan szünet lesz)
- Tanórán némítsd el a készüléket!
- Ne készíts képet, videót a tanóráról! (Ha a táblán levő bonyolult matematikai feladat megoldását szeretnéd lefotózni, kérdezd meg a tanárodtól, biztosan megengedi.)

# **A legnépszerűbb mobilalkalmazások**

#### **Messenger**

A mobilkommunikáció területén legnépszerűbb szolgáltatás a Facebook Messenger. A közösségi oldalon elérhető valamennyi ismerősünknek küldhetünk üzenetet és fogadhatunk tőlük.

**Snapchat – nincs digitális lábnyom?** A Snapchat egy fényképek küldésére kifejlesztett applikáció, de képes arra is, hogy fényképeket, videókat készítsünk, szöveges információkkal kiegészítve. Az elküldés után az üzenet nem tárolódik el. Ha mindenki látta az üzenetet, a Snapchat rendszere automatikusan törli, tehát nem marad digitális lábnyom.  $\odot$   $\odot$ 

 $\overline{\blacktriangledown}$  Mi a véleményed erről, most ennek örüljünk vagy ne?

Nem csak unaloműzésre használható a snapchat, remek szórakozás lehet a Geofilter használata! Ha a helymeghatározást engedélyezzük, megmutatja térképen, hogy merre jártunk, és minden településhez más-más dizájnt rendel. Érdekes és hasznos a történeteim, illetve a történeteink alkalmazás. Az elmúlt 24 óra eseményeit, képeit, videóit fűzhetjük össze.

#### **Hasznos tanácsok**

• Csak akkor használd, ha már elmúltál 13 éves! (Ha a Snapchat csapata tudomást szerez arról, hogy fiatalabb vagy, törlik a profilod.)

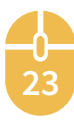

# **Szabadon hozzáférhető információforrások**

 $\left\langle \mathrm{w}\right\rangle$  • Mi az internet?

• Milyen szolgáltatásai vannak?

- Mit jelent a DNS-név?
- Mit kell tudni a jó jelszóról?

#### **Hiteles információ**

Sajnos nagyon sok téves információt olvashatunk az interneten. Sokan szándékosan terjesztenek álhíreket. Az online világban az információk hitelességének megállapítása nem egyszerű dolog. Éppen ezért jobban oda kell figyelnünk, hogy az információt milyen oldalakról szerezzük be.

#### **Wikipédia**

A Wikipédia egy olyan weben található enciklopédia, amelynek tartalma bárki számára hozzáférhető, a közösség, amelyik szerkeszti, szintén mindenki számára elérhető. Ehhez a közösséghez bárki csatlakozhat, és segíthet a tudástár

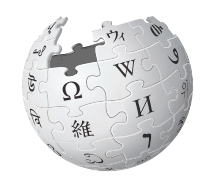

bővítésében.

A Wikipédia nem helyettesíti teljes egészében a lexikonokat, hanem inkább egy helyre gyűjti azok tartalmát úgy, hogy megjelöli, honnan származik a forrás. Segítségével gyorsabban és könnyebben megtaláljuk a keresett információt, mintha hagyomá-

WikipédiA A szabad enciklopédia

> nyos lexikont használnánk. A webhely címe: **http://hu.wikipedia.org**

A nyitólapon találjuk a legfontosabb témákat, innen indulhatunk el, és fedezhetjük fel a számunkra érdekes szócikkeket. Ha tetszett egy cikk, üzenetet is hagyhatunk a szócikk vitalapján.

Kereséshez használhatjuk a lap tetején levő Keresés ikont!

 $\overline{\nabla}$  • Nézd meg a kiemelt képek galériáját ◬ a Wikipédiában!

• Neked melyik természetfotó tetszik a legjobban?

#### **Könyvtárak a neten**

A Magyar Elektronikus Könyvtár (MEK) egy digitális könyveket tartalmazó ingyenes internetes szolgáltatás. A MEK-ben magyar nyelvű tudományos, oktatási vagy kulturális célokra

használható dokumentumok találhatók, elsősorban szöveges művek, de vannak például hangoskönyvek is.

A webhely címe: **http://www.mek.oszk.hu**

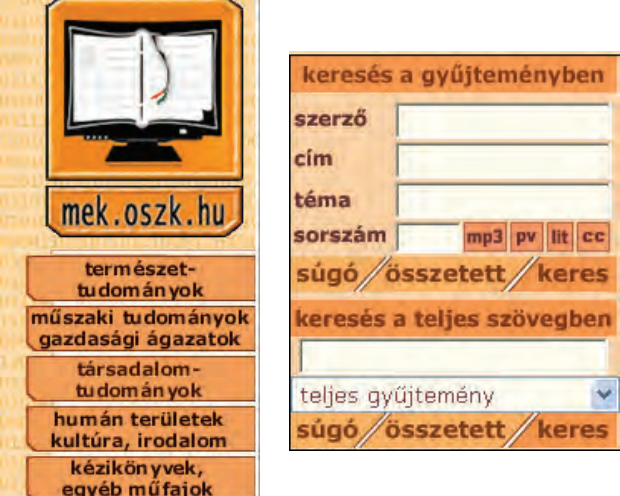

Az elektronikus könyvtárban cím, téma vagy szerző alapján lehet keresni. A gyűjtemény folyamatosan bővül, így, ha most nem találunk valamit, akkor érdemes később ismét visszalátogatni.

- $\overline{\mathsf{X}}$  Keresd meg Fazekas Mihály Lúdas Matyi című könyvét! (Többféle verzióban is megtalálhatod.)
- Ha szeretnéd meghallgatni, mentsd le mp3 formátumban!
- Érdekességként megnézheted rovásírásos változatban is.

#### **Fordítás**

A Google fordítószolgáltatása a Google Translate, az egyik legnépszerűbb ingyenes internetes fordító, amely azonnal lefordítja a szavakat, kifejezéseket, weboldalakat.

Az oldal címe:

**24**

#### **www.translate.google.hu**

A Google Translate mobiltelefonos alkalmazásának

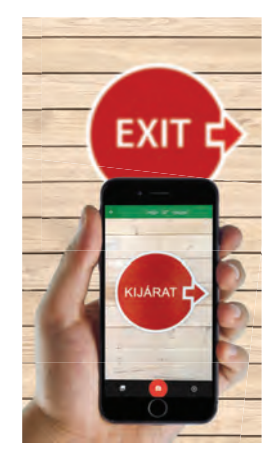

۵

 $\ddot{}$ 

 $\rightarrow$ 

legérdekesebb funkciója, hogy az okostelefon kamerájával pásztázva az angol szavak fölött, azok azonnal megjelennek magyarul, és fordítva is, a magyar szavakat angolra fordítja.

A funkció nemcsak látványos, de praktikus is, főleg utazások alkalmával lehet segítség.

 $\alpha$ 

 $\times$ 

#### **Térképek a neten**

Szabadon hozzáférhető térképgyűjtemények találhatóak az interneten. A legnépszerűbb a Google Maps. Bármely településnév beírásakor nemcsak a térképét kapjuk meg, hanem egy rövid ismertetőt, képet is a településről. A webhely címe: **www.googlemaps.com**

m Somogyjád Bodrog Kazsok **Nak** гå Somodo

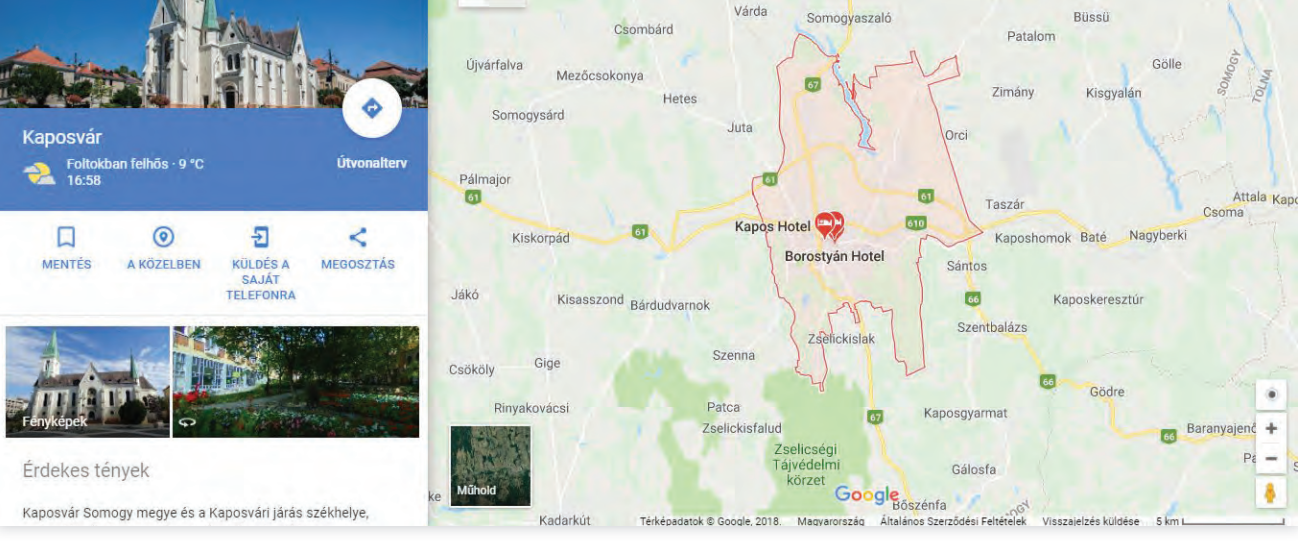

Kaposvár térkéke

 $=$ 

Kaposvár

A Google Maps útvonaltervezőjével könnyen és gyorsan el tudjuk dönteni, hogyan jutunk el a célhoz. A közlekedési eszközt is kiválaszthatjuk. A Balaton körül ugyan még repülővel nem tudunk utazni, helyette más tömegközlekedési eszközt választhatunk. A közlekedési élőkép bekapcsolása pedig sokat segít abban, hogy elkerüljük a legforgalmasabb útvonalat.

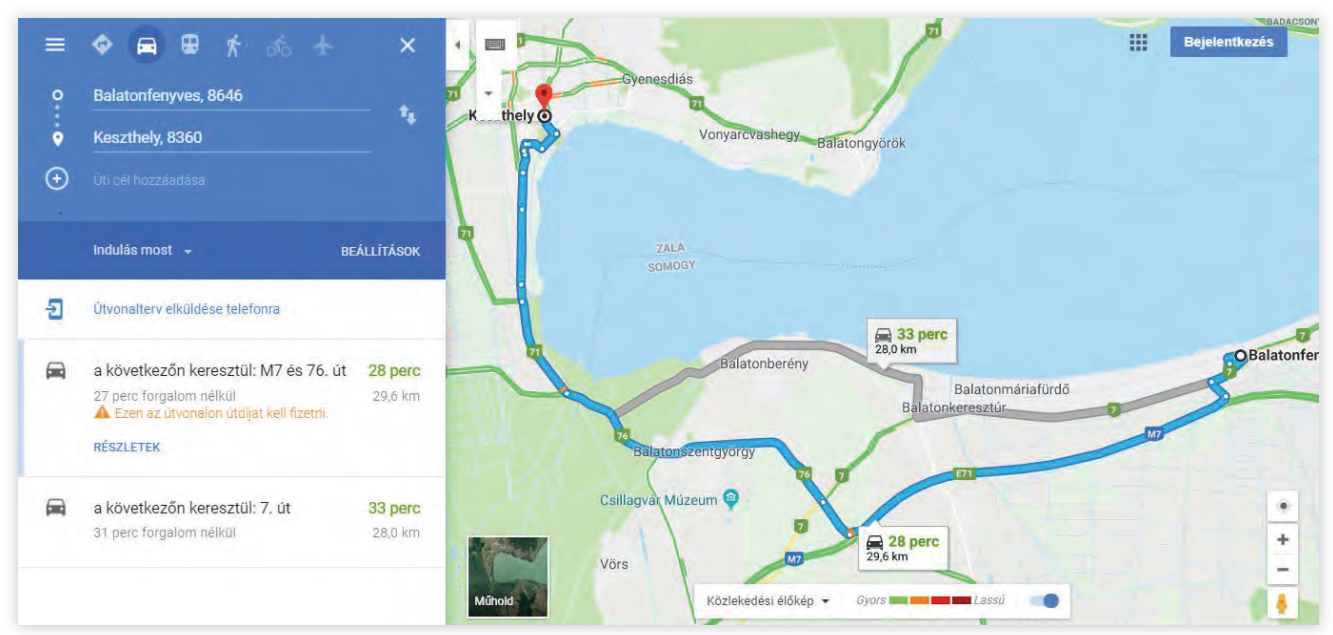

**25**

Útvonalterv

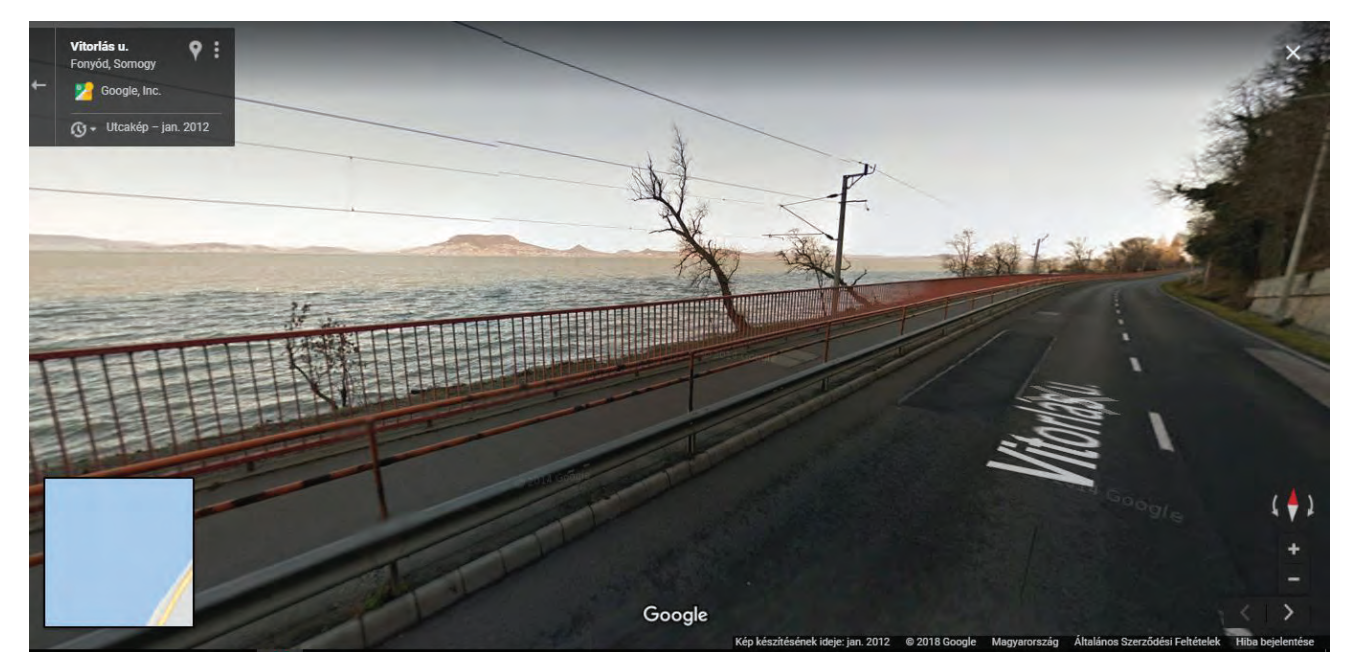

A fonyódi útról a csodálatos Balaton, háttérben a Badacsony

A térképen lehetőségünk van a Street View (utcanézet) használatára. Szinte olyan, mintha saját magunk is az adott helyen lennénk.

- $\overline{\nabla}$  Jelenítsd meg lakóhelyed térképét!
- Nézd meg az iskolátok utcaszintű tér-A képét!
- Keresd meg az útvonaltervezőben az optimális útvonalat az iskolád és a lakásod között!

#### **Az időjárás előrejelzése**

Ha már barangolni szeretnénk az országban, érdemes előre tájékozódni, hogy milyen lesz az idő. Több online időjárás-előrejelző weboldal található az interneten, amelyek segítségedre lehetnek. Magyarország hivatalos időjárás-előrejelzését az Országos Meteorológiai Szolgálat (**www.met.hu**) adja.

#### **Hasznos tanácsok**

- Nézz után több oldalon is az információnak!
- Ellenőrizd, hogy mennyire friss a forrás!

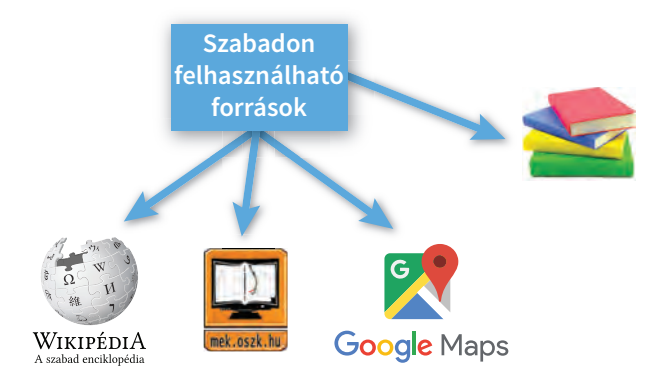

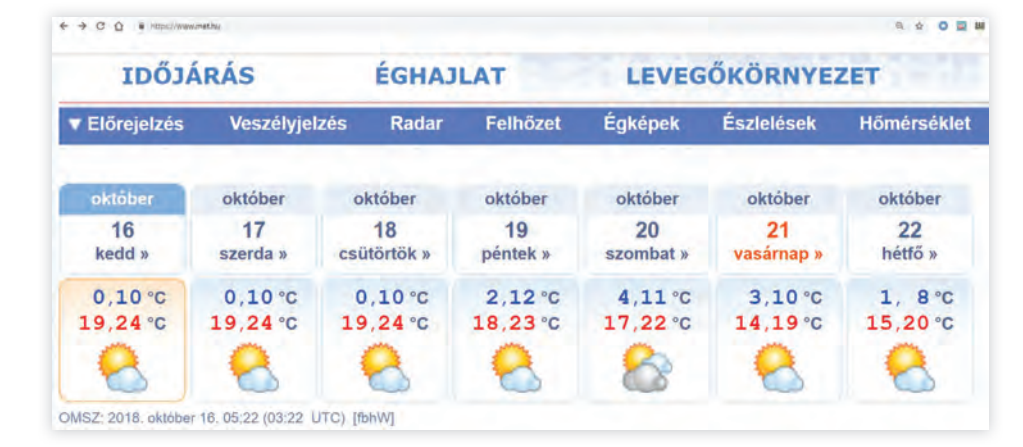

**26**

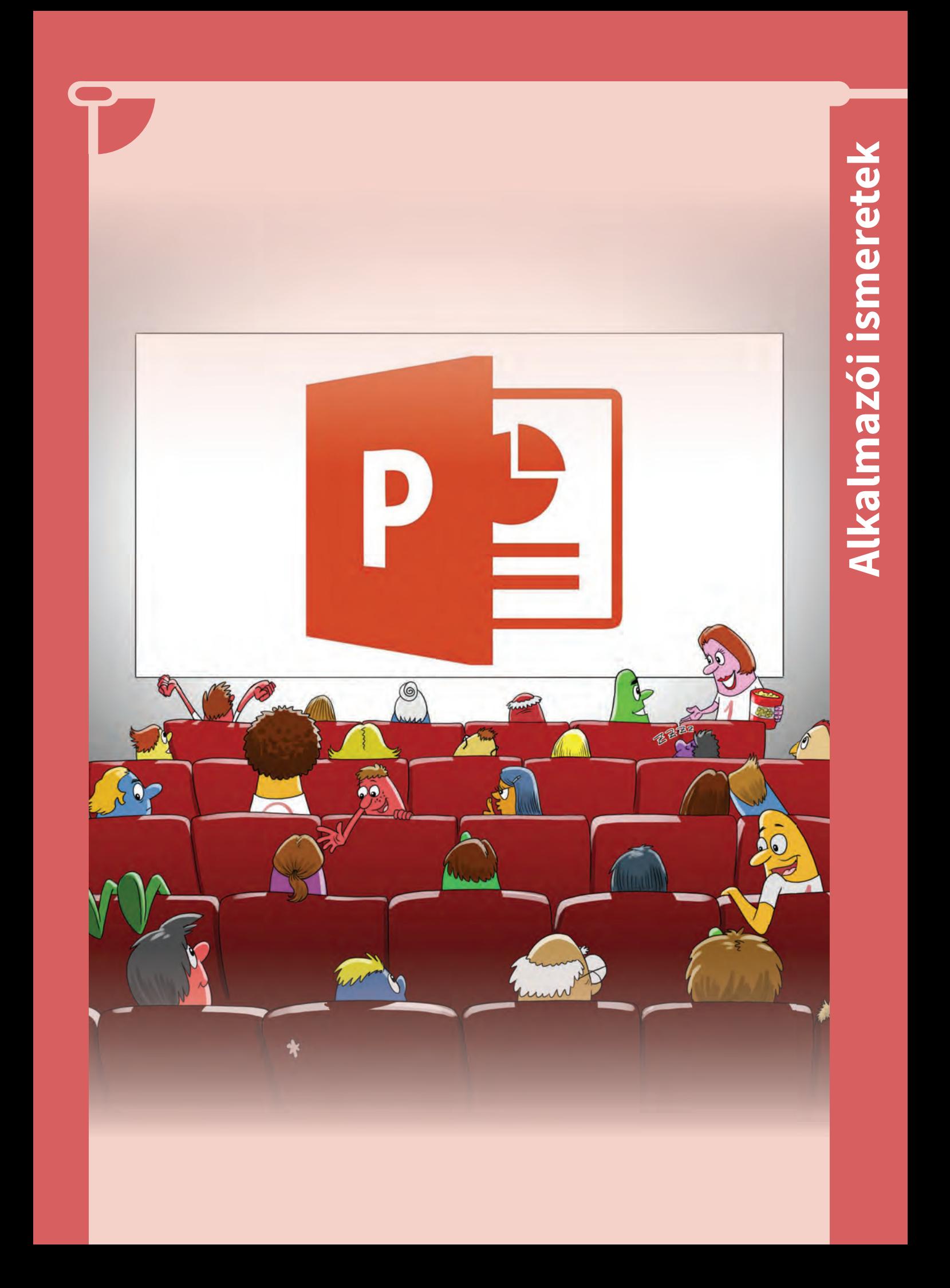

# **Bemutatókészítés**

 $\mathcal{P}_{\mathsf{w}}$ ) Reklám, kirakati bemutató, iskolai előadás. Mi a közös bennük? Mindegyik új információt szeretne átadni látványos módon, ahol a szöveges ismereteket képi elemek, mozgó megjelenések teszik szemléletessé. Előállításukhoz kézenfekvő segítség lehet egy bemutatókészítő program, mint amilyen a **PowerPoint,** az **Impress** vagy a **Prezi.**

 $\sum_{n=1}^{\infty}$  Gondold át, hol találkoztál már a mindennapi életben bemutatókészítéssel! Milyen módon közölt számodra hasznos információkat?

Ismerd meg te is a prezentációkészítés alapjait egy egyszerű kirakati bemutató elkészítésével! Sok hibát elkerülhetsz, ha előtte néhány kész bemutató elemzésével megfigyeled, milyen szempontokat kell számításba venni egy jó prezentáció kialakításakor. Például: milyen a megfelelő háttér, mekkora a jól olvasható szöveg mérete, mennyi képet célszerű elhelyezni benne.

A **PowerPoint** program alapszintű hasz-<br>A nálatának elsajátításával készíts egy rövic nálatának elsajátításával készíts egy rövid bemutatót! Például kedvenc állatodról.

#### **Diatípusok**

A bemutató diák sorozatából áll. Az első lépés, hogy létrehozod az egyes diákat, és összeállí-

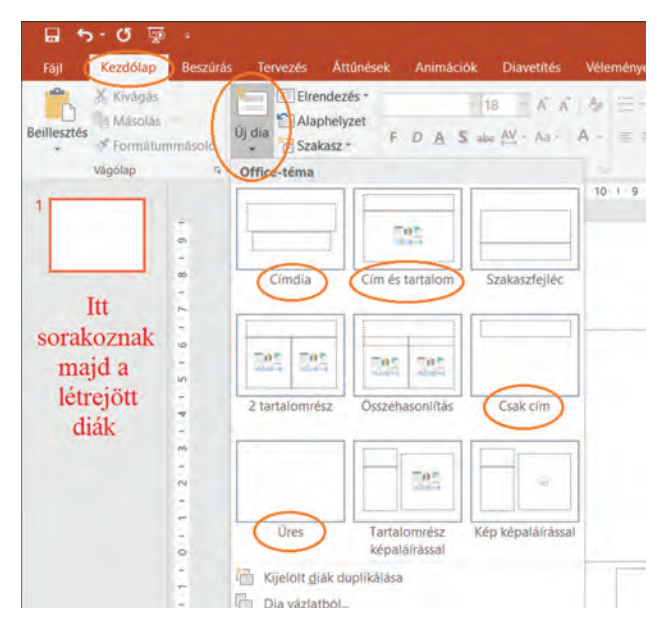

tod azok tartalmát. Célszerű a beépített elrendezéseket használnod, ahol előre elkészített és valamennyire megformázott szövegdobozokba írhatod a tartalmakat. A *Kezdőlap/Új dia* alatti nyílra kattintva megnyílik az elrendezési lehetőségek gyűjteménye, és kiválaszthatod a szükséges sablonokat. Kezdetnek elég, ha csak az ábrán megjelölt diatípusokat ismered meg, és alkalmazod.

#### **Beszúrások**

Próbáld ki a *Beszúrás* szalag lehetőségeit! A szöveges információkat gazdagíthatod képekkel, rajzokkal, szimbólumokkal, de rajzolhatsz alakzatokat is. Látványos lehetőség a WordArt (díszes felirat) készítése. Átvehetsz képeket, ClipArt-elemeket az internetről is.

Vigyázz, a fotókat, képeket szerzői jogok védik, csak olyanokat tölts le, melyek szabadon felhasználhatók.

#### **Formázások**

Tervezd meg, hogy milyen hátteret szeretnél, majd alakítsd ki! Lehet egyszínű, színátmenetes, anyagminta, de lehet kép is. Ha akarod, a kialakított formátumot egyszerre beállíthatod a bemutató minden diájára (*Tervezés/Háttér formázása*). Megformázhatod a kijelölt szöveget: betűtípus, méret, szín (*Kezdőlap/Betűtípus*).

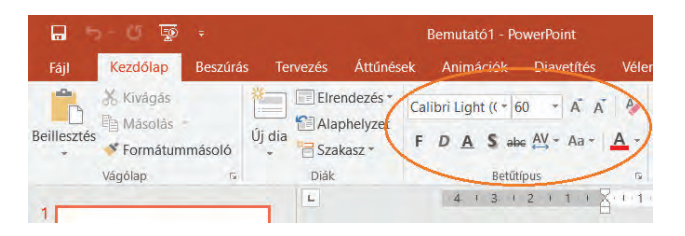

Átalakíthatod a képeket, alakzatokat: méretezés, forgatás, körvonal, kitöltés, effektusok. Ezekhez a kijelölt objektumra próbáld ki a *Képeszközök* vagy *Rajzeszközök/Formátum* lehetőségeit! Ügyelj arra, hogy a képek nagyságát a méretarányok megtartása mellett változtasd meg (a kijelölés csúcsainál levő méretezőpontot használd, vagy a *Formátum*/*Méret* csoportban dolgozz)!

# **Alkalmazói ismeretek** Alkalmazói ismeretel

## **Animáció**

A bemutatód még látványosabb lehet, ha a szövegdobozokat, képeket, alakzatokat animációval látod el. Az *Animációk* szalagon három fő típust érdemes kipróbálnod: **megjelenés, kiemelés, eltűnés**. Ezzel élővé, izgalmasabbá teszed a bemutatót. Az animációk a létrehozás sorrendjében futnak le, de beállíthatjuk, hogy a lejátszás egyszerre történjen. Az *Animációk* szalagon található *Animációs munkaablakot* érdemes kinyitni, mert ott könnyen tudsz további változtatásokat elvégezni (például sorrendet cserélhetsz, kinyithatod az animációk *Eff ektus beállításai*

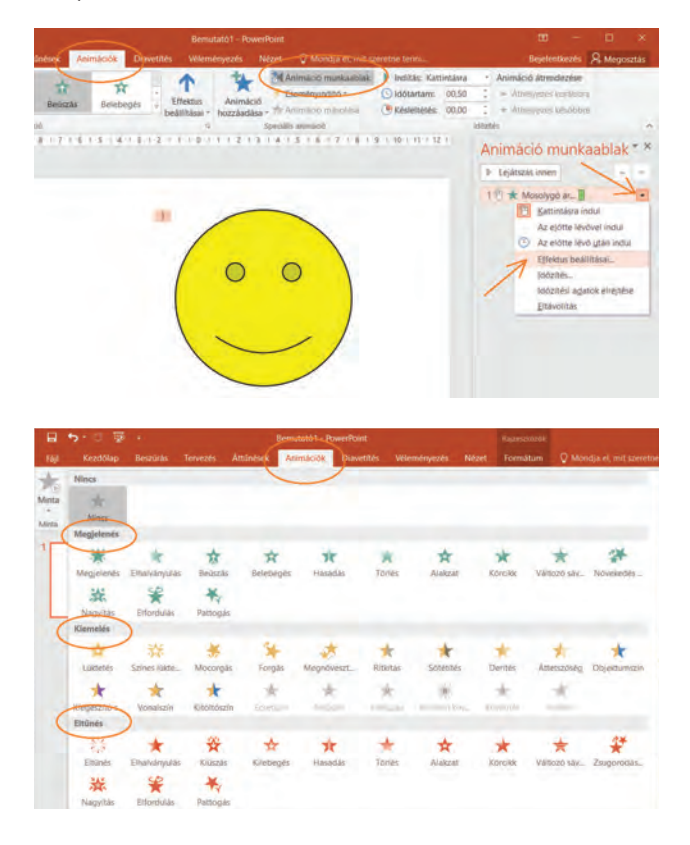

párbeszédablakot, ahol hangot is adhatsz hozzájuk, befolyásolhatod az időzítést). Jó tudnod, hogy az animációk alapértelmezés szerint kattintásra indulnak a vetítéskor.

## **Áttűnés**

Állíts be valamennyi diára egy neked tetsző áttűnést! Így a diák érdekes módon, valamilyen mozgással követik egymást. Ne ess kísértésbe! Nem célszerű valamennyi diának más-más áttűnést beállítani, az zavaró lehet. Az animációkhoz hasonlóan az áttűnéshez is társíthatsz hangeffektusokat.

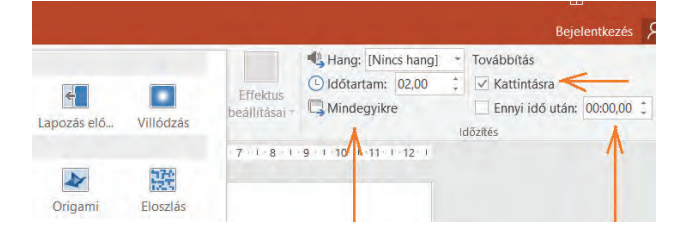

## **Diavetítés**

A kész bemutatót az **F5** billentyű, illetve a *Diavetítés/Diavetítés indítása* csoport segítségével tudod lejátszani. Alapértelmezés szerint a vetítés az elkészült diasorrendben történik, és kattintásra folytatódik. Folyamatosan ismétlődő lejátszáshoz **kirakati bemutató**ra van szükséged. Ezt a *Diavetítés/Diavetítés beállítása* párbeszédablakban tudod kiválasztani.

#### **Nézetek**

A *Nézet/Bemutatónézetek* csoport alatt találod a két legfontosabb esetet: *Normál* (a szerkesztés folyamán ebben dolgozol) és *Diarendező*. Ez utóbbi nézetben egyszerre láthatod a bemutatód összes diáját, az egyes diákra beállított időzítéseket, illetve könnyen változtathatod a diák sorrendjét. A *Nézet/Megjelenítés/Segédvonalak* bejelöléssel szerkesztést segítő szálkereszt jelenik meg, kijelölve a dia közepét.

## **Mentés**

**29**

A kész bemutatót alapbeállítás szerint pptx szerkesztési formátumban mentheted. Emellett a *Fájl/Mentés másként* párbeszédablakban kiválaszthatod a Power-

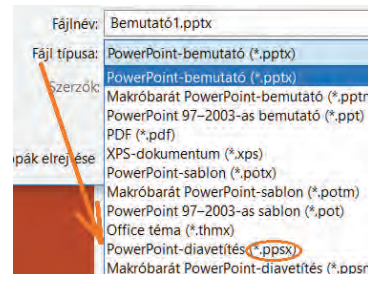

Point-diavetítés (ppsx) fájlformátumot. Ennek megnyitásakor azonnal a vetítés indul el.

*További lehetőség:* Nézd meg, hogy a *Tervezés* szalagon milyen előre megformázott témákat találsz! Alkalmazz néhányat az általad elkészített bemutatóra! Egy kattintás, és teljesen más látványban lesz részed.

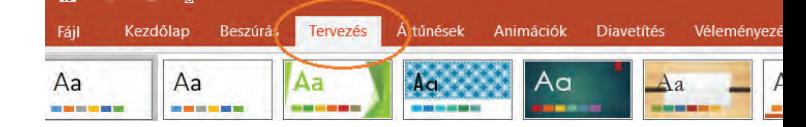

Vigyázz arra, hogy a bemutató csak a szükséges mértékű, lényeges tartalmú szöveget tartalmazza, jól olvasható méretben, a környezetéből kiemelkedő színben. Harmonizáljon a háttér és a szöveg színvilága. Csak kellő menynyiségű objektumot helyezz a diára, és vigyázz a térkihasználás arányaira. A diák ne legyenek túldíszítettek, vagy animációval túlzsúfoltak. Az animációk ne legyenek öncélúak, mert az eltereli a hallgatóság figyelmét. Az időzítés értékét igazítsd a diák tartalmához, hogy valamenynyi szöveg elolvasható legyen. Ne vidd túlzásba a hangeffektusok alkalmazását! A hibátlan szövegbevitelhez használd a program automatikus helyesírás-ellenőrzőjét is.

- **V** · Sorolj fel néhány diatípust!
	- Hogyan tudsz képet beilleszteni a bemutatóba?
- Milyen formázásokat alkalmaztál?
- Melyek az alapvető animációtípusok?
- Hol lehet beállítani az automatikus vetítést?
- Mit jelent a kirakati bemutató?
- Milyen fájlformátumba célszerű elmenteni a bemutatót, ha csak vetíteni szeretnénk?

*Sikerült elsajátítani az 1. lecke anyagát? Akkor készen állsz egy rendhagyó, mások számára is szórakoztató bemutató készítésére*.

 A **kvíz** a szellemi játékok egy formája, amelyben a játékosok egyénileg vagy csapatban kérdéseket igyekeznek helyesen megválaszolni.

 A **PowerPoint** program segítségével készítsünk kvízjátékot! A téma lehet például egyik tantárgyad választott ismeretköre, kedvenc személyeddel, sportágaddal kapcsolatos érdekes tudnivalók, vagy hasonlóak.

#### **A kvízjáték szerkezete, a diatípusok**

Most is célszerű a megismert, beépített elrendezéseket használnod. Kövesd a mellékelt útmutatót, és alkalmazd az itt látható diatípusokat, például ebben a sorrendben!

**30**

#### **A diatartalmak**

- **Az 1. dia a bevezető** Tetszőlegesen szerkesztheted, alkalmazhatsz képet, vagy WordArt-ot is, mint a mintán. Itt és a további diák alján levő feliratok szövegdobozokba vagy valamilyen alakzatra kerülhetnek, például nyílra, téglalapra, csillagra. A *Beszúrás* szalag *Szövegdoboz*, illetve az *Alakzatok* lehetőségeit használd. Alakzatokba így helyezz szöveget: a kész objektumon *jobb kattintás* az egérrel, majd <sup>a</sup> *Szöveg szerkesztése* parancs alkalmazásával pontosan az alakzat közepére írhatsz.
- **A 2. dia a MENÜ** Itt kis képekre kattintva juthatunk majd az egyes feladványokhoz, tetszőleges sorrendben. A képek kedved szerint lehetnek azonosak vagy különbözőek, vagy alkalmazz beszúrt, megformázott alakzatokat. Annyi képet készíts, ahány kérdésed lesz. Egy kép elkészítése után így sokszorozhatod azt: *egér jobb kattintás-másolás, jobb kattintás-beillesztés.* Gyorsabb módszerrel, *Ctrl + egérvonszolás* segítségével is többszörözheted a kijelölt objektumot.

1. dia Címdia

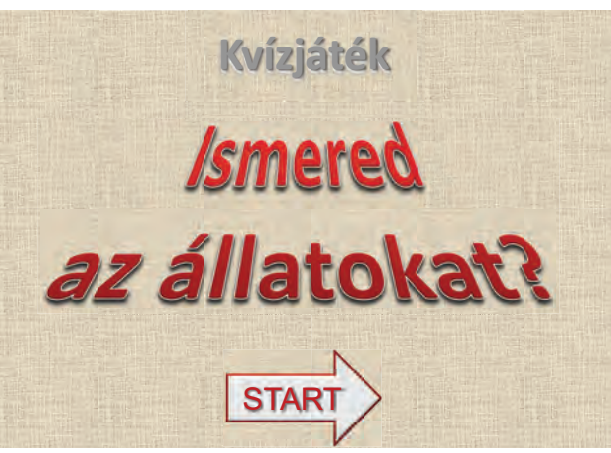

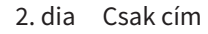

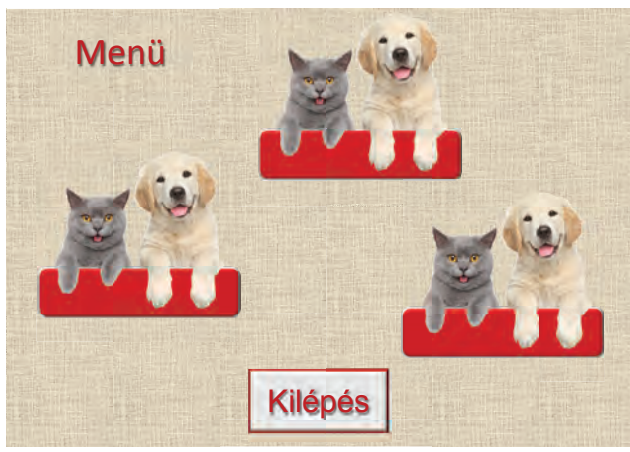

**• A 3.** *és* **a 4. dia** Ezekre a diákra válaszadáskor kerül a játékos. Vidám hangulatúvá teszi a bemutatót, ha ide vicces, mozgó képeket helyezel el, például gif fájlformátumban.

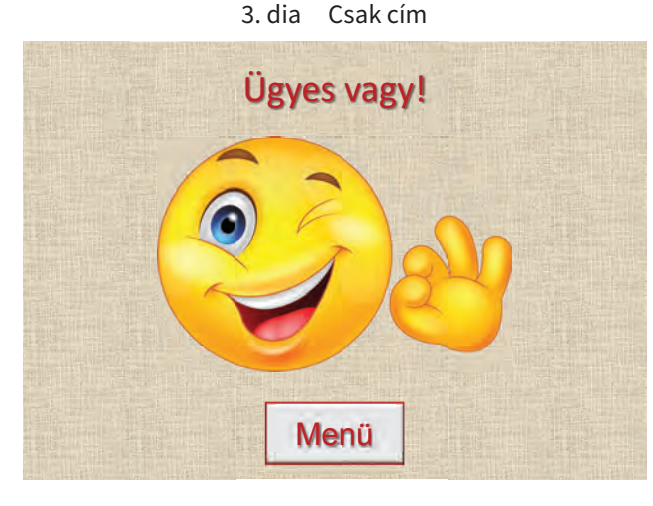

4. dia Csak cím

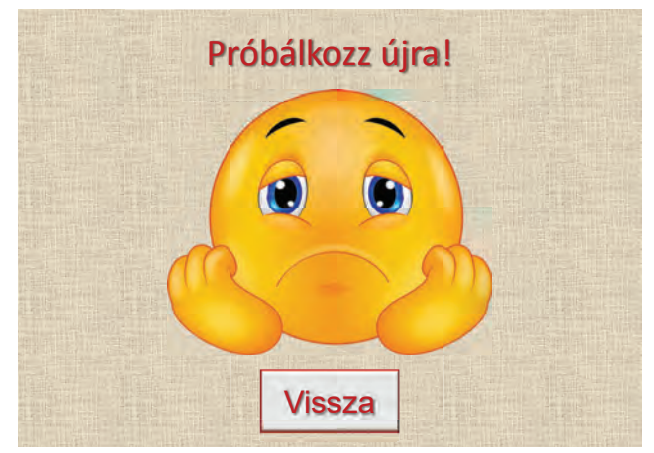

**• Az 5. dia** Ettől a diától kezdődnek a feladványok. A kérdéseket és a válaszlehetőségeket tartalmazzák.

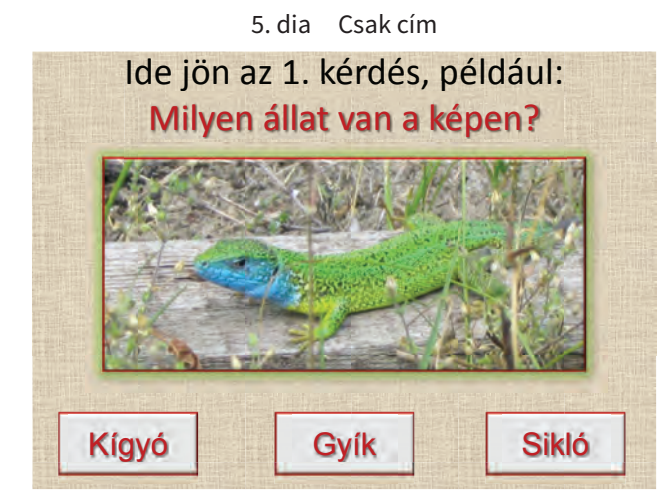

Két típust javaslunk:

- képeket kell felismerni,
- szöveges meghatározásokból kell kiválasztani a jó megoldást.

Mindegyik esetben a három válaszlehetőség közül csak az egyik legyen a helyes megoldás!

6. dia Cím és tartalom

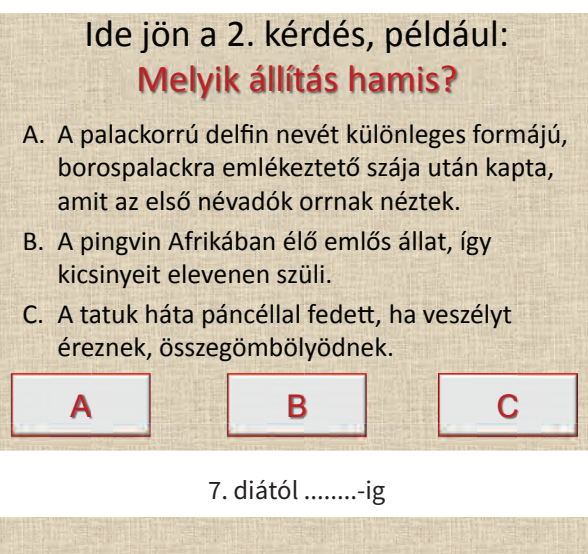

Ide jön az előző 2 diatípusból annyi, amennyi kérdést szerkeszteni szeretnél.

**• Az utolsó dián** elköszönhetsz a játékostól. Látványos, ha ide szintén egy mozgókép kerül.

Utolsó dia Csak cím

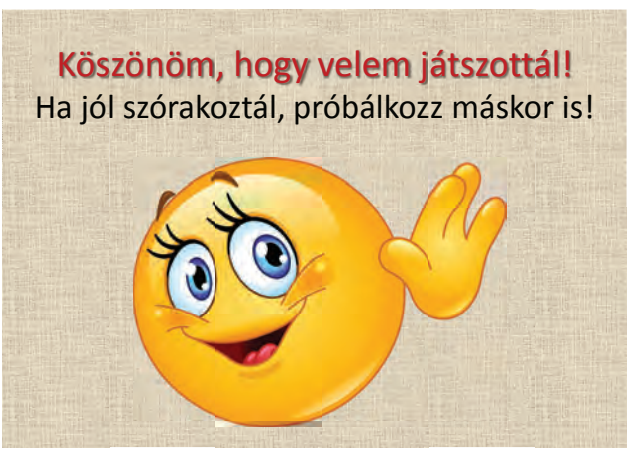

**31**

#### **Ugrás a diák között**

- Hasonlóan a weboldalakon történő kalandozásokhoz, a bemutatóban is elhelyezhetsz hiperhivatkozásokat (linkeket), melyek lehetővé teszik, hogy vetítéskor tetszőleges sorrendben ugrándozzunk a diák között. A hiperhivatkozásokat társíthatod szöveghez, alakzathoz, képhez egyaránt.
- Ebben a bemutatóban az egyszerű hiperhivatkozásokat az 1–4. dia alján levő **Start**, **Kilépés**, **Menü** feliratokhoz, a 2. dia **képeihez** és a feladvány-diákon szereplő **válaszlehetőségekhez** rendeljük.
- **A hiperhivatkozások kialakítása**. Egy kijelölt objektumhoz így társítunk hiperhivatkozást: *jobb kattintás* az egérrel (vagy a *Beszúrás* szalag), majd a *Hiperhivatkozás* választása. A megjelenő ablakban jelöld be a *Dokumentum adott pontja* lehetőséget, és keresd meg a megfelelő diát.

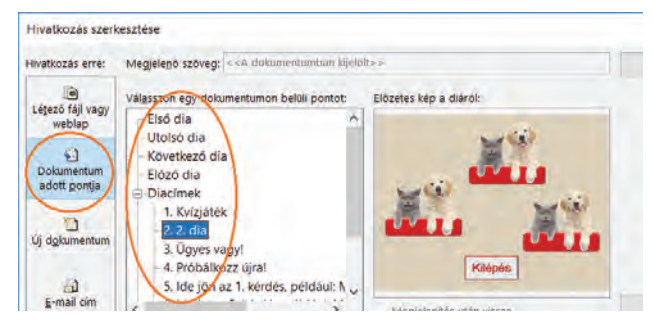

**• A Vissza felirat** Most egy extra hiperhivatkozásra van szükséged, mert a link nem egy konkrét diára mutat, hanem mindig az aktuális kérdéshez megy vissza, hogy javíthassuk a rossz választ. Ennek megoldásához a **Vissza** objektum kijelölése után a *Beszúrás/Művelet/Akcióbeállítások/Kattintásra* fülön, válaszd a *Hiperhivatkozás/Utoljára megtekintett dia* lehetőséget!

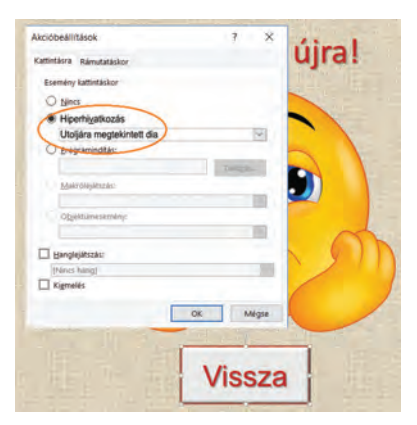

**Vetítési beállítások** A diavetítés alapértelmezés szerint sorban egymás után játssza le a diákat, bárhol kattintunk az egérrel. Ez most nem felel meg nekünk, itt biztosítanod kell, hogy a bemutatóban csak a hiperhivatkozások segítségével tudjunk lépkedni. Ehhez az *Áttűnések/ Időzítések* csoportban töröld ki a *Továbbítás kattintásra* helyen az alapértelmezett pipát, majd a beállítást alkalmazd az összes diára!

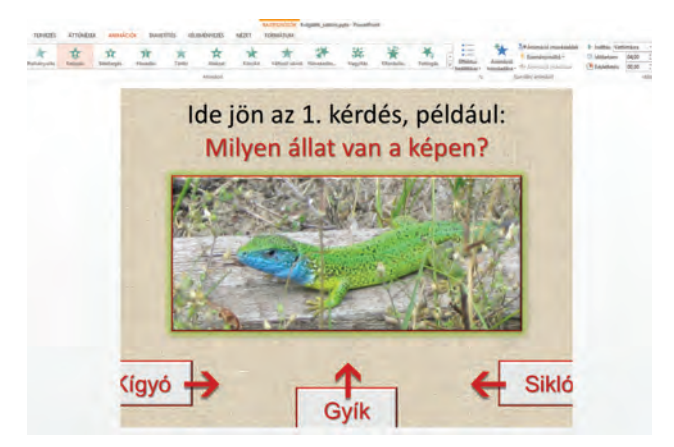

**Animáció** A diák animációit tetszés szerint elkészítheted, de érdemes néhány dologra figyelni. Célszerű, ha a feladványoknál csak a kérdések, képek, szövegek után jelennek meg a válaszok. Látványos animációs megoldás lehet, ha a három válasz egyszerre úszik be balról, jobbról és lentről. Próbáld megoldani ezt is!

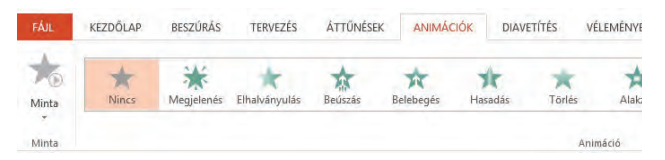

**Áttűnések** A diavetítéshez tetszőleges áttűnést választhatsz, de az legyen rövid és egyszerű. Élvezetesebb a játék, ha a 3., 4. és az utolsó dia esetén **hangeffektust** is társítasz az áttűnéshez.

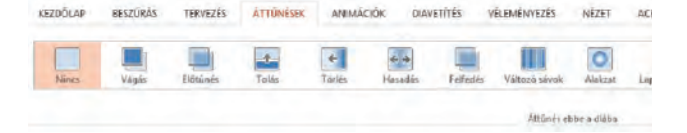

**Formázások** Kedved szerint alkalmazhatod a tanult formázási lehetőségeket, például betűtípus, betűszín és -méret, szegélyek, mintázat. Érdemes használni a *Rajzeszközök/Formátum/ Eff ektusok/Fazetta* lehetőségeit a hiperhivatkozások alakzataira.

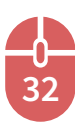

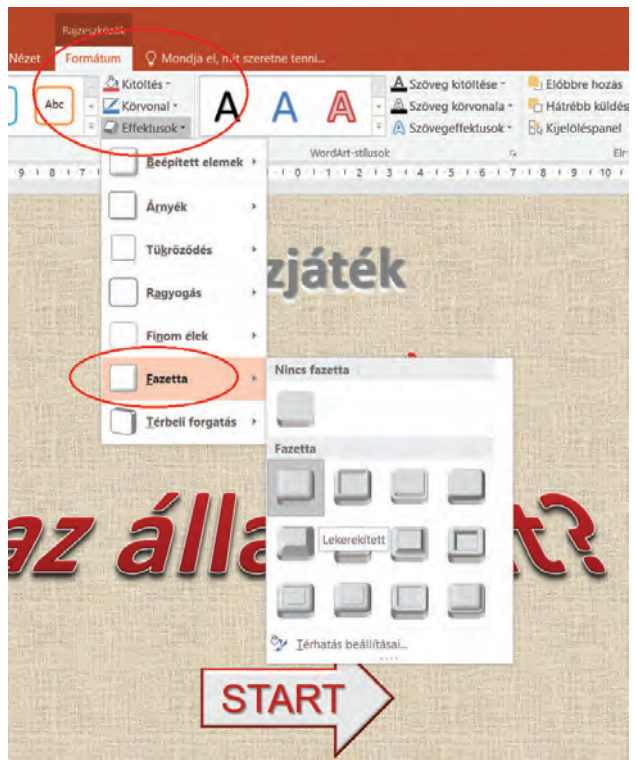

**Mentések** Ne felejtsd el a kész munkát ppsx diavetítés fájltípusba is elmenteni, hiszen a játékosoknak csak arra lesz szükségük!

#### **Jó, ha figyelsz ezekre:**

- Az összes hiperhivatkozást úgy célszerű elkészíteni, hogy azt ne a szöveghez, hanem a feliratot tartalmazó alakzathoz társítod. Ezért vigyázz, mit jelölsz ki a link hozzáadása előtt.
- Ne ijedj meg, a bemutatóba beillesztett mozgó gif kép csak vetítéskor mozog. Előfordulhat, hogy a vágólapról bemásolt kép nem mozog. Ekkor megoldás lehet, ha a képet elmented egy megfelelő mappádba, és onnan a Beszúrás/Képek segítségével illeszted be a diára.

#### *Továbblépési lehetőségek:*

- Készíthetsz egy új diát, ahol a játék menetét ismerteted a felhasználóval. Az 1. dián elhelyezhetsz egy **Segítség** hiperhivatkozást is, ami erre a diára mutat, majd innen egy másik link visszavihet a kezdőoldalra a játék folytatásához.
- Ha kellő kihívást érzel magadban, oldd meg, hogy legyen **gondolkodási idő** a feladványdiákon. Ezt például számokkal való visszaszámlálással oldhatod meg, melyekhez jól alkalmazható az **eltűnés** animáció.

*Im Ismerkedj a Prezi magyar fejlesztésű,* **zoom**olható (tetszőlegesen nagyítható) felületű bemutatókészítővel, amiben egyszerűen hozhatsz létre látványos, interaktív előadásokat, élvezetes bemutatókat!

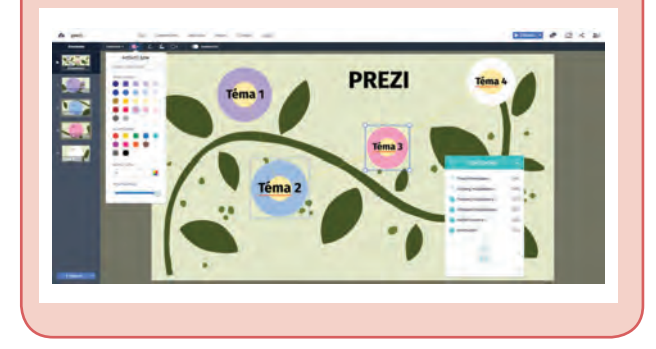

- **V** Sorold fel, milyen diákra van szükség<br>A akvíziáték elkészítéséhezl a kvízjáték elkészítéséhez!
- Milyen lehetőséget biztosítanak a hiperhivatkozások vagy linkek?
- Hogyan tudsz egy alakzathoz hiperhivatkozást társítani?
- Hol kell beállítani a VISSZA egyedi hiperhivatkozást, ami mindig az aktuális kérdéshez visz vissza?

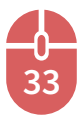

# **Számítógépes grafika**

 $\left\langle \!\!{\,}^{\mathop{}\limits_{\sim}\!\!}\right\rangle$  Ezzel a területtel elkerülhetetlenül találkozol a mindennapi életben. Elég említeni a dokumentumokat gazdagító rajzos és képes információkat, a rajz- és animációs filmeket, a számítógépes játékokat, a különböző digitális eszközökkel készített képek feldolgozását, a számítógépes tervezést.

Ismerkedj meg a számítógépes grafika két típusával! Az egyik az úgynevezett vektorgrafika, a másik a pixelgrafika. Mindkettőnek megvan a maga felhasználási területe, feladata, haszna. A munka során megtapasztalod majd, mi jellemezi az egyiket, és mi a másikat.

# **Vektorgrafika**

Először is nézzünk néhány olyan esetet, amikor vektorgrafikus megoldásokkal célszerű élni: például KRESZ-táblák rajzolása, logó tervezése, webáruházi ikonok tervezése, webáruházi ikonok tervezése, információs ikonok készítése, ahogy a jól ismert ábrákon láthatod. Ezen kívül számtalan elektronikus képeslap, üdvözlőkártya is ilyen formátumban készül:

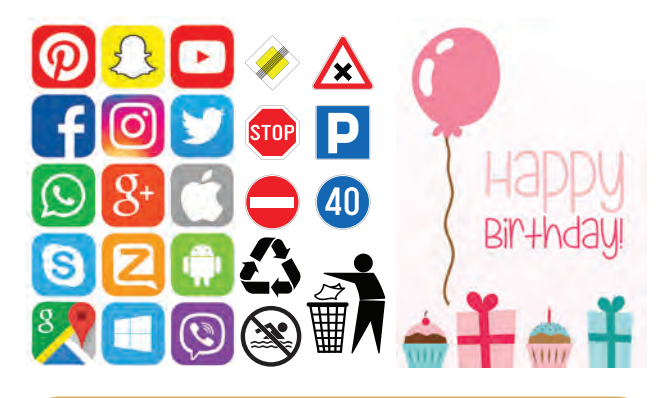

A képek közös jellemzője, hogy mindegyik geometriai objektumokból áll, például vonal, kör, téglalap, háromszög. Az elemek egyesével bármikor átalakíthatók (méret, körvonal, kitöltés), egymáshoz képest szabadon áthelyezhetők, takarásba hozhatók, rétegződhetnek úgy, hogy a többi alakzat nem változik.

Ha egy kép elkészült, az alkotórészek csoportosításával azok egy objektummá válnak, így az könnyen áthelyezhető, méretezhető. Az elkészült kép fájlmérete kicsi, és minősége nem változik méretezésekor. Több program is rendelkezésre áll ilyen vektorgrafikus kép készítéséhez, ezek között van online használható ikonszerkesztő (*https://www.iconfi nder.com/editor/*), rajzoló (*https:// vectr.com/*), ingyenesen letölthető és telepíthető program, mint az **Inkscape**. Mindezekre azonban most nem lesz szükséged, mert a bemutató készítésekor megismert **PowerPoint** program egyszerű és könnyen használható lehetőséget kínál vektorgrafikák készítéséhez.

 A **PowerPoint** program alkalmazásával készíts vektorgrafikus képet! Kapcsolódva a kvízjáték feladathoz, tervezz kiskártyát a bemutató MENÜ diájához! Példaként mutatunk két lehetséges megoldást:

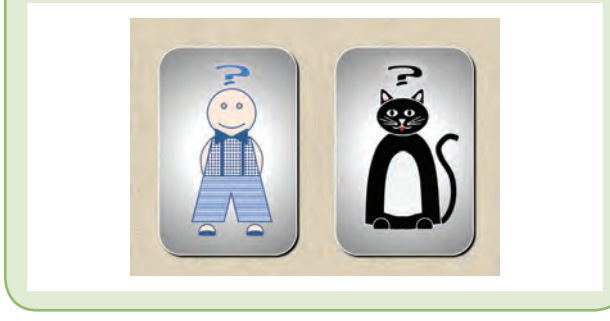

# **A diatípus**

Most csak egy **üres diára** lesz szükséged. A *Tervezés/Diaméret* alatt beállíthatod a dia tájolását (álló vagy fekvő lap), és megadhatod a képed méretét centiméterekben. A továbbiakban képekkel és leírásokkal segítünk egy hasonló rajz elkészítésében.

## **A tudnivalók**

A kártyarajz elkészítése előtt végezz el egy bevezető feladatot, ahol megismerkedhetsz a lehetőségekkel!

**Rajzolj egy almát** az alábbi útmutatás segítségével, és a *Beszúrás/Alakzatok* objektumainak felhasználásával. Javasoljuk, hogy nagy méretekkel dolgozz, így könnyebb a szerkesztés! Munka során ne feledkezz meg a gyakori mentésről!

• Az alma testéhez szükséged lesz egy körre, vagy ellipszisre. A körvonalát színezd például valamilyen pirosra, és keress megfelelő vastagságot is (*Rajzeszközök/Formátum/K*ör*vonal)*. A kitöltése

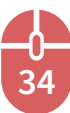

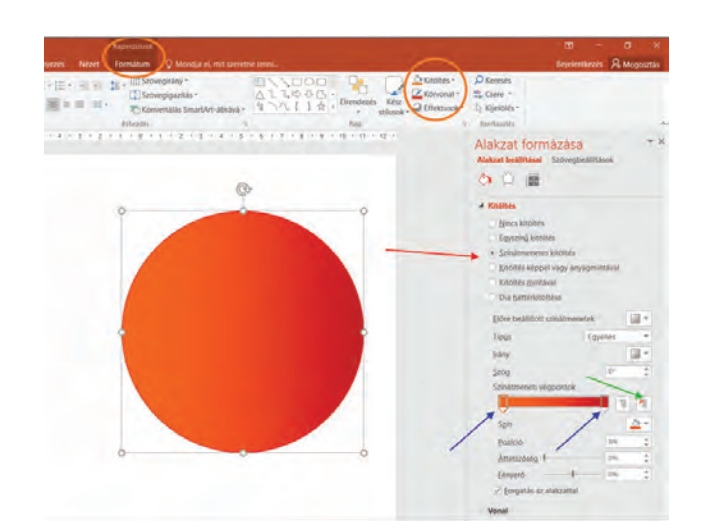

legyen 2 különböző piros színnel színátmenetes. Ezt a *Rajzeszközök/Formátum/Kitöltés* munkaablakban, a mellékelt ábrán mutatott helyeken állíthatsz be. A színátmenet kialakításához csak két csúszkára lesz szükséged (kék nyíllal jelöltük), a többit töröld ki a zöld nyíllal jelölt helyen.

• Most kicsit átalakítod az alma alakját, hogy va-

lósághűbb legyen. Ehhez legegyszerűbb, ha a kijelölt körre kattintsz a *jobb egérgombbal*, majd a *Csomópontok szerkesztése* lehetőséget választod. Ekkor fekete csomópontokat, és rájuk kattintva érintőket kapsz a körvonalon, melyeket elmozgathatsz. További csomópontokat is elhelyezhetsz, ha ebben az állapotban kattintsz a körvonalon. Ha véletlenül kilépsz a szerkesztésből,

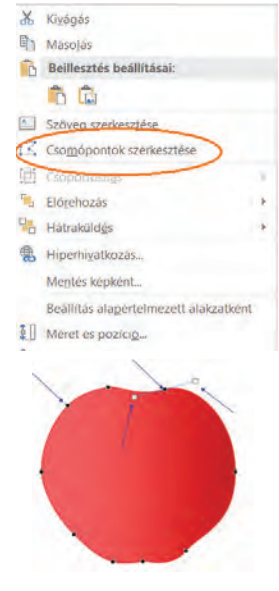

csak kérd újra a *Csomópontok szerkesztését*.

- A továbbiakban nélkülözhetetlen ismeret lesz az alakzatok tükrözése, forgatása, egymást részben vagy egészben elfedő objektumok rétegződése. Alakzatkijelölés után ezeket a menüpontokat kell használnod: *Rajzeszközök/ Formátum/Elrendezés* csoport lehetőségei: *Előrehozás, Hátraküldés, Forgatás* és alatta a *Függőleges*, illetve *Vízszintes tükrözés*.
- A rajzrészeket így tudod majd méretarányosan kicsinyíteni vagy nagyítani: a kijelölés csúcsai-

nál levő méretezőpontot használd a **Shift** lenyomása mellett.

- Az alma kész, jöhet a levél. Ezt könnyen elkészítheted, ha az *Egyszerű alakzatok* kategóriából *Könnycsepp*et szúrsz be, és azt alakítod át.
- Erezetet is rajzolhatsz, ha a *Vonalak* közül a *Görbét* választod. Elég egy-két vonalat lerajzolni és megformázni, a többi ennek másolásával és átalakításával jöhet létre. A kész levelet alkotó objektumokat célszerű csoporto-

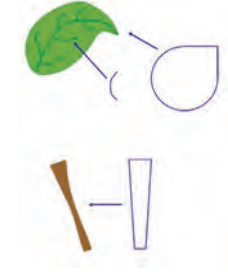

sítással összefogni: a megfelelő elemek kijelölése után a *Rajzeszközök/Formátum/Elrendezés/ Csoportosítás* lehetőséget kell használnod. A kijelölést végezheted az alkotórészek egérrel való körbekerítésével, vagy a Shift lenyomása mellett a megfelelő alakzatokon való kattintással.

- Készíts szárat is, például egy *Trapéz* alakzatból.
- Az összes elem csoportosításával kész az alma. Végül arányos méretezéssel állítsd be a megfelelő nagyságot. Ha tetszik, te is próbálj kukacot, szemet és szájat rajzolni!

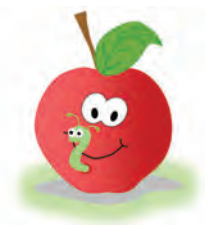

## **Tippek, trükkök**

**35**

A munka során szükségesek még az alábbi menüpontok és billentyűkombinációk is. Érdemes lesz megjegyezni, mert még sok területen fogod alkalmazni azokat.

- Szabályos alakzatokat (például kör, négyzet, szabályos háromszög, vízszintes vagy függőleges vonal) így hozhatsz létre: a *Shift* nyomva tartása mellett rajzold a kiválasztott elemet.
- Alakzat sokszorosítását így végezheted el: *Ctrl + egérvonszolás*; másként, *jobb kattintás/ Másolás* parancs vagy *Ctrl + C* billentyűkombináció, utána *jobb kattintás/Beillesztés* vagy *Ctrl + V* billentyűkombináció.
- A rajzrészek precíz egymáshoz illesztéséhez a finom mozgást az *Alt + egérvonszolás* eredményezi.
- Pontosan vízszintes, illetve függőleges irányú elmozdulást a *Shift + egérvonszolás* alkalmazásával érhetsz el.
- Több alakzat azonos formátumát (például körvonal, kitöltés) legegyszerűbben így alakít-

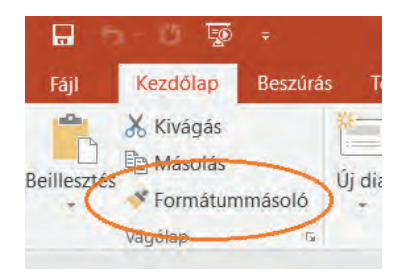

hatod ki: egy alakzat elkészítése után jelöld ki azt, majd a *Kezdőlap/Formátummásoló* ecsetje után kattints a másik alakzatra. A dupla kattintás az

ecseten azt teszi lehetővé, hogy egymás után több objektumnak is kialakíthatod a kijelölt formátumot. Vigyázz, ebben az esetben a végén le kell tenned a "kezedhez ragadt" eszközt az ecset ikonra kattintva.

- Ügyelj arra, hogy *Csoportbontás* kérése után egyetlen elem kiválasztásához először meg kell szüntetni az összes elem kijelölését.
- Jó kézügyességűeknek kiváló lehetőség a *Vonalak* között található *Firka*, ami szabadkézi rajzolást tesz lehetővé. Természetesen az így elkészült vonalakat szintén a megismert csomópontszerkesztéssel lehet javítani, módosítani.

#### **Mentési formátumok**

- A rajzot pptx bemutató formátumban mindenképp mentsd le, hogy később javíthass, változtathass rajta!
- Végül a diából hozz létre egy képet a *Fájl/Mentés másként* párbeszédablak alatt, csak válaszd ki az egyik képformátumot (például jpg, png), és ments!

#### **A kártyák részei**

A mellékelt ábrán láthatod, hogy a bevezetőben bemutatott mintapéldák milyen egyszerű alakzatokból álltak össze. Külön jelöltük azokat a részeket, amelyek alapul szolgáló objektumok átszerkesztésével keletkeztek.

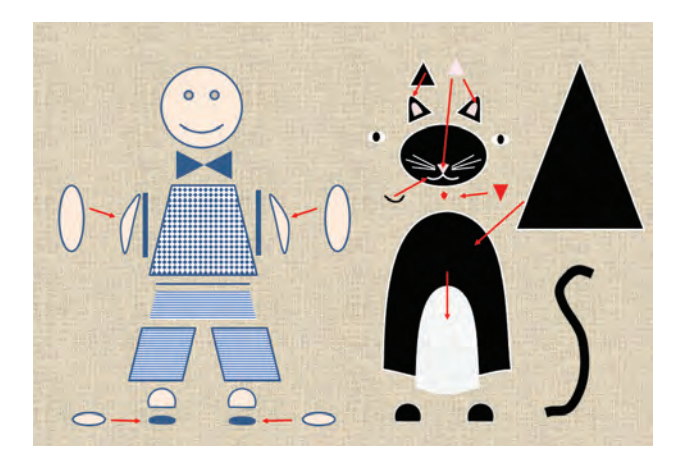

**36**

# **Továbblépési lehetőségek**

Jó ötleteket, illetve lépésenkénti útmutatókat tartalmazó rajzokat, videókat találhatsz az interneten, például ezen a webcímen: **https://sway.com/EWm1uH7QMmuQXBql.** Jó szórakozás vár rád a

**https://www.autodraw.com** oldalon, ahol nem is kell tudnod rajzolni, mert egy különleges varázsceruza segít neked az alkotásban.

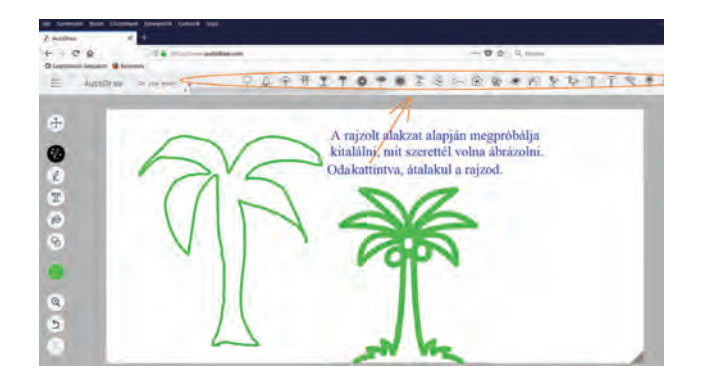

Találd ki, milyen alakzatokból készülhetett ez a rajz! Tervezz te is hasonlót! Az interneten sok rajzolni tanító oldal van, melyek lépésenként megmutatják, milyen alakzatokból, hogyan építkezhetsz.

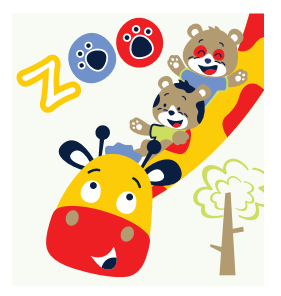

Érdemes felkeresned a **http://www. abcya.com/abcya\_paint.htm** weboldalt, ahol megismerkedhetsz egy fantasztikus, gyerekeknek készült, online vektorgrafikus rajzolóprogrammal. Nem fogsz csalódni!

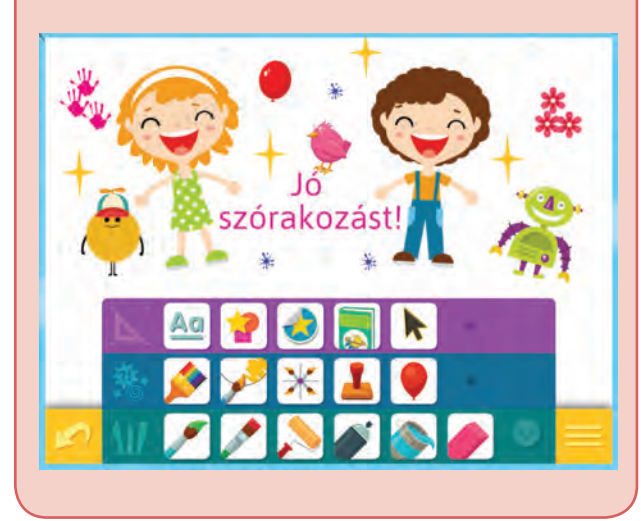
Ígérjük, hogy igen rövid idő alatt, minden kézügyesség nélkül, látványosat tudsz majd alkotni. Ehhez hatalmas eszköztár áll rendelkezésedre: beépített képgyűjtemény, egyszerű, illetve felfújható lufinyomda, alakzatok, különféle ecsetek, festékszóró, festőhenger, varázsszínező, mintaecset, festékesvödör, radír, szövegeszköztár. Még tükörrajz is készíthető. És ha mindez nem lenne elég, 26 darab kiszínezhető, kész rajzlap várja, hogy életre keltsd.

A kész munkádat png képformátumban lementheted a számítógépedre. Ha szeretnéd, egy rövid bemutató videó megismertet az alaplehetőségekkel. A program teljes felfedezése azonban rád vár. Mobileszközön is használható.

- $\overline{\nabla}$  Hol találkozhatsz vektorgrafikus képekkel, rajzokkal?
- Milyen előnyökkel rendelkezik egy vektorgrafikus kép? Sorolj fel olyan alakzatokat, amilyeneket felhasználtál a rajzkészítés folyamán! Az objektumok milyen tulajdonságát változtathatod meg? Hogyan lehet az alakzatok formáját átalakítani, módosítani?
- Milyen lehetőségek állnak rendelkezésre egy alakzat többszörözéséhez? Miért jó a csoportosítás lehetősége? Hogyan lehet a bemutatókészítő programban képként lementeni a kész rajzot?

## **Pixelgrafika**

Kezdjük most is mintákkal az ismerkedést! Számítógépes pixelgrafikus programokkal készített alkotásokat látsz:

A képek közös jellemzője, hogy képpontokból (pixelekből) épül fel. Ezt könnyen észreveheted, ha kinagyítod a képeket.

Az elkészült mű kivitelét jelentősen befolyásolja az alkalmazott program eszköztára is.

A digitális fényképezőgéppel, okostelefonnal készült fényképeid, a beszkennelt dokumentumaid is pixelgrafikus formátumban tárolódnak a memóriakártyákon, a számítógép merevlemezén.

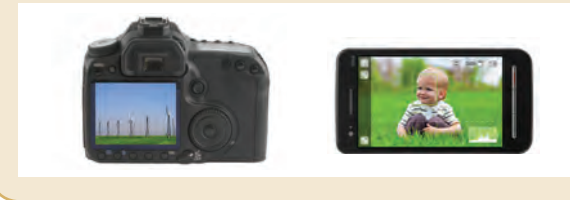

Minél több pixel alkotja a képet, annál részletdúsabb az eredmény. Így a jó minőségű képek fájlmérete és emiatt a tárigénye nagy. A pixelgrafika másik hátránya, hogy nagyításkor romlik kép minősége. Mégis széles körben alkalmazott, mert a vektorgrafika alakzatokra bontott ábrázolási módja meghatározott feladatkörre korlátozódik. Nem lehet minden képet, leginkább a környezetünket ábrázoló fényképeket geometriai alakzatokra felbontani.

Pixelgrafikus kép készítéséhez is találsz online lehetőséget, illetve ingyenesen letölthető és telepíthető programot. Alkalmazhatod a Windows részét képező **Paint** programot, illetve komolyabb szerkesztéshez megfelelő választás lehet a **Paint.NET** vagy a **GIMP.**

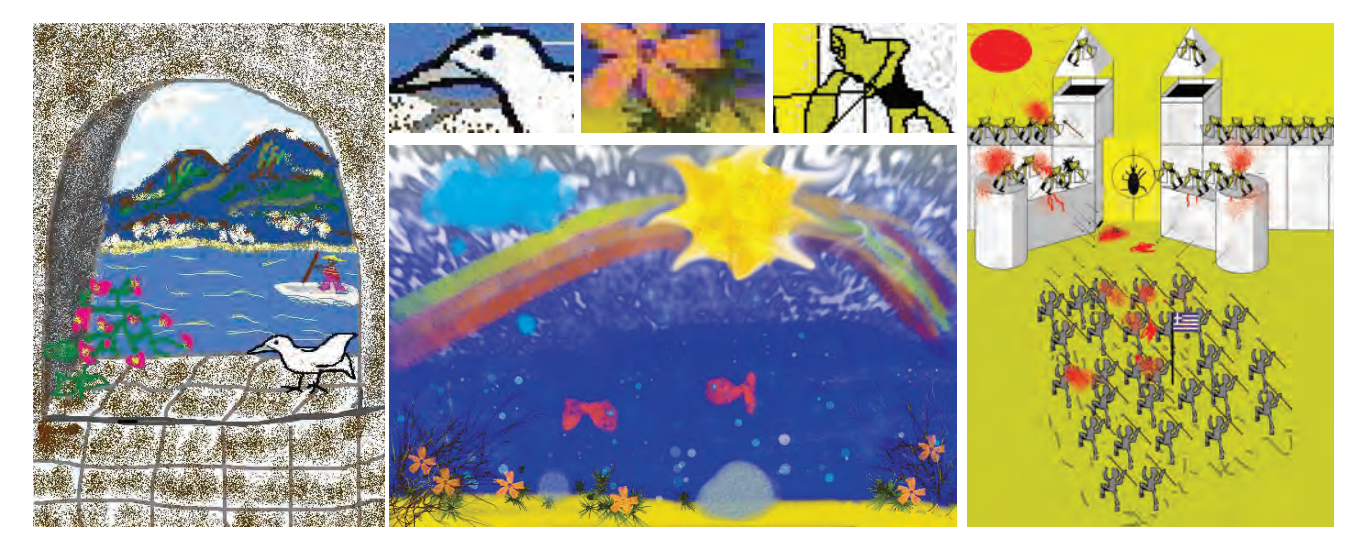

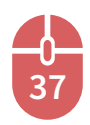

**V** Próbáld ki a Paint programban, vagy a **http://www.abcya.com/pixel\_art.htm**

oldalon elérhető egyszerű online rajzolókörnyezetben, mit jelent az, hogy képpontokból, azaz pixelekből épül fel egy kép.

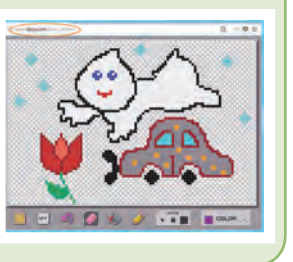

A mellékelt rajz jól szemlélteti az elmondottakat. Az említett webcímen ilyen felületet kapsz. Eszközök, amiket használhatsz: ecset és radír három méretben, festékesvödör a kitöltésekhez, visszavonás nyíl, színválasztó.

A kész képet elmentheted, bár a minőségével nem leszel elégedett.

Most jöjjön egy komolyabb alkotás!

 A **Paint** program megismerésével, majd alkalmazásával tervezz kártyát, címert, zászlót! Ha úgy érzed, van kézügyességed hozzá, a szabadkézi alkotásra helyezheted a hangsúlyt, egyébként a beépített, kész rajzelemekkel dolgozhatsz. Néhány példa:

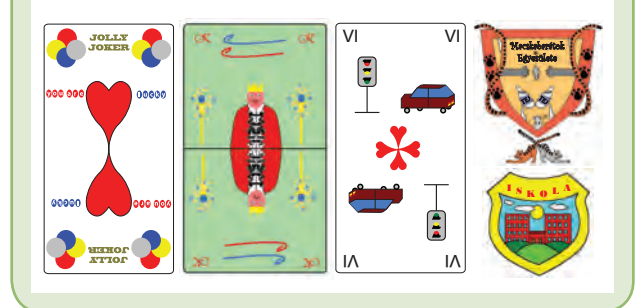

## **A programkörnyezet**

Kezdd a munkát a program megismerésével, majd nekifoghatsz a feladatnak! A képen látha-

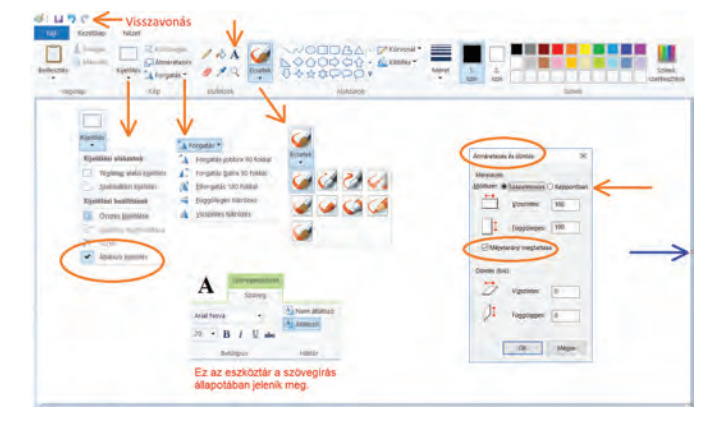

tod a program eszközkészletét. Külön megjelenítettük a lenyitható, fontosabb menüpontokat.

#### **Próbáld ki!**

- Add meg a rajzlap méretét *(Kép/Átméretezés)*! Ha egymástól függetlenül akarod megadni a szélességet és a magasságot, a megjelenő párbeszédablakban vedd ki a pipát a *Méretarány megtartása* elől.
- Válaszd ki az ecset színét (1. szín) és firkálgass az összes ecsettípussal, hogy lásd, miben különböznek egymástól!
- Radírozz ki valamit! Vigyázz, a radír a beállított háttárszínnel (**2. szín**) fog dolgozni!
- Hozz létre alakzatokat! Itt is érvényes a már megtanult módszer: **Shift + rajzolás** szabályos alakzatot eredményez (kör, négyzet, vízszintes, függőleges, átlós vonal). A vonal vastagsága, színe a készítés után, de még a kijelölési állapotban változtatható. A vödör eszköztárral töltsd ki valamilyen színnel! Egy hasznos tudnivaló: az ecset, radír, körvonal, festékszóró méretét a program beállításain felül is változtathatod, csak nyomogasd a **Crtl** segédbillentyű mellett a numerikus billentyűzeten levő **+** vagy **–** jelet.
- Írj szöveget! Addig ne lépj ki a szövegdobozból, amíg a szöveg nincs begépelve és megformázva (szín, betűtípus, méret, stílus). A szövegdoboz mérete szerkesztés állapotában változtatható a méretezőpontokkal. Ha kilépsz ebből az állapotból, a szöveg a rajz részévé válik, tovább már nem szerkeszthető, csak újra írható.
- Használd a színválasztó pipettát, ha a rajzon levő valamelyik színre van újra szükséged!
- A *Nézet* menüben nagyíthatod a rajz egy részletét, vagy kicsinyítheted a rálátást.
- Kiemelten fontos a *Kijelölés* menüpont. Pixelgrafi kában nem objektumot jelölsz ki, hanem területet. Ennek formáját a *Kijelölés* menüben szabhatod meg. Az *Átlátszó kijelölés* segítségével a háttérszín kimarad a kijelölésből.
- Kijelölt területet áthelyezhetsz, forgathatsz, tükrözhetsz, sokszorozhatsz (Ctrl + vonszolás), Del billentyűvel kitörölhetsz, szöveget betűnként áthelyezhetsz. A méretezés is lehetséges, de a minőségromlás miatt ezt kevésbé fogod használni. Ha *rosszul csináltál* valamit, a *visszavonás nyíl ikonra* kell kattintani.

**38**

• Jó tudnod, hogy a rajzlap méretének változtatása a szélső méretezőfogantyúkkal (a programfelület ábráján kék nyíl mutatja) nem változtatja a meglévő kép méretét.

### **Készítsd el a kártyát!**

- Rajzlapméretnek például ezt állítsd be: magas-
- ság: 800 képpont, szélesség: 450–500 képpont közötti érték. Ezután megrajzolhatod a kártya alapját, ami egy lekerekített sarkú téglalap.
- Ne feledkezz meg az átlátszó kijelölés beállításáról!
- Ha szükséges, nyiss rajzolási területet a kártya mellett. Itt elkészítheted a rajzrészeket, majd átteheted azokat

a végleges helyükre. Ha kész a kártya, szüntesd meg ezt a felületet.

- Ebben a feladatban kiemelt szerepe lesz a forgatás, tükrözés, sokszorosítás eszközöknek.
- A mentés png fájlformátumban történik.

#### **Továbblépési lehetőségek**

A **Paint.NET** program alapvető eltérése a Painthez képest, hogy úgynevezett rétegeket használhatsz benne. Ez azt jelenti, hogy az egyes rajzrészeket külön-külön kezelhető, átlátszó fóliákra helyezheted. Így azok helyzetét egymáshoz képest bármikor megváltoztathatod. Egy adott rétegen természetesen a Paintben megismert lehetőségek alkalmazhatóak. Speciális hatásokhoz is hozzáférhetsz. Különösen hasznos, hogy a visszalépések száma szinte korlátlan, a tárolt műveletek számára csak a memória és a rendekezésre álló lemezterület szab határt.

A **Dogwaffle** ingyenesen használható, nagyszerű lehetőségekkel rendelkező grafikai szoftver. Kicsit bonyolult a menürendszere és angol nyelvű, de sok segítség található hozzá. Ilyen képek percek alatt készíthetők vele:

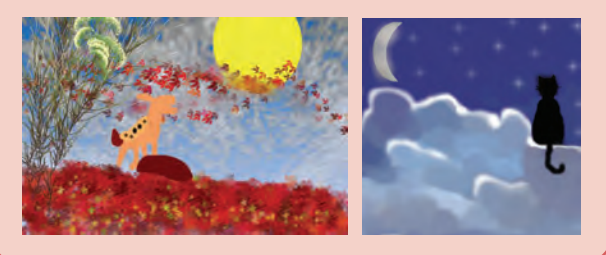

#### **Képszerkesztés**

Rajzkészítés mellett a másik pixelgrafikus alkalmazási terület a képszerkesztés. Háttértárainkon tárolt képeinket sokszor átalakítjuk, különböző szín- és egyéb effektusokkal látjuk el, több képből egy nagyot állítunk össze, vagy a részeikből újabb képet készítünk. A madarakat tartalmazó képet egy háttérből és hat különböző fotóból szerkesztettük, majd ráírtunk egy szöveget.

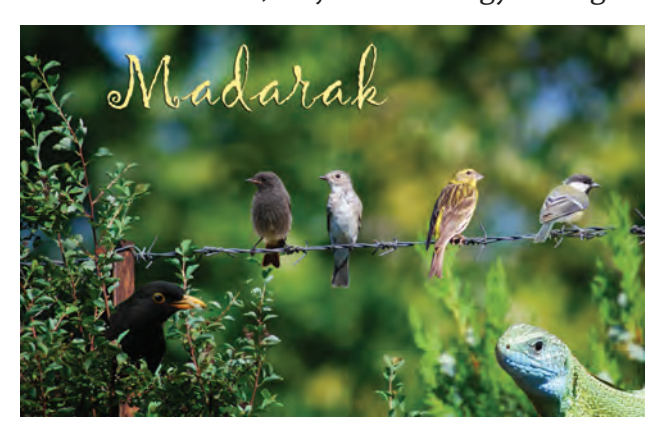

 Készíts a **Paint** programmal és több kép felhasználásával **montázst**! Használhatod a meglévő fotóidat, de letölthetsz az internetről is képeket. A fotó-összeállítás témája lehet családi (például egy szülinapi összejövetel, egy nyaralás), osztálykirándulásról, iskolai programokról szóló (például farsang), vagy más, saját ötleted alapján.

#### **Vágólaphasználat**

Legegyszerűbb, ha a képeket vágólapon keresztül illeszted be az elkészítendő kép rajzlapjára. A másik program, amiből származnak a képek, lehet egy böngésző, egy képnézegető program vagy egy másik Paint. Ez utóbbi esetekben vághatod és szerkesztheted is a képet, mielőtt átmásolod a másik programablakba.

#### **Kiegészítések**

**39**

A képekre címet, magyarázó szöveget írhatsz. A betű színét igazítsd a képek színvilágához, például kiválasztasz egy színt a pipettával. Dekorálhatsz festékszóró alakzatokkal, de képkeretet is tervezhetsz, például ilyen egyszerű sormintával.

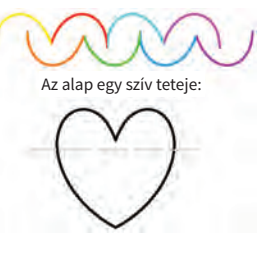

## **Továbblépési lehetőségek Töltsd le, ismerd meg és használd a Photoscape** programot! Ez egy lenyűgöző, **ingyenes fényképszerkesztő**.

Olyan sok mindent tud, szinte hihetetlen, hogy ingyenes. Bár elsőre bonyolultnak találhatod, mégis érdemes kipróbálni.

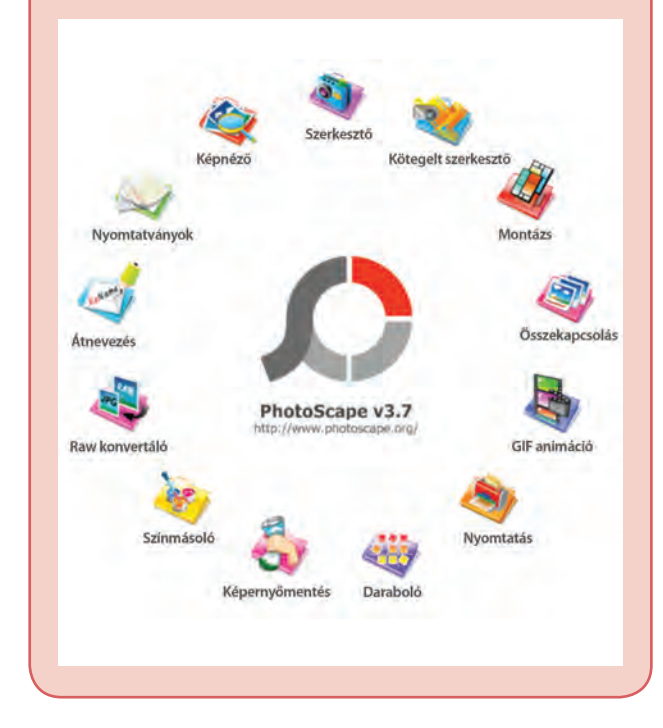

Számos extra eszközzel rendelkezik, amelyekkel fotóidat, képeidet szerkesztheted, például speciális effektek és szűrők, képkeretek, ikonok több kategóriában, szövegbuborék, szövegelhelyezés, montázskészítés, de van benne nyomtatási (még kottapapír is), animációkészítési, képlopási lehetőség, képnéző. Automatikus nyelvfelismerésre is képes.

Itt láthatod a program induló képernyőjét, ami mutatja, milyen sok lehetőség közül választhatsz.

- $\overline{\mathbf{y}}$  Mit nevezünk pixelnek?
- $\triangle$  Milyen hátrányai vannak a pixelgrafikus képeknek?
- Sorolj fel ilyen rajzok készítésére alkalmas programokat!
- Kártyatervezéskor mely menüpontok kapnak kiemelt szerepet?
- Milyen további lehetőséggel rendelkezik a Paint.NET program a Painthez képest?

**40**

• Hogyan készíthetsz montázst?

## **És itt egy ráadás:**

Animációt, rövid rajzfilmet készíthetsz ezen a webcímen:

#### **http://www.abcya.com/animate.htm**

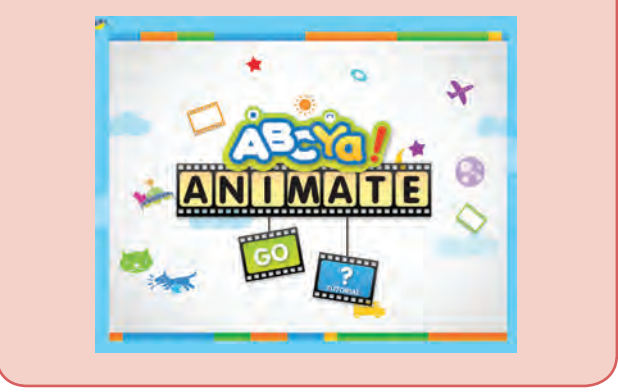

Gyerekeknek készült, vektorgrafikus környezetben alkothatsz. A kész film gif formátumban lementhető. A tudnivalókat egy rövid videó segít áttekinteni.

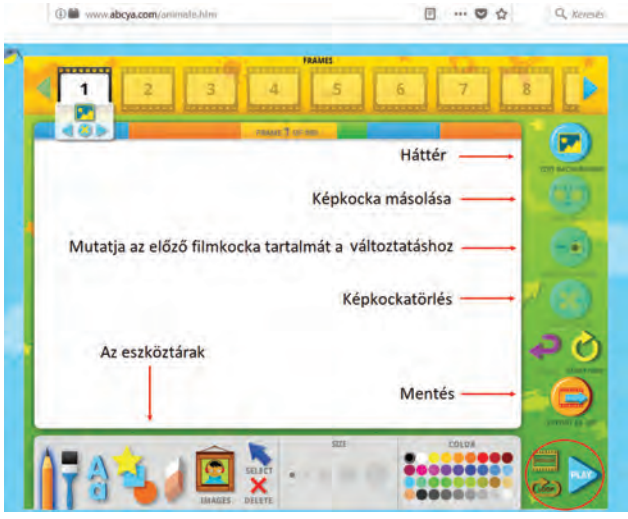

Az ábrán feltüntettük az ikonok szerepét, és példát látsz a lehetőségekből: képet illeszthetsz be több kategóriából:

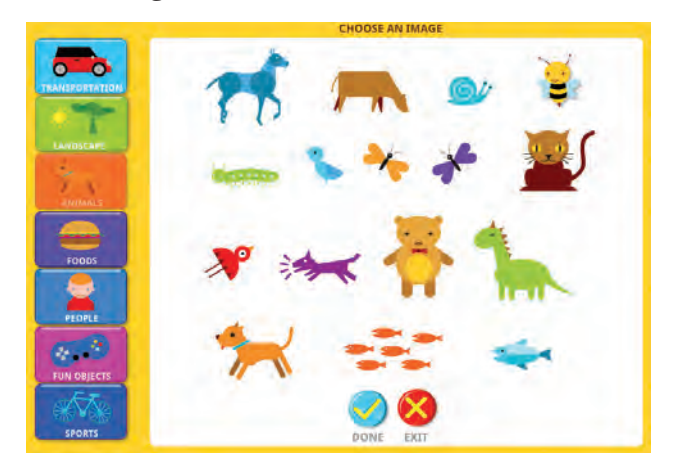

## **Asztali kiadványszerkesztés (DTP – desktop publishing)**

Nyomdai minőségű kiadványok személyi számítógéppel való előállítása. A kiadványszerkesztő programok minden igényt kielégítenek, ha a készítő ismeri és megfelelően alkalmazza a tipográfiai ismereteket (szöveg és kép együttes tervezése, elrendezése).

A számítógépes grafika, a képfeldolgozás szoros kapcsolatban van egy fontos alkalmazói területtel, a kiadványszerkesztéssel.

A továbbiakban ismerkedj egy kicsit ezzel a területtel is. Számos esetben körülvesznek minket a kiadványszerkesztőkkel készült dokumentumok, például újságok, plakátok, oklevelek, meghívók, névjegyek, igazolványok, címkék, üdvözlőkártyák, ajándékkísérők, naptárak, összehajtható ismertetők, szórólapok, levélpapírok, borítékok, képeslapok, CD-borítók. A nyomtatott kiadványok mellett ma már egyre jobban előtérbe kerülnek az internetes kiadványok, például digitális magazin, *online* újság, prospektus, katalógus, ingyenesen, vagy előfizetéssel, lapozható formában. Ezekben könnyű keresni, nagyítani, könyvjelzőket elhelyezni. Az ilyen kiadványok különböző típusú fájlokból készülhetnek, például pdf, doc, ppt, jpg fájlokból, és videoanyagokat is tartalmazhatnak.

Több program áll rendelkezésedre a kiadványszerkesztéshez, például InDesign, Scribus, QuarkXPress, Serif PagePlus Starter Edition, Publisher, Print Artist, az online Lucidpress, de ezek többsége nem ingyenes. A szövegszerkesztéshez készített Word program is alkalmazható egyes feladatokra, de azért jó tudni, hogy a szövegszerkesztő nem ugyanaz, mint egy kiadványszerkesztő.

A kiadványszerkesztés részfeladatai: ti- $\sqrt{\phantom{a}}$  pográfiai tervezés (szöveg és képi információ elrendezése), szövegszerkesztés, képszerkesztés és nyomtatott kiadványok esetén a nyomdai előkészítés.

Egy színvonalas kiadvány elkészítéséhez nem elég a technikai tudás, nélkülözhetetlen a kreativitás, a jó esztétikai érzék, és nem árt némi művészeti ismeret.

A továbbiakban a szakmai fogalmak mélyebb ismerete nélkül, és természetesen legfeljebb saját használatra (például nyomtatás a faliújságra) készítünk egyszerű, az előzőekben felsorolt típusú dokumentumot.

 A **Publisher** program alkalmazásával készíts egyszerű kiadványt, például **plakátot**! Téma lehet egy iskolai program reklámozása, egy verseny, egy kulturális program hirdetése, egy osztályprogram rövid, képes beszámolója faliújságra tervezve.

Most csak egyszerű, egy-két oldalas kiadvány szerkesztésével foglalkozunk, úgy, hogy betartjuk a legfontosabb tipográfiai szabályokat. Fontos az olvashatóság: megfelelő betűtípusok és stílusok kiválasztása, jól érthető, kellő hoszszúságú szövegrészek és azok arányos elhelyezése. Nélkülözhetetlen az esztétikai elrendezés, az üres felületek mértéke, a kiemelések, például ellentétek alkalmazásával, a színek összhangja. Természetesen itt sem maradhat el a helyesírás-ellenőrzés.

#### **Kész minta elemzése**

**41**

Új dokumentum létrehozásakor kész sablonokból válogathatsz, melyek több témakörbe rendezve, különböző kategóriákban kínálnak félkész-kész megoldásokat. Könnyű váltani az egyes oldalak között, ha a *Nézet/Oldalválasztás* mezőben bekapcsolod a bal oldali sávot. Az ismerkedési szakaszban érdemes ezzel kezdeni, hogy lásd, milyen tervezési ötleteket lehet alkalmazni. Csoportbontással is élhetsz, mert a képek nagy része több objektumból tevődik össze.

**W** Nyiss meg néhány ilyen kiadványt, szedd  $\triangle$  szét alkotórészeire, és elemezd, milyen elemekből, hogyan épülnek fel!

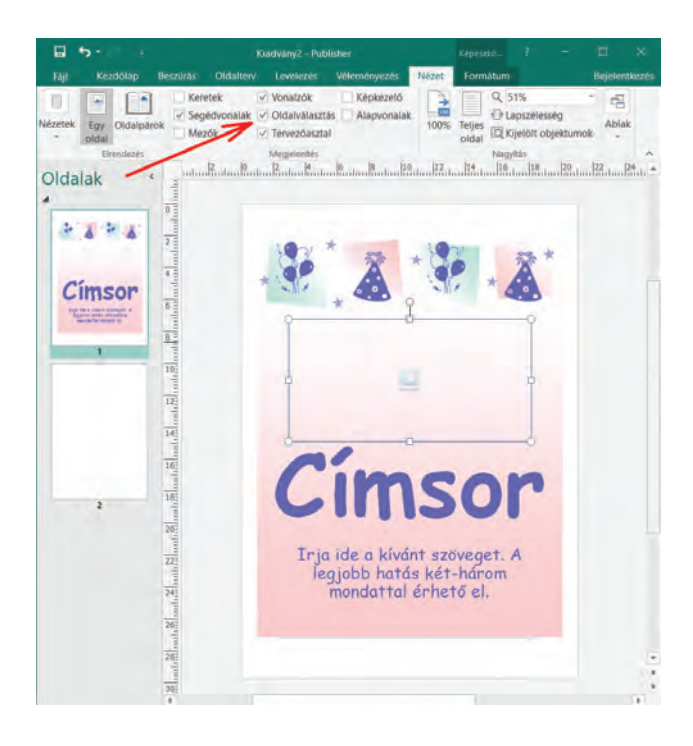

Találsz olyan dokumentumot, ami több oldalból áll, például üdvözlő képeslap. Előfordulhat, hogy nem tudod kijelölni a háttérgrafikát. Ez azt jelenti, hogy a kép az úgynevezett *Mesteroldalon* van. Ehhez a *Nézet* szalagon férhetsz hozzá.

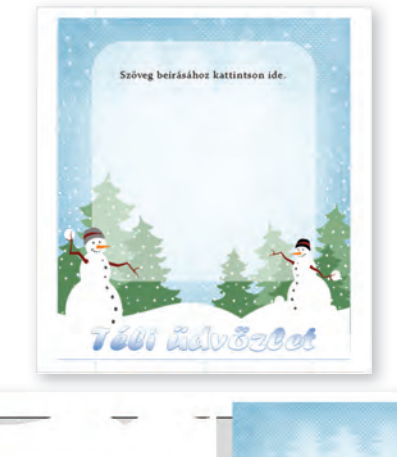

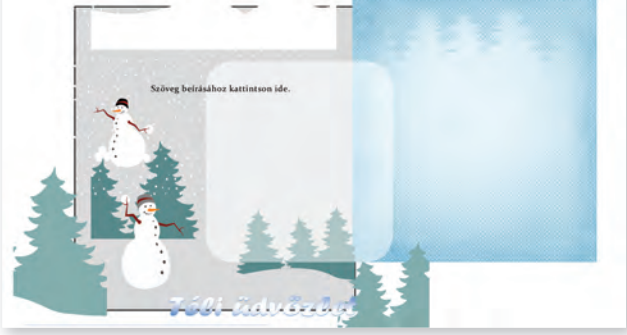

## **Kezdés sablonokkal**

Új dokumentum készítését kezdd egy meglévő sablon választásával, majd jöhet az átalakítás.

## **A testreszabás, szerkesztés**

Hasonlóan a PowerPoint beépített elrendezéseihez, a kapott sablon szövegdobozaiba a saját kiadványod tartalmát írhatod, képeket helyezhetsz el a kívánt helyekre. Ezen kívül itt is beilleszthetsz grafikai elemeket, díszes feliratot (WordArt). További gazdagítási lehetőség a *Szegélyek és díszítőelemek* alkalmazása. Ezek kitöltése, körvonala a szokásos módon megváltoztatható, méretezhető.

Egyszerű kiadvány esetén több rövidebb szövegdobozt fogsz használni, és az alábbi szövegformázási tudnivalókra lesz szükséged. Ezek az ismeretek később, a szövegszerkesztés tudnivalóinak elsajátításakor jól jönnek majd.

## **Bekezdések kialakítása, formázása**

- Folyamatosan gépeld be a megfelelő szövegdobozba a szövegedet. A sorok tördelése automatikus, ami nem fér el egy sorba, az átkerül a következőbe. Csak akkor nyomd le az ENTER billentyűt, ha új bekezdést szeretnél létrehozni! Bekezdésen belül a Shift + Enter együttes használatával kell új sort létrehozni.
- Gépelésed helyességének ellenőrzése a tagoló karakterek (szóköz, Enter, Shift + Enter) megjelenítésével lehetséges. Jelöld be a *Kezdőlapon* ezt az ikont!

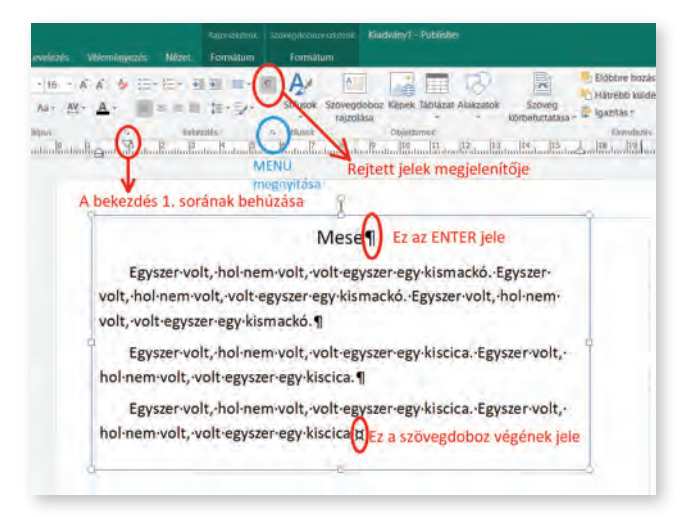

• A bekezdések legfontosabb formázási lehetőségei az igazítások, illetve az első sorok behúzása. Ezeket a *Kezdőlap/Bekezdés* csoportban, illetve részben a vonalzón is beállíthatod. Ha a vonalzó nincs megjelenítve, itt bekapcsolhatod: *Nézet/Vonalzó*.

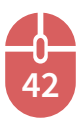

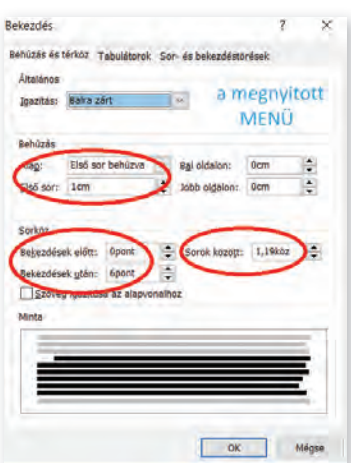

• Az igazítások esetei: balra, középre, jobbra, sorkizárás (ez utóbbi mindkét margóhoz igazítva széthúzza a szöveget). Vigyázz, ha középre szeretnél igazítani egy bekezdést, akkor ne legyen az első sornak behúzása!

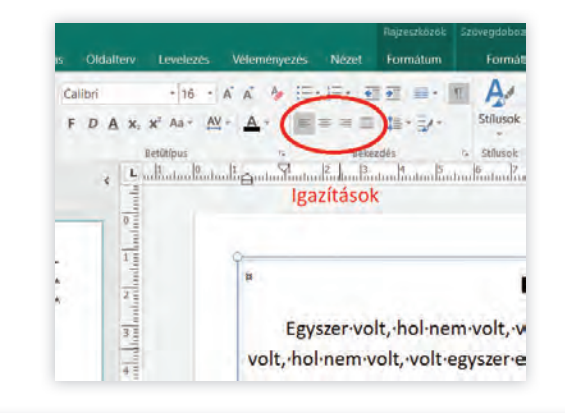

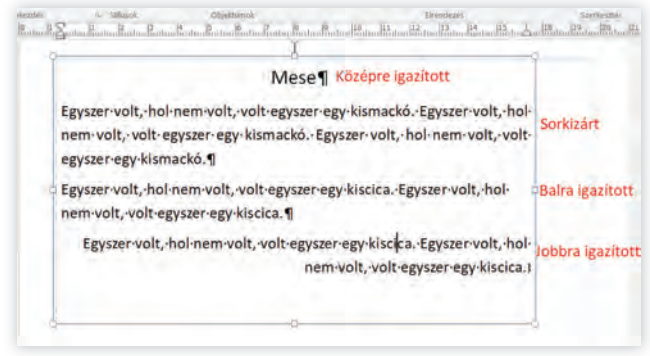

• Ha másik helyre akarsz szöveget írni, saját szövegdobozt kell beilleszteni a lapra, ezt használd: *Beszúrás/Szövegdoboz rajzolása*. Körvonala, kitöltése az ismert módon formázható.

#### **Karakterformázások**

A szokásos formátumokat most is alkalmazhatod: betűtípus, betűméret, betűszín, szövegeff ektusok (*Kezdőlap/Betűtípus* lehetőségei).

További, fontos szövegszerkesztési tudnivalókat később, a **szövegszerkesztésnél** fogsz megismerni.

## **Mire figyelj tervezéskor?**

- Az első lépés, hogy megtervezed, mit akarsz megjeleníteni, mi a fő mondanivalód.
- A szöveg ne legyen hosszú, és csak a lényeges információkat tartalmazza.
- Az összetartozó szövegrészeket ne darabold szét, legfeljebb a méreteket változtasd.
- A legfontosabb tudnivalókat emeld ki például WordArttal, színekkel, mérettel, díszes betűtípussal, nagybetűvel.
- Képekkel, grafikai elemekkel látványosabb, figyelemfelhívóbb lesz például egy plakát megjelenése, de ne legyen túlzsúfolt.
- Vigyázz a színek összehangolására!
- Ügyelj a tartalom arányos elhelyezésére! Ennek ellenőrzésére hasznos lehetőség a *Nézet/Egy oldal* beállítás. Így egyszerre látod az egész lapot, és kiugrik a hibás elhelyezés, szerkesztés.

## **Amit még jó tudni**

- Az *Oldalterv* szalagon ezekre lesz szükséged: *Tájolás* (álló vagy fekvő lapot akarsz-e), *Margók* (a szöveg és egyéb objektumok kijelölt távolsága a lap szélétől), *Segédvonalak* (feloszthatod a lapodat a könnyebb elhelyezhetőségért), *Méret* (mekkora lapot szeretnél), *Háttér formázása*. A margók és a segédvonalak jele természetesen nyomtatáskor nem látható.
- Vigyázz, a szövegdobozok ne fedjék egymást, mert a fölül levő eltolja az alatta levő szöveget!

 Néhány, már megszerzett ismeretet itt is alkalmazhatsz:

- Az objektumok (szövegdobozok, képek, grafikai elemek) rétegezhetők (előre-, illetve hátraküldés), forgathatók, tükrözhetők, a kijelölt objektumok csoportosíthatók (*Kezdőlap/Elrendezés* csoport lehetőségei).
- A vektorgrafikus elemek itt is szerkeszthetők a csomópontokkal (*jobb kattintás* alatti menü).
- A képeket a *Képeszközök/Formátum* szalag *Kör*ü*lvágás* használatával körbevághatod vagy alakzat formájúra szabhatod.
- Alkalmazd az automatikus helyesírás-ellenőrzőt!

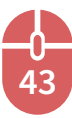

## **Továbblépési lehetőség**

- Véleményezd a Marslakók és a Szalmaszál plakátot! Melyik tetszik jobban? Miért? Mit változtatnál rajtuk?
- Gyerekek által is könnyen áttekinthető, látványos, hamar létrehozható kiadványok készíthetők a **Print Artist Platinum 24** programmal. Számtalan kész sablon áll rendelkezésedre, több témakörben, rengeteg képet tudsz beilleszteni, sok átalakítási lehetőséget alkalmazhatsz. A program angol nyelvű ugyan, de hamar eligazodhatsz benne.

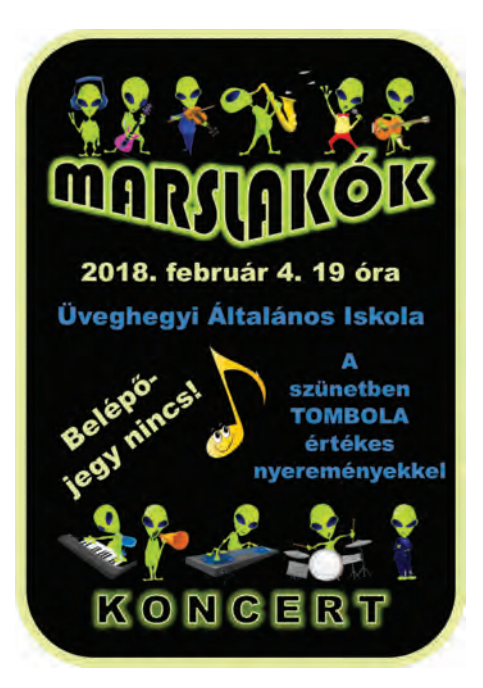

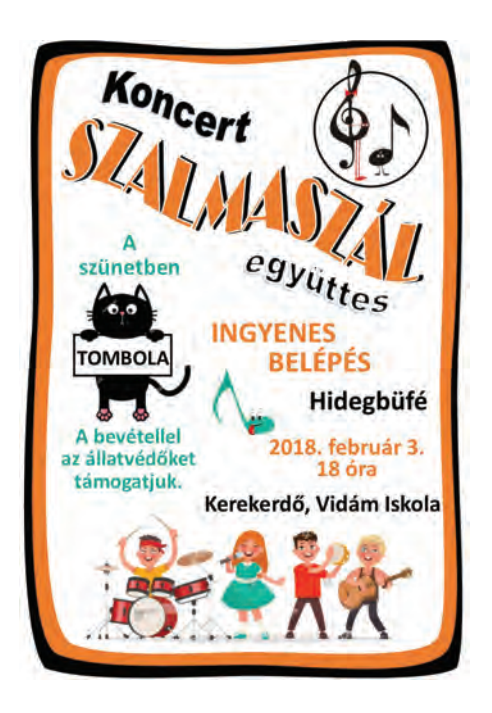

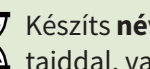

 Készíts **névjegyet**! Lehet igazi, a saját ada- $\triangle$  taiddal, vagy kitalált, képzeletbeli.

Nagy vonalakban így készül egy névjegy a **Print Artist** programmal.

- Programindítás után kijelölünk egy nekünk tetsző, kész névjegyet sablonnak: *Choose a Project*.
- Most eldöntjük, hány névjegy férjen ki egy lapra, vagyis mekkora legyen a névjegy mérete: *Change paper Stock*.
- A kiválasztott névjegyet saját ötlet szerint átalakítjuk: új kép, más szöveg, más szín, további kiegészítések. A szövegdobozra kattintva a tartalom külön ablakban nyílik meg, így az könnyen átszerkeszthető.
- A program hihetetlenül sok formázási lehetőséggel rendelkezik, melyek kitartó, türelmes munkával felfedezhetők.

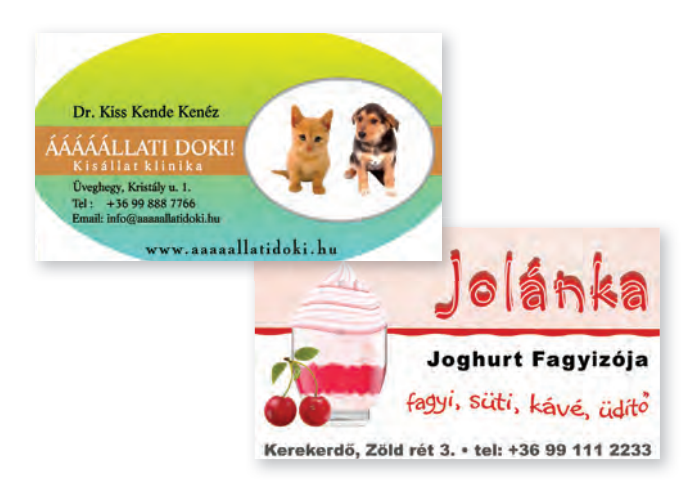

- Amit még használtunk az itt látható mintán: háttér-kialakítás, beépített grafikai elemek megformázva, rétegezve.
- A program automatikusan beosztja a lapot és elhelyezi rajta a tíz névjegyet a nyomtatáshoz.
	- **V** Sorolj fel kiadványszerkesztővel készült<br>A dokumentumokatl dokumentumokat!
	- Milyen előnyökkel rendelkeznek az internetes, elektronikus kiadványok?
	- Miért hasznos a kész minták elemzése?
	- Milyen bekezdésformázásokat ismertél meg?
	- Mire való az Enter?

**44**

- Milyen elemekkel teheted figyelemfelhívóvá a plakátodat?
- Sorolj fel tervezési szempontokat!

# **Adatfeldolgozás**

## **Információ, adat**

Az információ olyan megszerzett ismeret, amiből új tudásra tehetünk szert. Azokat az információkat, amelyekből konkrét tényt tudunk meg, adatnak is nevezzük. Az adat az elemi ismeretek olyan megjelenési formája, melyeket eszközökkel tárolhatunk, és azokból számítógépes feldolgozás útján új ismereteket nyerhetünk.

Tengernyi információ árad a világból. Ezeket megpróbáljuk szelektálni, a minket érdeklőt felismerni, befogadni, feldolgozni. A folyamat az alábbi műveleteket rejti magában:

- Elvégezzük az adatok rögzítését.
- Értelmezzük, megvizsgáljuk az adatokat, vagyis: szemléltetését segítő eszközöket keresünk az adatok ábrázolására, és megtanuljuk ezek használatát.
- Adatok feldolgozását segítő programokat, és a velük végezhető műveleteket sajátítunk el.

Ismerkedj te is ezzel a folyamattal néhány feladaton keresztül!

 A **PowerPoint** program segítségével ké- $\triangle$  szítsd el a családfádat dédszülői szintig!

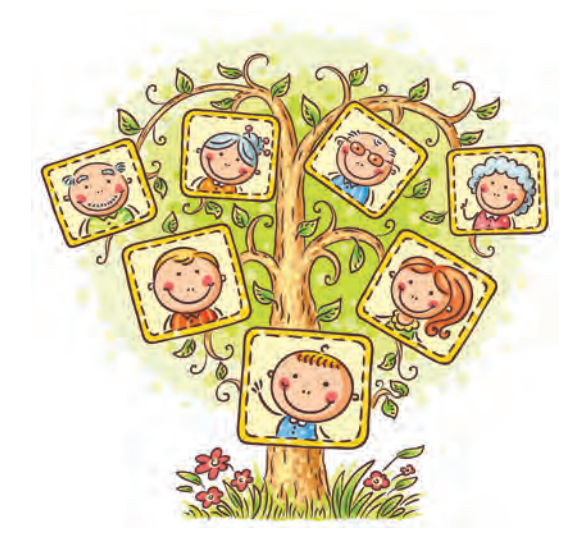

## **Adatgyűjtés**

Szüleid segítségével térképezd fel családod tagjait dédszüleidig visszamenőleg! Az adatokat szemléltetni tudod a PowerPoint program segítségével.

## **Diatípus**

Az ábrázoláshoz legegyszerűbb egy *Csak cím* diatípust választani, és utána a *Beszúrás/SmartArt ábra* menüben kiválaszthatod a neked tetsző formátumot. Vigyázz, nem mindegyik alkalmas erre a feladatra! Mi a **Hierarchia** formát javasoljuk.

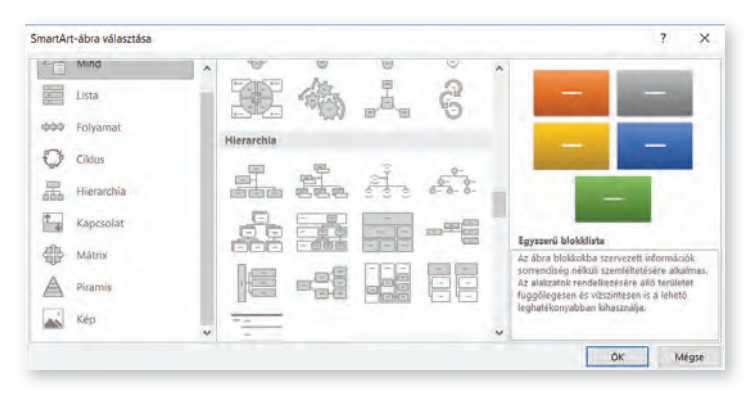

## **Formázások**

A *SmartArt eszközök/Tervezés* és *Formátum* szalagokon különböző beállításokkal teheted szebbé, színesebbé, kiemeltebbé a családfádat. Ezen kívül a kijelölt elemekre alkalmazhatod az alakzatok már megismert formázási, szerkesztési lehetőségeit is.

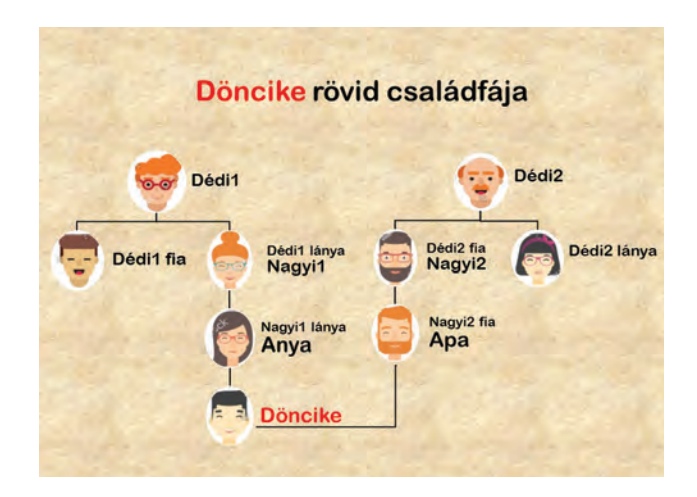

## **Beszúrások, kiegészítések**

A családfát szemléletesebbé teheted, ha családtagjaid fényképével egészíted ki a dokumentumot. A SmartArt típusának kiválasztásakor találhatsz olyat is, amelyik tartalmazza a képek helyét, például körök formájában, mint az itt látható mintán. Így csak be kell illeszteni a fotókat a helyére. A tanult módon megformázhatod

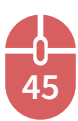

a hátteret, rajzolhatsz is vagy egyéb objektumokat illeszthetsz be. A mellékelt mintán mi két SmartArt-ábrát készítettünk egymás mellé, és egy külön vonallal kapcsoltuk össze azokat.

Vigyázz arra, hogy a képeket ne torzítsd el, Csak a méretarányok megtartása mellett változtasd azokat! A háttér és egyéb díszítések ne vegyék el a figyelmet a családfától!

#### **Bővítések**

A kapott szerkezetet tetszésed szerint bővítened kell. Egy kijelölt elemhez újabbat szúrhatsz be a kívánt irányba. Például, ha anya számára már nincs elem, nagyi téglalapját kijelölve, a minta szerinti két helyen bővítheted az ábrát az *Alakzat hozzáadása/Alá, Fölé, …* parancs segítségével. A szöveget a megjelenő ablak megfelelő helyén írhatod be. Természetesen te a saját családtagjaid nevét írd az ábrába!

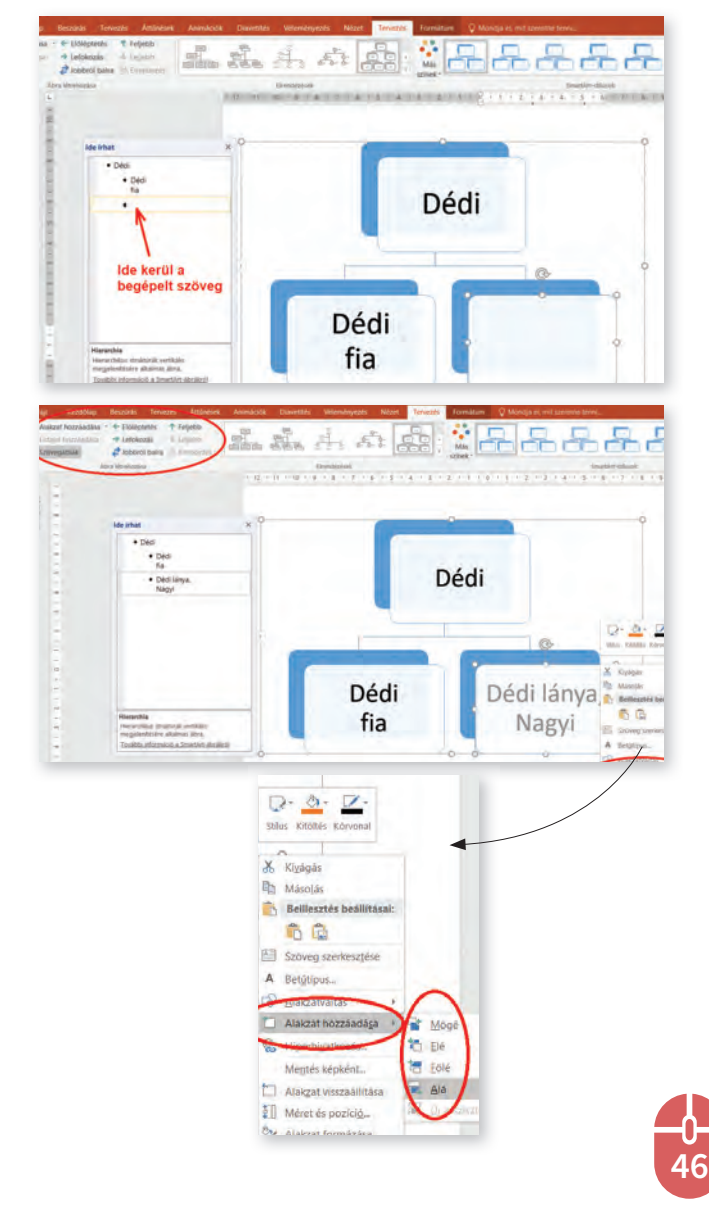

#### **Továbblépési lehetőség**

Az interneten több magyar, illetve angol nyelvű programot találhatsz, ami családfa készítését teszi lehetővé. Van, amelyik ingyenes, létezik regisztrációhoz kötött, némelyik online használható, illetve 3D-s. A profi, magyar nyelvű **Gramps** program ugyan nem gyerekek számára készült, de kis gyakorlással kiigazodhatunk benne. A családtagokról mindenféle adatot és kapcsolatokat rögzíthetünk, diagramokat, galériákat készíthetünk.

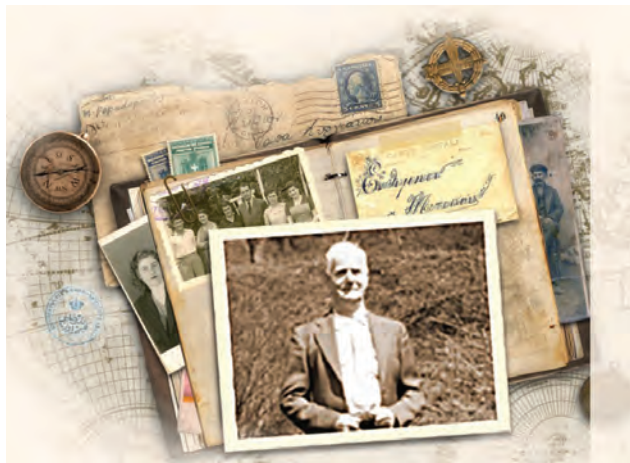

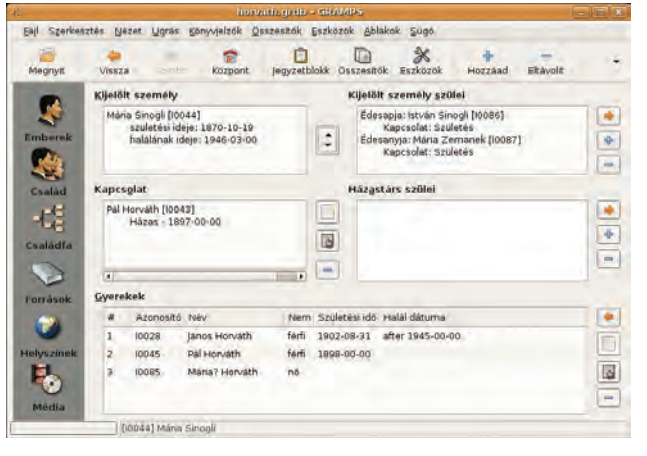

- $\overline{\mathbf{y}}\cdot$  Mi az adat?
- Melyek az adatfeldolgozás főbb lépései?
- Melyik SmartArt-típust célszerű használni a családfához?

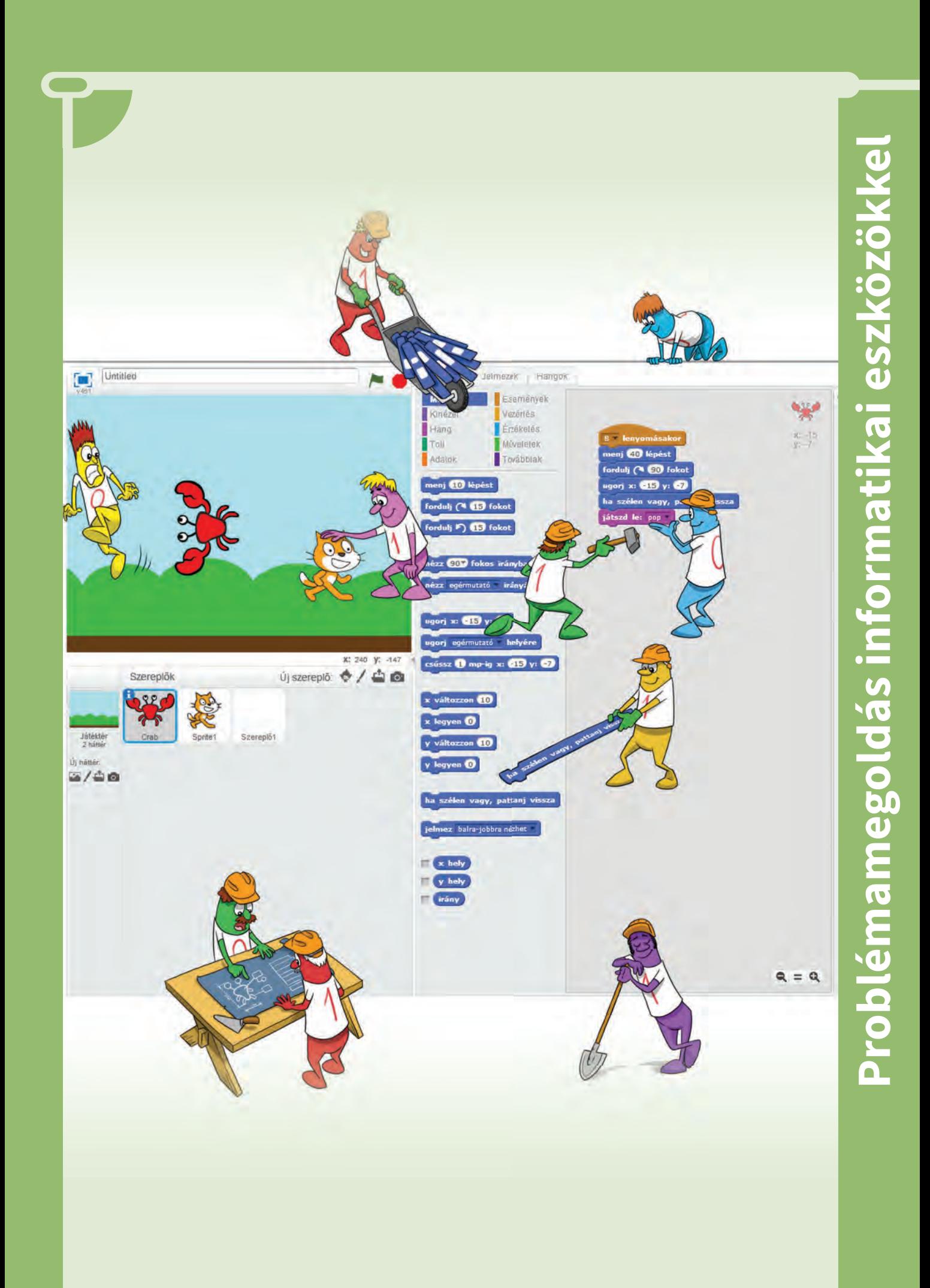

# **Problémamegoldás, algoritmizálás**

 $\infty$  Szereted a sütit? Én nagyon! Készítsünk! Mondjuk kókuszgolyót… Az a kedvencem. De hogyan?

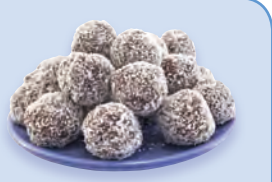

Keressünk egy receptet, szerezzük be a hozzávalókat és vágjunk bele!

Olvassuk el a receptet, jegyzeteljük ki magunknak olyan részletességgel, hogy lépésenként, egyszerre csak egy feladatot hajtsunk végre.

A recept:

- A háztartási kekszet elkeverjük a szobahőmérsékletű vajjal, a porcukorral, a vaníliás cukorral, a kakaóval, a tejjel és a rumaromával.
- Nedves kézzel golyókat formálunk a maszszából, és egyenként megforgatjuk őket a kókuszreszelékben. A kész kókuszgolyókat fóliával letakarva kb. 2 órára a hűtőszekrénybe tesszük, hogy megkeményedjenek egy kicsit.

## **Program, algoritmus**

Rendszerezzük a fogalmakat!

 Feladatunk, amit végre szeretnénk hajta-◬ ni, a sütikészítés. Ezt a feladatot programnak nevezzük.

A feladatot apró, pici, egyszerűen végrehajtható lépésekre bontjuk, véges sok lépésben végrehajtjuk a programot/feladatot. Leírhatjuk mondatokkal, egyszerű szöveggel is, vagy egy áttekinthetőbb folyamatábrán.

### **Algoritmusleíró eszközök Szöveges leírás**

Az algoritmus lépéseit mondatokkal írjuk le.

- Szerezzük be a hozzávalókat.
- Gyúrjuk össze a tészta alapanyagait, amíg egy jól gyúrható, jól elkevert tésztát kapunk.
- Egy nagy gombócot kaptunk, de nincsenek kis golyóink.
- Addig gyártsuk a golyókat, amíg van tészta.
- Vegyünk egy kis tésztát a kezünkbe, és gyúrjunk belőle golyót.
- Tegyünk a közepére egy meggyet.
- Hempergessük meg kókuszreszelékben.
- Számoljuk közben, hány darab jön ki belőle.

**48**

- Végül tegyük a hűtőbe, 2 órán keresztül hűtsük.
- Ha jönnek a vendégek, tálaljuk fel nekik, különben megeszem én.

### **Folyamatábra**

Az algoritmust a megoldás lépéseit ábrázoló diagrammal szemléltethetjük meg. Alakzatokat rajzolunk, majd vonalakkal kötjük össze őket. Ilyet legkönnyebben a Flowgorithm programmal készíthetünk, melyben programozási nyelv ismerete nélkül is futtathatunk programot, de megrajzolhatjuk akár egy fejlett szövegszerkesztőben is.

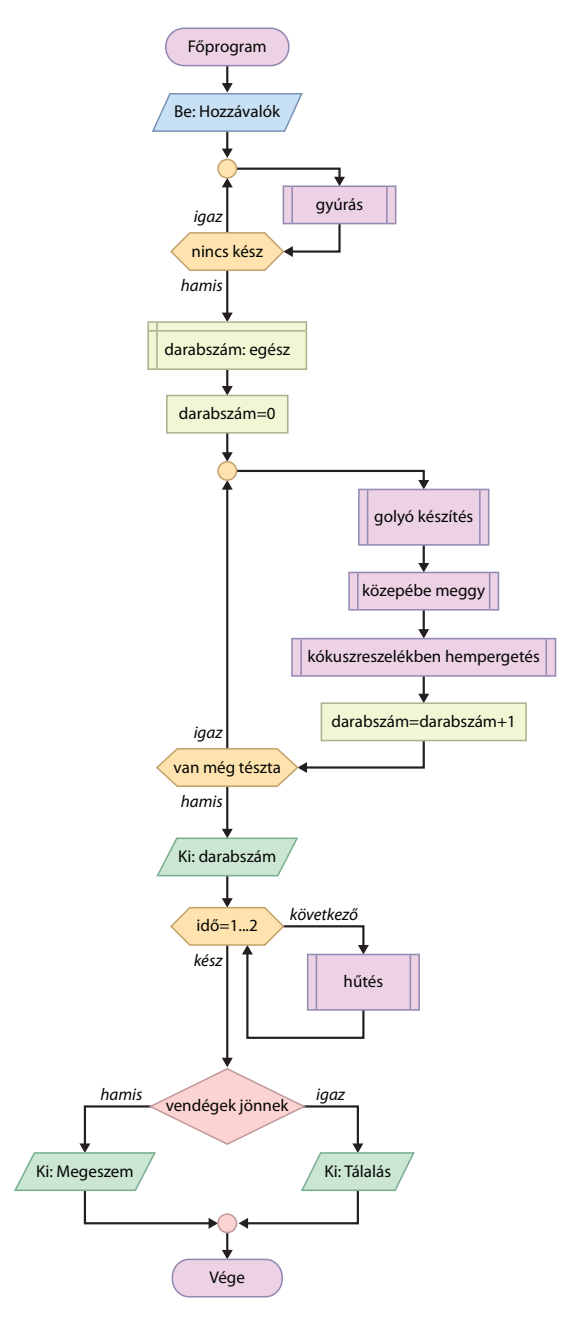

A folyamatábránkon láthatunk paralelogramma alakú adatbeviteli továbbá kiíró, téglalap alakú, változó értékeket kezelő utasításokat. Vannak rombusz alakú feltételes elágazások és hatszögbe kerülnek az ismétlések, a ciklusok feltételei. Vannak dupla téglalap alakú összetett utasítások, melyeket többször is használhatunk (meghívhatunk).

A folyamatábra előnye, hogy átláthatóvá teszi a program szerkezetét, és nem igényli egy konkrét programozási nyelv ismeretét. Viszont bármelyik nyelvre (pl. Scratch, Java, C#, Python) lefordítható, kódolható és futtatható programot készíthetünk belőle.

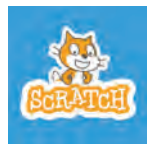

## **Bevezetés a Scratch-be, vizuális nyelvű programozás**

A cica alig várja, hogy játsszál vele! Vele sok kalandban, játékban lesz

részed, és közben észre se veszed, hogy megtanulsz programozni. Mindezt könnyedén, játékosan!

A Scratchet Mitchel Resnick és Andrés Monroy-Hernández találta ki, hogy – főleg a gyerekek – könnyen tanulhassanak programozni.

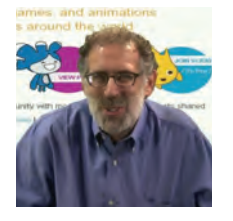

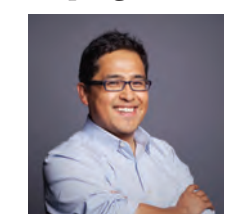

Mitchel Resnick Andrés Monroy-Hernández

 $\overline{\nabla}$  A program online verzióját használjuk, ezért indításhoz a scratch.mit.edu-t írjuk be ◬ a böngészőnkbe.

Ha nem magyarul jelenik meg az oldal, a honlap alján kiválaszthatjuk a magyar nyelvet.

Egyébként a programnak van letölthető, offline változata is.

#### **Regisztráció**

Mielőtt játszanánk a cicával, regisztrálni kell magunkat. Ehhez válaszd a *Regisztrálj* gombot. Ennek az a célja, hogy elmenthessük munkánkat a Scratch szerverére, így legközelebb bárhol, akár a suliban vagy otthon folytathatjuk, vagy éppen

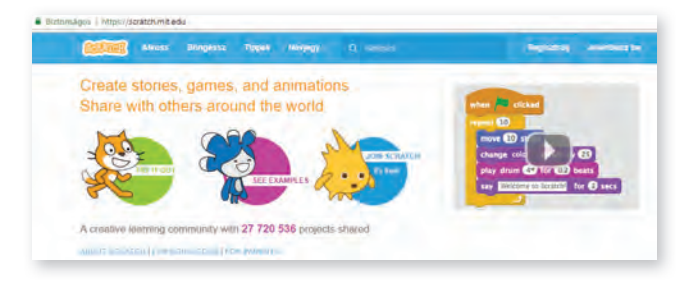

megoszthatjuk másokkal. Megnézhetjük továbbá mások munkáját, és sokat tanulhatunk belőle. A regisztrációkor meg kell adnunk egy e-mail címet, amire kapunk egy megerősítő levelet. Kész is vagyunk, kezdődhet a nagy kaland, beléptünk a programba! Legközelebb már a *Jelentkezz be* gombbal kezdd a játékot.

A *Böngéssz* gombot választva, nézzük meg, mit készítettek ügyes gyerekek a Scratchben!

Ha kicsodálkoztad magad, alkoss te is ilyeneket! Hihetetlennek tűnik? Az, de képes vagy rá! Kezdődjön a játék!

Válaszd az *Alkoss* gombot, és ismerkedjünk meg a felülettel, amivel dolgozni fogunk! A cica készen áll!

 $\overline{\nabla}$  Próbáljátok ki a programot, mit lehet a ci- $\triangle$  cával alkotni. Amelyik utasítást akarjátok adni, húzzátok be a Szerkesztőfelületre! Törölni úgy lehet, hogy visszahúzzátok a parancsot a menübe.

 $\overline{\nabla}$  Próbáljuk ki! A macska menjen ide-oda

Mit is csinál egy macska? Mászkál…

#### **Mozgatás**

**49**

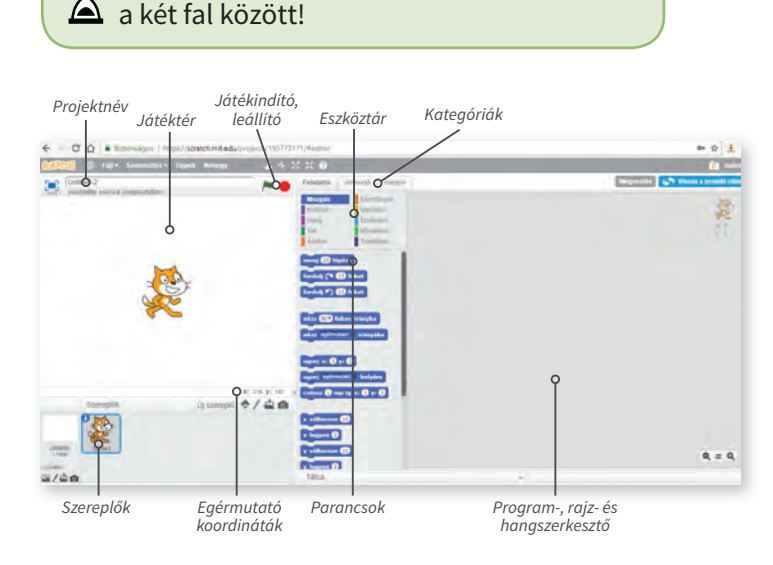

Először adjunk nevet a projektnek, ezután a program időnként automatikusan menti, úgyhogy biztonságban lesz programunk.

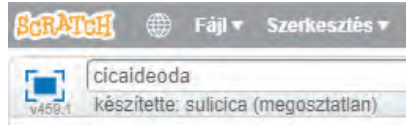

Menni úgy fog a program, hogy behúzzuk a *Szerkesztőfelületre* a *Menj* parancsot, és beállítjuk, mekkorát lépjen. Ha rákattintunk a parancsra, a cica végrehajtja. A cicát egérrel kezdőpontba helyezhetjük, hogy honnan kezdje a mozgást. Ha túl nagy értéket adunk meg a *menj… lépést*  parancsban, pl. 1000, akkor sem lép ki a Játéktérről.

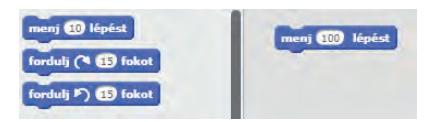

Valójában a lépéshosszt állítjuk.

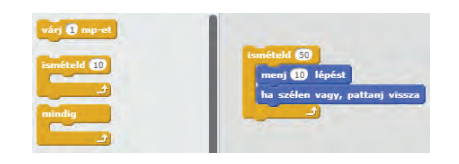

Ha nagyobb útvonalon akarunk mozogni, akkor kisebb lépéshoszt választunk járáskor. Ezt a *Vezérlés* kategóriánál találjuk.

Egy ciklusnál (ismétlés) meg kell adni, hogy mit ismételgessünk. Ezt foglaljuk be egy sárga blokkba, húzzuk bele az utasításokat, és meg kell adnunk, hogy hányszor ismételjük meg.

Be kell állítanunk, hogy a Játéktér szélénél forduljon vissza. Ez a *Mozgás* kategóriában van. És ha a ciklusok közül a *Mindig*et választjuk, már megy is ide-oda…

Bár a mozgás így olyan, mintha jégen csúszna! A rajzfilmeknél több mozgásfázist is megrajzolnak, így élethűbb lesz a mozgás. Állítsuk be mi is!

#### **Jelmezek**

Meg lehet rajzolnunk, de előbb nézzük meg, mit takar a *Jelmezek* fülecske. Egy szereplőnek több jelmeze is lehet, azokat váltogathatja. Szerencsére cicánknak már megrajzolták egy másik mozgásfázisát. Ha szeretnénk még néhányat megrajzolni, megtehetjük a rajzfelületen.

Egészítsük ki programunkat a *Kinézet* kategóriá-

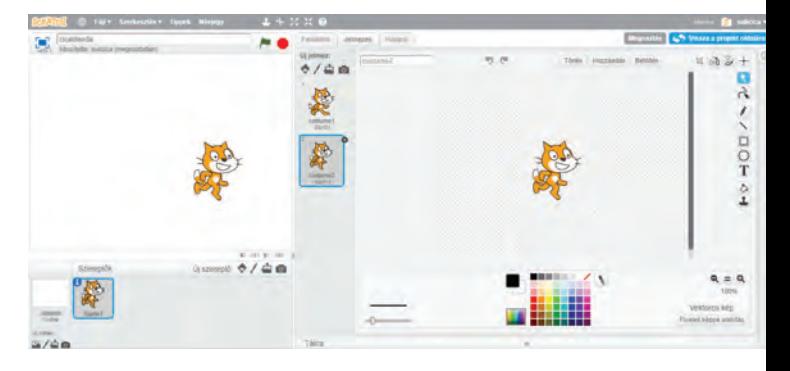

ban levő *következő jelmez* utasítással! Így lépésenként cserélgetni fogja az alakját a macska. Már egészen élethű lesz!

Még valami nagyon hiányzik, amit a macskák szoktak tenni. Igen, a nyávogás!

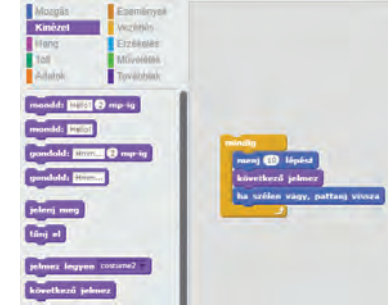

#### **Hang**

**50**

Ezen könnyen segíthetünk. Ha a *Hangok* fülecskére lépünk, láthatjuk, hogy a cicánkhoz tartozik egy hang is. Ha másikat akarunk, a Scratch könyvtárában sokfélét találunk, de választhatunk egy tetszőleges hangfájlt, vagy akár felvehetjük igazi cicánk hangját is.

Már csak az a kérdés, hogy hová illesszük be a

hangot. Ha minden lépés után tesszük, nagyon sokszor és gyakran szólal meg. Az lenne jó, ha csak időnként nyávogna!

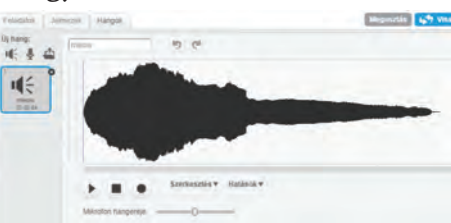

Kicsit át kell alakítanunk a programunkat. Menjen egy darabig, csak utána nyávogjon! Például lépjen 50-szer, akkor nyávogjon, és ezt ismételgesse befejezésig!

Itt már két ciklusunk (ismétlés) van, egyik a másikban. A belső ciklust 50-szer végrehajtja, lejátssza a hangfájlt, és ezt ismételgeti a külső ciklusban megadott lépésben.

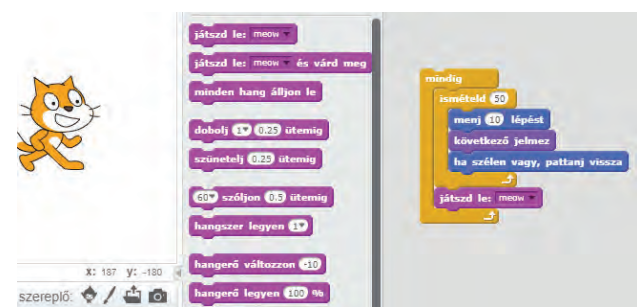

#### **Háttér**

Csinosítsuk programunkat egy szép háttérrel! Választhatunk a Scratch saját képtárából, magunk is rajzolhatunk, tetszőleges képfájlt letölthetünk az inter-

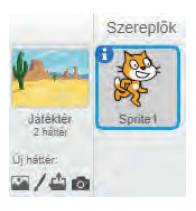

netről, de magunk is fotózhatunk.

#### **Kezdőpozíció**

Eddig onnan indult a cicánk, ahol az előző játékban leállítottuk. Esetleg az egérrel arrébb húztuk. De jobb, ha meghatározzuk, hogy honnan induljon a szereplőnk a játék kezdetekor. Ezt az

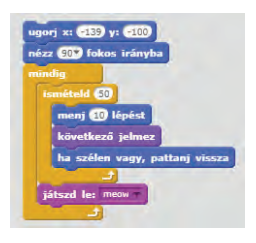

*ugorj* paranccsal adhatjuk meg, amely a *Mozgás* kategóriában van. Érdemes megfigyelni, hogy amikor a cicát mozgatjuk az egérrel, az ugorj parancs megjegyzi a pozícióját, és ha behúzzuk a parancsot a Jétéktérre, ez a hely lesz beállítva. Ettől még indulhat olyan irányba, ahogy az előzőekben le lett állítva. Ha azt akarjuk, hogy mindig jobbra kezdjen, még a *nézz 90 fokos irányba* utasítást ki kell adnunk.

#### **A játék indítása**

Már csak az indítás van hátra. Általában a zöld zászlóra kattintással indulnak a játékok. Ezt az *Események* kategóriában állíthatjuk be. De megadhatunk másfajta indítást is, illetve majd később a különféle szereplők indulhatnak sokféleképpen. Kész vagyunk, gratulálok, elkészült az első játékunk! Ha megmutatnád másoknak, oszd meg! Ha csak egy ismerősödnek szeretnéd elküldeni, a böngésző címsorában található azonosítókódot küldd el!

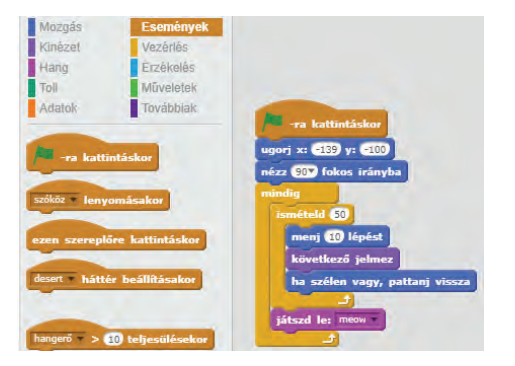

Rendszerezzük végül az itt használt fogalmainkat!

**51**

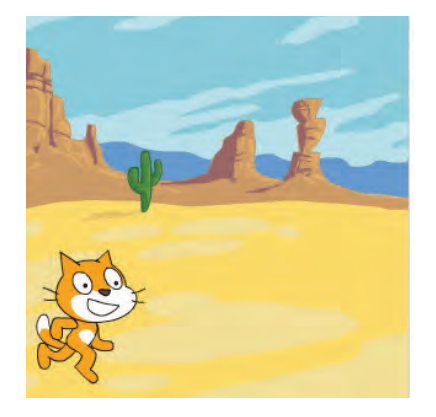

**Im** Egyszerűen végrehajtható utasítások: ugorj, menj, nézz, játszd le.

Feltételhez kötött utasítások, elágazások, amikor kétféle irányban folytatódhat a program, pl. ha szélen vagy, pattanj vissza. Amennyiben teljesül a feltétel, az egyik irányba megy tovább a folyamat, különben a másikba.

Ismétlések, ciklusok: mindig, ismételd. Ilyenkor ugyanazokat az utasításokat többször hajtja végre a program.

Vizuális nyelvű programozás: grafikai elemeket használó programozási nyelv, ahol blokkok behúzogatásával lehet programot készíteni.

- **V** · Cicánk egyedül érzi magát. Válasszunk egy másik helyszínt, és tegyünk mellé még néhány társat!
- Próbálgassuk, milyen lesz a mozgás, ha a lépéshosszat változtatjuk.
- Változtassuk meg a belső ciklus ismétlésszámát, figyeljük meg, milyen lesz a nyávogássűrűség!
- Keresd meg a Wikipédián a Scratch kitalálóinak tudományos életrajzát!

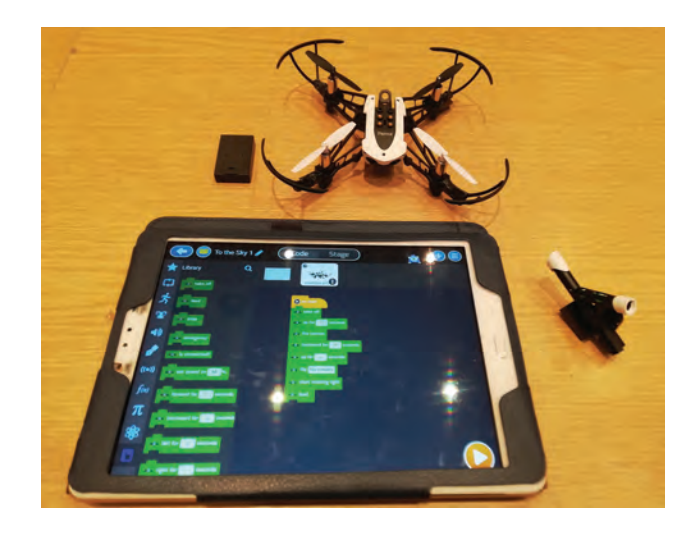

## **Az Akvárium**

Nézzük meg az előző oldalon feladott házi feladatot!

Módosítsuk! A háttér egy akvárium, amelyben három halacska úszkál. Még mit tehetnek? Mi lenne, ha az egyik beszélgetne a cicával? De legalábbis tátogna?

Mivel a halacskáknak, csak egy jelmeze van, ezért készítünk egy másikat! Rajzoljuk át a száját, mintha kinyitná.

Ehhez készítsünk másolatot a jelmezéről (duplikálás), majd a rajzeszközökkel módosítsuk! Ha kész, egészítsük ki a programot, hogy váltogassa a jelmezét! Már egészen élethű a rajzfilmünk…

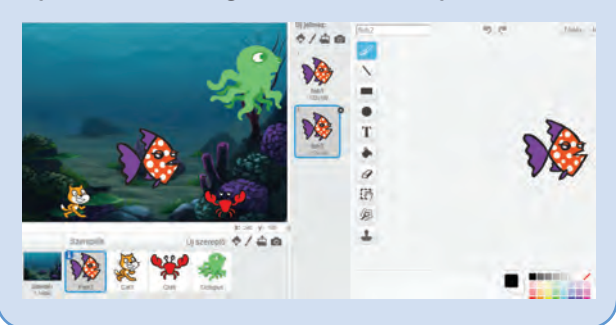

#### **A Kastély**

menj (100 lépést

Milyen volt eddig a mozgatás? A *menj* parancsot használtuk. Hogy hívjuk ezt a mozgást? Térugrás! Az egyik helyről eltűnik, a másikon adott lépéssel távolabb megjelenik.

Van másfajta is, például a *csúszás*.

csússz  $\Theta$  mp-ig x: 223 y:  $\Theta$ 10

Itt a közbülső pontokon is végig látszik a mozgás. Megadjuk, melyik pontba jusson el, és mennyi idő alatt. Ekkor a mozgás közben nem változhatnak a jelmezek, mint a jégen való csúszáskor.

 $\overline{\blacktriangledown}$  Próbáljuk ki, nézzük meg egy szellemkastély életét! A szellem, és a denevér a kép egyik szélétől a másikig száguld, de mindig csak egy irányban haladjon, ne pattanjon viszsza. Ha kimegy a képből, valamivel később ismételje meg újra, ugyanarra!

Használnunk kell az *ugorj*  parancsot, mellyel bárhon-

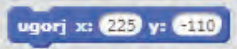

nan egy adott helyre vihetjük a szereplőket. Ho-

gyan kerül vissza újra a kezdőoldalra? Úgy, hogy amikor a kép szélén eltűnik, visszavisszük a kezdőhelyére, ott megjelenik, és újra mehet. Ahhoz hogy ne legyen monoton, kiszámítható a felbukkanásuk, a megjelenésük legyen véletlenszerű. *Várj*anak egy bizonyos ideig (1 és 6 másodperc között), utána jelenjenek meg. A háttér is változzon bizonyos időnként nappaliról éjszakaira, majd vissza.

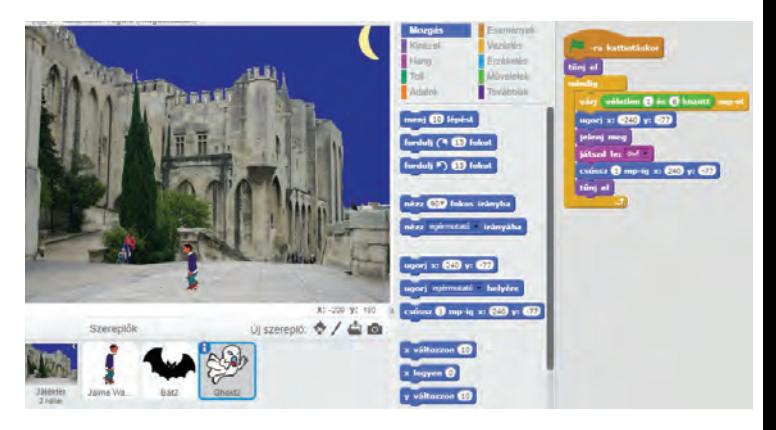

### **Jóbarátok**

 $\overline{\mathbf{\triangledown}}$  Maci és nyuszi rég nem látták egymást. Amikor végre találkoztak, nagyon megörültek egymásnak. Ennek a boldogságnak a hőfokát jelzik a röpködő szívecskék. Készítsünk soksok piros képet!

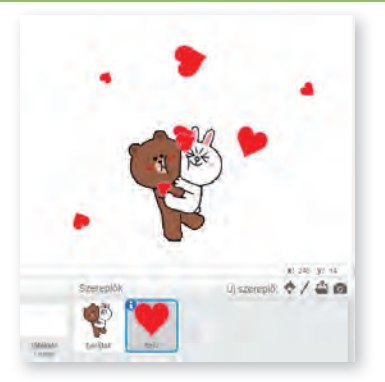

Ezt létrehozhatjuk úgy is, hogy nagyon sok hasonló szereplőt hozunk létre. Előtűnnek, repkednek, elszállnak, a széleken eltűnnek.

Csináljuk okosabban! Hozzunk létre egyet, és rengeteg másolatát!

Ehhez két újabb utasítást kell megismernünk. A másolatok létrehozásához a *készíts másolatot magadról* parancsot használd! Azt, hogy mennyi

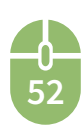

időnként jöjjenek létre a klónok, a *várj* utasítással szabályozhatjuk. Ha véletlen számmal adjuk meg, nem egyenletes, hanem változatos lesz a megjelenés.

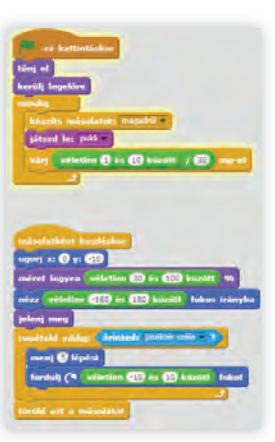

A *másolatként kezdéskor*, megadhatjuk, mi történjen megszületéskor. Pl. megadhatjuk, hol jelenjen meg, mekkora legyen, merre induljon el, mikor jelenjen meg, mit csináljon, illetve mikor törlődjön. Példánkban kisebb-nagyobb szívecskék röpködnek öszszevissza, majd, ha elérik a falat, eltűnnek, megszűnnek. Az összevissza mozgást a véletlenszerű forgatásokkal lehet elérni.

A szülő szereplőt célszerű a legelején letiltani, eltüntetni, ne legyen állandóan látható, ettől még létre tudja hozni a másolatokat.

Ha azt szeretnénk, hogy a figurák elé is bejöjjenek a szívek, ezt a *kerülj legelőre* paranccsal biztosíthatjuk.

 Módosítsuk játékunkat! Változtassunk  $\triangle$  meg benne sok mindent, alakítsuk kedvünkre! Például jöjjenek gyorsabban a szívecskék, lassabban tűnjenek el! Ne egy helyen jöjjenek létre, hanem amerre éppen az egérmutatót húzzuk.

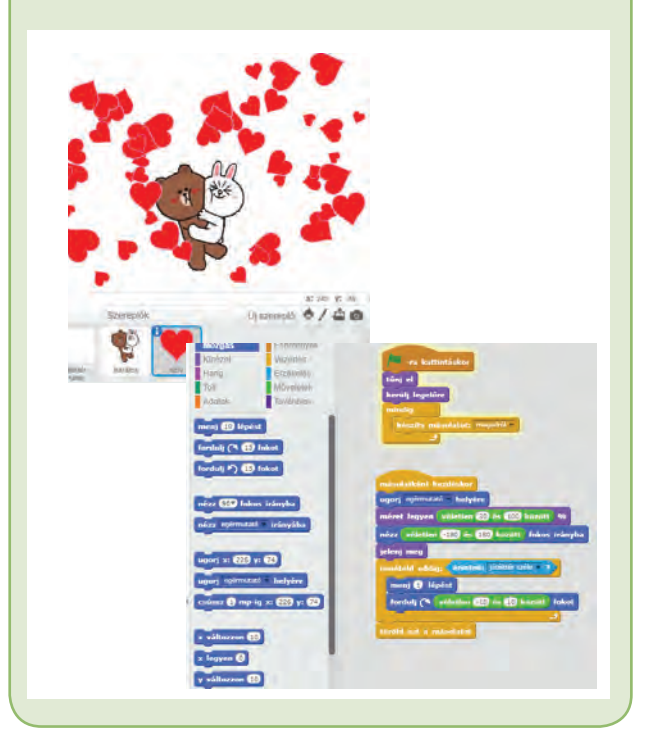

Ha túl gyorsan jönnek létre a másolatok, vegyük ki a hangot, mert nagy lesz a hangzavar.

**Még egy variáció. Játsszunk fizikaórát,**<br>A keltsünk vízhullámokatl Mintha az ujiunkeltsünk vízhullámokat! Mintha az ujjunkat húznánk a víz felszínén.

Rajzoljunk magunk egy kört, ami majd egyre nagyobb lesz, mint amikor kavicsot dobunk a vízbe. A másolat itt is kövesse az egérmutatót!

A méretváltoztatáshoz használjuk a *méret változzon* parancsot!

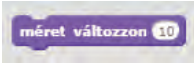

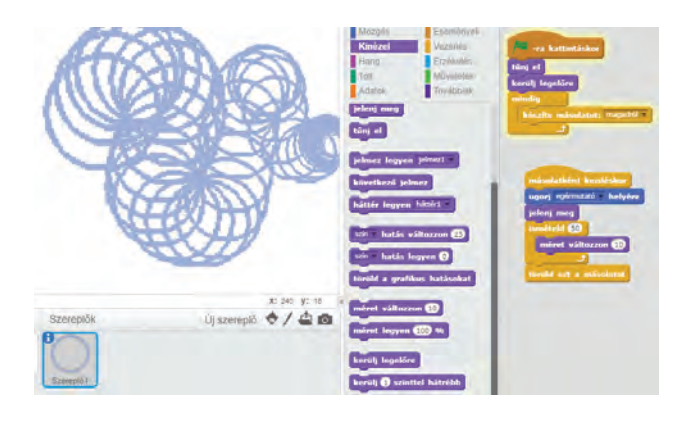

- Készíts korcsolyázókat egy jégpályán, szánkózókat, síelőket egy domboldalon a csússz parancs használatával!
- Hozz létre hangyabolyt a készíts másolatot parancs felhasználásával!
- Készíts egy járást bemutató programot, amelyben az egérmutatót követve lábnyomok jelennek meg a homokban!

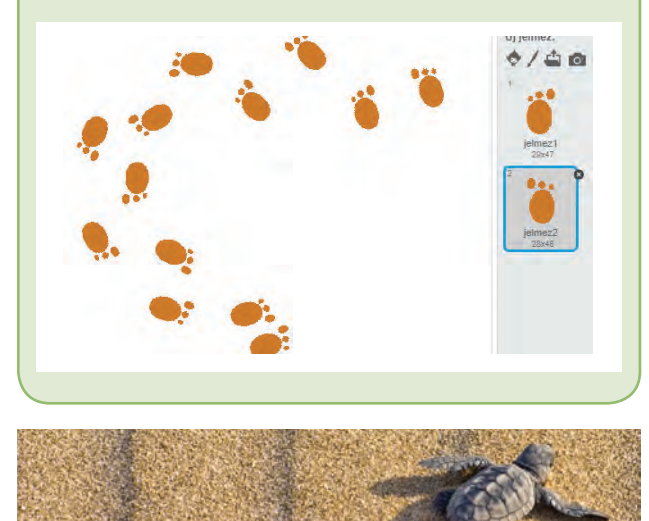

**53**

## **Az Egérfogó elkészítése**

 $\widehat{y}$  Játsszunk egy jót! Biztos találkoztál már valamilyen pontszerző játékkal. Mentél, futottál, valamit össze kellett gyűjteni, el kellett érni, és ha sikerült, jutalompontokat kaptál érte. Ha összegyűlt egy bizonyos menynyiség belőle, megnyerted a játékot, vagy továbbjutottál egy másik pályára. Szeretnél egy ilyen játékot írni? Meg tudod csinálni? Lássuk, vágjunk bele!

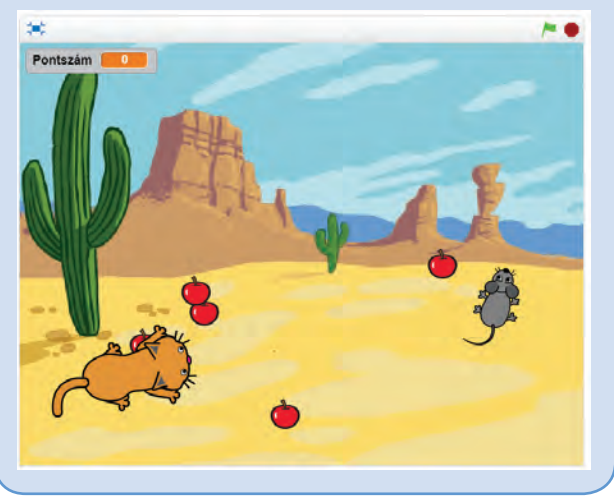

**Eszközök:** Gondoljuk végig, mi kell a játékhoz! Például legyen az a cél, egy kisegér szedegeti az almát, hogy megegye. Ha ötöt összegyűjtött, megnyerte a játékot. De közben előkerül egy macska, aki viszont az egeret szeretné elkapni. Ha sikerül neki, a cica nyert! Az almák véletlenszerűen helyezkedjenek el, az egérkét mi vezessük az egérmutatóval, a macska viszont automatikusan menjen az egér irányába! (Szereplőnek másokat is választhatsz.)

Mi kell hozzá? Szereplők, akikkel játszunk, utasítások, amelyek vezérlik a játékosokat.

Határozzuk meg a kezdőpozíciót! Nézze meg, merre van az egérmutató, forduljon abba az irányba, majd menjen arra. De mindezt ne csak egyszer, hanem folyamatosan, újra és újra, amíg a játék véget nem ér.

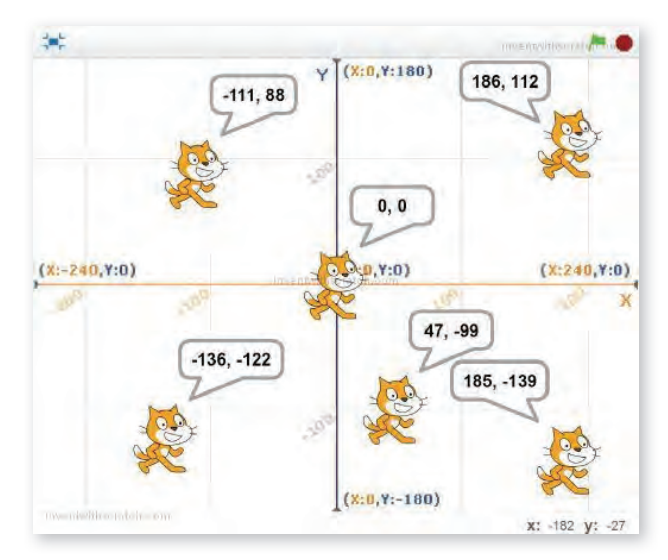

A pozíciót két koordinátával adhatjuk meg, ezeket könnyen leolvashatjuk, hiszen kiírja az egérmutató helyét a program.

**Változó:** Mit tegyen még az egér? Össze kell szednie az almákat.

Kell egy változó, amelyben számoljuk, hány almát szedett össze. Az aktuális értéket írjuk ki pl. a bal felső sarokba. Kezdetben legyen az értéke 0. Hagyjuk, hogy szedegesse az almákat. Ha öszszesedett öt almát, játsszuk le győzelmi zenénket. Végül írjuk ki, hogy a kisegér nyert, majd állítsuk le a programot.

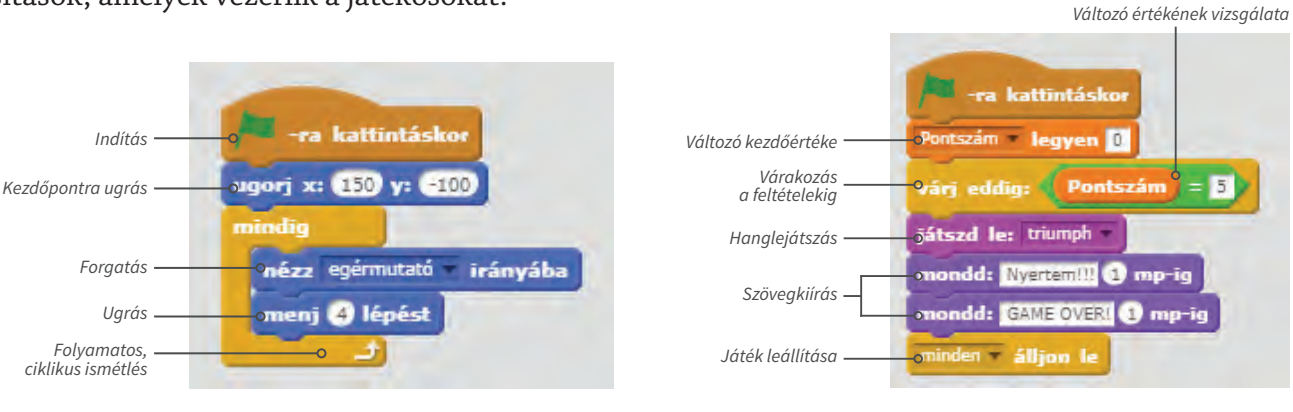

**54**

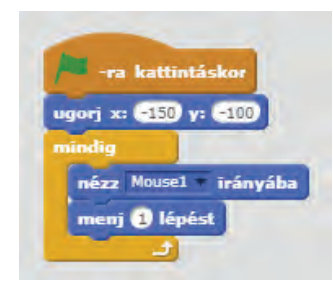

A macskának egyszerűbb a feladata. Neki csak egy dolga van, menjen az egér irányába. Sebességét a lépés hosszával változtathatjuk. Ha azt akarjuk, hogy legyen esélye az egérnek, akkor legyen lassabb a macska. Minél közelebb van a két sebesség egymáshoz, annál nehezebben nyer a kisegér.

**Másolatkészítés, véletlen szám, feltétel, elágazás:** Most az almák következnek! Szeretnénk sok almát létrehozni, viszont nem akarjuk egyenként megrajzolni, pláne, ha több száz van. Ezért inkább készítsünk másolatokat egyről, és azokkal játsszunk, az eredetit pedig tüntessük el. Miután megszületett a másolat, helyezzük el egy véletlenszerű helyre a színpad alsó felében. A pontszámot az almák fogják változtatni, ha hozzáér az egér, növeljük a darabszámot eggyel, és utána tűnjön el az alma.

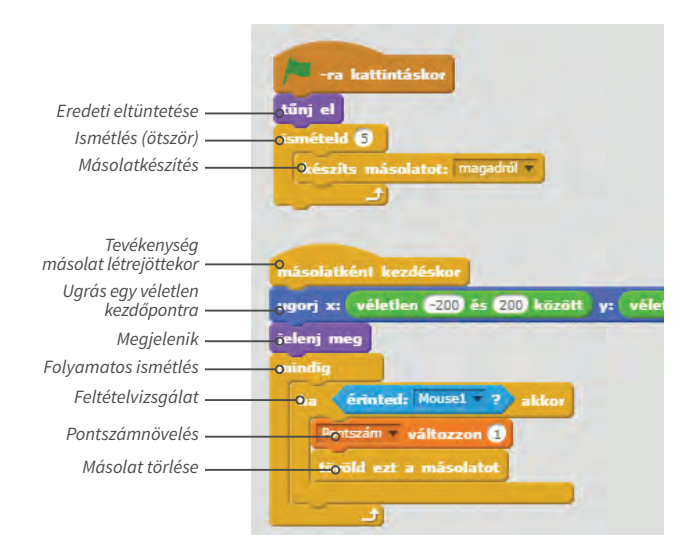

Nagyon beleéltük magunkat a győzelembe, de sajnos másképp is alakulhat a játék. Ha a macska elkapja a kisegeret, vesztettünk. Ezt is le kell írnunk a programunkban! Ha a macska hozzáér az egérhez, vége a játéknak.

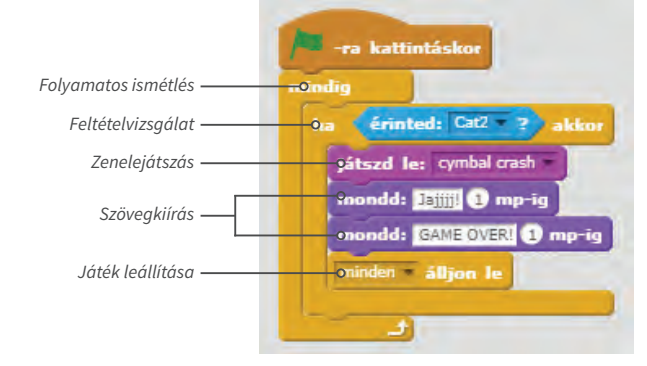

Ezzel elkészítettük a játékot, megírtuk a programot. Már csak a kipróbálás van hátra, és egy jókedvű ügyességi játék!

### **Összefoglalás**

Megírtuk első komoly programunkat. Elégedetten dőlhetünk hátra. Még sok ötletünk van, amivel jobbá, izgalmasabbá tehetjük, tehát nem kell befejezni, mindig lehet továbbfejleszteni!

Mi is történt? Kitaláltunk egy történetet: egy kisegér almákat gyűjt. Ha eleget összeszedett, megnyerte a játékot. Ha azonban időközben elkapja a macska, vesztett.

Ezt az összetett programot sok kicsi apró lépésre bontottuk, ezeket egyenként kódoltuk. A játékhoz három szereplőt választottunk, akiknek feladatokat adtunk. Eseményeket értékeltünk ki, ha érintkeztek egymással a szereplők, valami történt. Számoltuk a pontokat, ha elértek egy értéket, véget ért a játék.

*Am Rendszerezzük a játék készítése során* használt fogalmainkat!

**Változó:** értékét változtatható, adatot tároló, névvel azonosítható programelem.

**Értékadás:** a változónak értéket adunk.

**Ciklus:** többször végrehajtott művelet.

**Elágazás:** Két vagy több lehetőség közötti választás, hogy melyik legyen a következő lépés. Ez egy feltételtől függ.

 $\nabla \cdot$  Van ötleted, hogyan lehetne az Egérfogót továbbfejleszteni? Folytasd a fejlesztést!

• Találj ki egy másik történetet, válassz hozzá szereplőket, és készíts játékot! Az egérmutató helyett a kurzormozgató nyilakkal irányítsd a szereplőket!

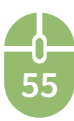

## **Micro:bit programozás**

 $\mathcal{L}_{\mathbf{w}}$  Ha már otthonosan mozogsz a Scratch felületén, elsajátítottad a vizuális programozást, akkor vágjunk bele a robotikába! Itt a micro:bit, ami egy apró, interneten programozható számítógépecske, programozható

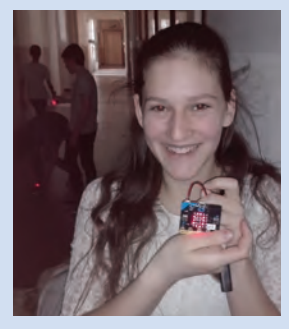

lapka, amellyel egyszerűen és szórakoztatóan tanulhatunk meg eszközt programozni. Írjunk programokat, találjunk ki újakat, legyünk kreatívak, építsünk vele eszközöket, robotokat!

#### **Mi a micro:bit?**

A micro:bit-et a Microsoft támogatásával az Egyesült Királyságban fejlesztették ki, és a BBC segítségével terjesztették el 2016-ban, hogy az angol gyerekek megtanuljanak programozni. A lapka tartalmaz egy processzort, gyorsulás-

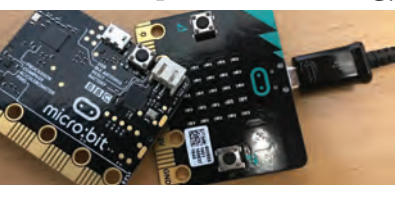

mérőt, mágneses érzékelőt, Bluetooth- és USB-csatlakozót, 25 ledes kijelzőt, további két programozható gom-

bot. USB-ről vagy elemekkel üzemeltethető. Öt nagy csatlakozója és 18 érintkezője van, melyekkel külső eszközöket vezérelhetünk, vagy érzékelőkből adatokat olvashatunk be. Programjainkat megoszthatjuk másokkal, és mi is elérhetjük másokét. Igazi csapatjáték!

#### **Programozás**

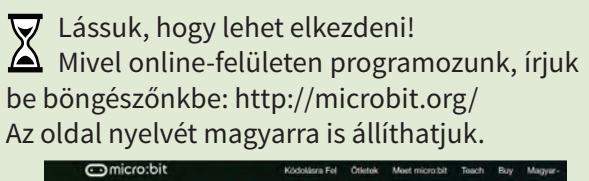

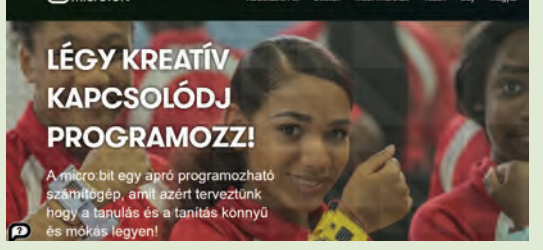

Kezdhetjük is a munkát! A *Kódolásra Fel* menüpontot megnyitva választhatunk többféle programozási nyelv közül. Mi a már Scratchben megszokott, blokkos felületet választjuk: *JavaScript Blocks Szerkesztő* és *Kódolásra fel!*  Programozhatunk úgy is, hogy csak a *Szimulátor*t használjuk, ha viszont van micro:bit-ünk, töltsük rá az elkészített programot, és működni fog. Mindig az utolsó rátöltött programot tárolja a lapka, bármikor futtatható, ha áramot kap.

#### **A program felülete**

A bejelentkező felület három fő részből áll.

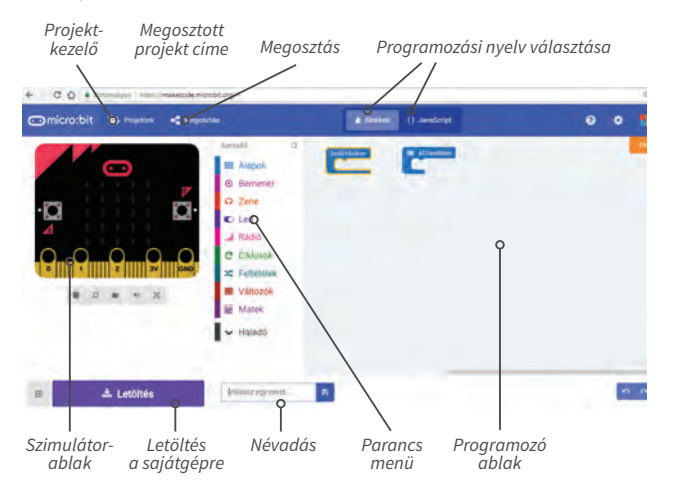

A programozás a Scratchben megszokott blokkok behúzogatásával történik. A kezdeti beállításokat az *indításkor* blokkba húzzuk, a program többi részét az *állandóan* blokkba. Ez utóbbi egy végtelen ciklus, ami kikapcsolásig fut.

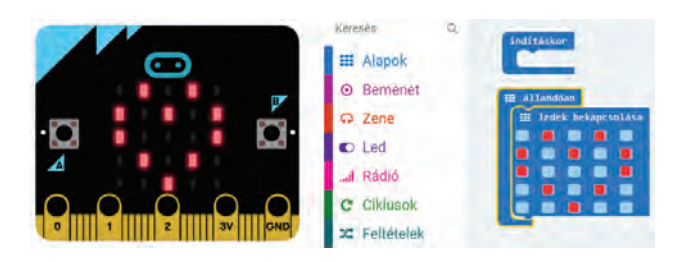

Próbáljuk ki a kijelzőt! Húzzuk be a *Programozó ablakba* az *Alapok* kategóriából *a ledek bekapcsolása* parancsot. Amelyik ledet megjelöljük az egérrel, az a led világítani fog.

Választhatunk előre elkészített ikonok közül is a *mutasd a(z)* paranccsal, ami ugyanitt található.

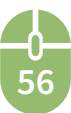

 $\overline{\mathbf{\triangledown}}$  Készíts egy animációt! Például több képecske váltogassa egymást!

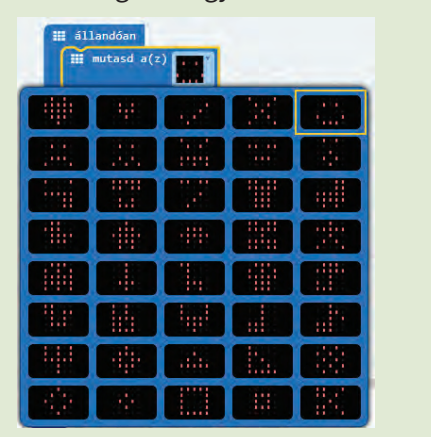

#### **Villogtatás**

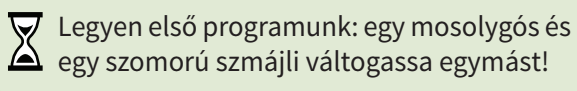

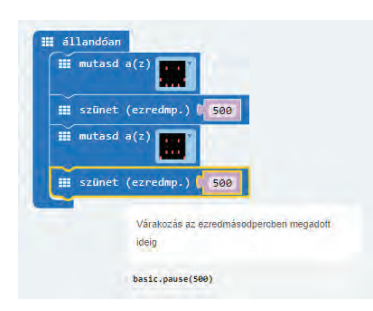

A két kép közé tegyünk egy kis szünetet, hogy ritkábban következzen be a váltás.

Vegyük észre, hogy ha a blokkon hagyjuk az egérmutatót, akkor tájékoztatást ad a parancsról. A *Szimulátor*on már fut is a program.

Töltsük fel a micro:bit-re!

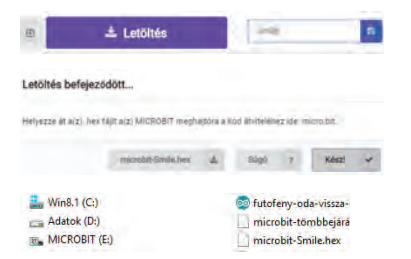

Először kössük össze a lapkát számítógéppel a microUSB-kábellel. A *Letöltés* gombbal elkészítjük a micro:bit működtetéséhez szükséges hex kiterjesztésű fájlt, amit letölt azt a program leteszi a *Letöltés* könyvtárunkba. Nézzük meg a *Fájlkezelő*ben, a micro:bit egy új meghajtóként

szerepel. Erre a MICROBIT nevű meghajtóra kell a hex fájlt átmásolni.

Már működik is első programunk!

Ezután leválaszthatjuk a micro:bitet a számítógépről, a program rajta marad. Ha egy microUSB-s telefonkábellel áramot kap, vagy a saját 3 V-os elemtartójától, a program újra fut rajta, akármeddig. Ez utóbbi azért is jó, mert hordozható lesz, vezérelhet egy eszközt is.

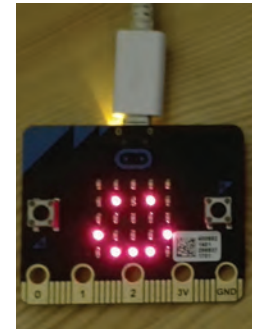

#### **Szöveg, szám kiíratása**

Módosítsuk programunkat! Ha a blokkokat viszszahúzzuk a menübe, törlődnek!

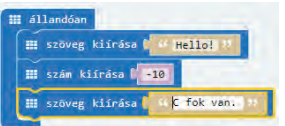

Szöveg, szám kiíratására külön parancs áll rendelkezésre, ezt nagyon egyszerű használni. Egy fényújság írja ki üzenetünket.

Sajnos sok karaktert nem tud megjeleníteni, így a magyar ékezetes betűket sem.

#### **Gombok, változók, szenzor használata**

Kis lapkánkból nagyon egyszerű egy számlálót csinálni. Működjön úgy, hogy az *A gomb* lenyomására nőljön a számláló értéke, a *B gomb* lenyomására csökkenjen, ha nagyobb, mint 0, megrázásra pedig, akárhol is áll a számláló, nullázza le.

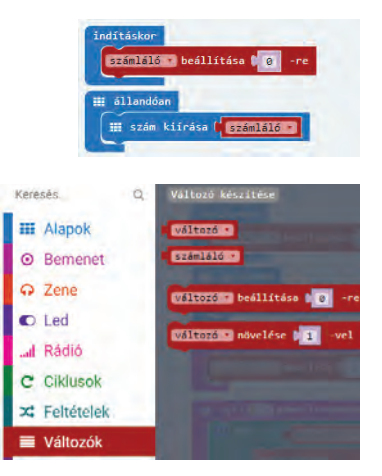

Ehhez szükségünk lesz egy változóra, nevezzük át *számláló*ra, ezt a *Változók* menüben találjuk.

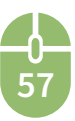

Itt vannak a változónak egyéb parancsai is, a beállítása egy adott értékre, vagy értékének változtatása.

Legyen a kezdőértéke 0. Húzzuk be a *változó beállítása 0-ra* blokkot az *indításkor* blokkba és a *változó*t nevezzük át *számláló*ra.

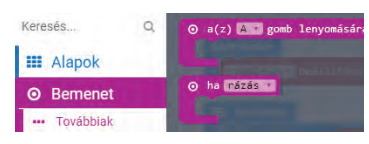

A gombok és szenzorok kezelése a *Bemenet* menüben található.

A lapka két gombbal rendelkezik. Az *A gomb*, a *B gomb* és mindkét gomb *(A + B)* lenyomásával vezérelhetjük. Ha azt akarjuk, hogy az *A gomb* lenyomására növelje a számláló értékét, akkor húzzuk be *a(z) A gomb lenyomására* blok-

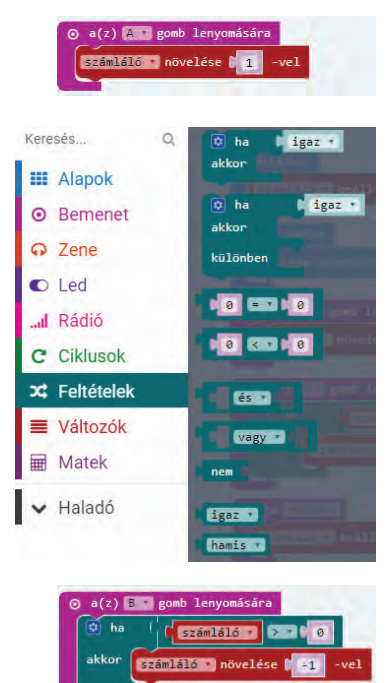

kot. Ebbe húzzuk bele a *változó növelése* 1-vel parancsot, és a változó nevét állítsuk át *számláló*ra.

A számláló csökkentéséhez le kell nyomnunk a *B gomb*ot. Húzzuk be még egyszer *a(z) A gomb lenyomására* parancsot, és állítsuk át a gombot *B*-re.

Itt több dolgunk van, hiszen csak akkor kell csökkenteni, ha 0-nál nagyobb. Először egy elágazást kell elhelyeznünk, melynek feltétele: *számláló > 0*.

**58**

Az IGAZ ágba húzzuk bele a *változó növelése 1-vel*  parancsot, a változó nevét állítsuk át *számláló*ra és az értéket *−1*-re.

Végül, ha azt akarjuk, hogy rázásra (*SHAKE*) nullázza a számlálót, válasszuk a *rázás* parancsot! Ez egy gyorsulásmérő szenzor adatait kéri le, és ha ez az érték elég nagy, akkor végrehajtja a beillesztett parancsot.

Kipróbáláshoz a *Szimulátor*on megjelenik egy fehér gomb, ezt kell megnyomni.

Készen is vagyunk! Másoljuk át a micro:bitre és próbáljuk ki!

## **Lépésszámláló**

 $\nabla$  Az előző utasításokat felhasználva, gya-K korlásként készítsünk egy futáshoz használható lépésszámláló eszközt! Ha a bokánkra erősítjük vagy a zsebünkbe tesszük, minden rázkódást érzékel és számolja.

A futás elején és végén legyen lehetőségünk lenullázni a számlálót.

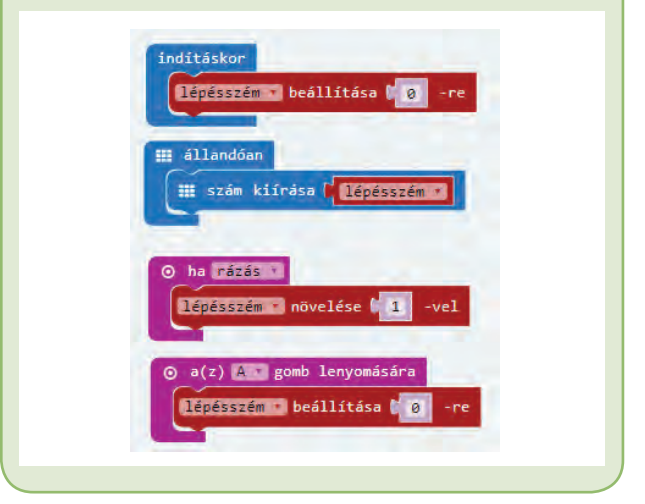

Ha elkészült, továbbfejleszthetjük. Amennyiben tudjuk, mekkorát lépünk futás közben, átszámíthatjuk távolságra, méterben. Vagy ha megkeressük egy kalóriatáblázatban, hogy a futás mennyi energiát igényel, kiszámíthatjuk a kalóriafogyasztásunkat is.

## **Összefoglalás**

A micro:bit egy programozható vezérlőáramkör, melyet vizuális fejlesztőeszközzel könnyen programozhatunk, blokkok behúzásával. Oktatási céllal hozták létre, hogy segítségével egyszerűen lehessen programozást tanulni. Több érzékelővel rendelkezik és egy ledes kijelzővel, amin az adatainkat megjeleníthejük.

 $\times$  • Készíts elektronikus dobókockát, amely rázásra egy véletlenszámot jelenít meg 1-től 6-ig, grafikusan!

• Alkossatok párokat, és játsszatok kő-papírollót! Mindkettőtöknek ugyanaz a program fusson a lapkáján, ami rázásra a három eset valamelyikét jeleníti meg. Találjátok ki, hogyan nézzen ki a három eszköz, és rajzoljátok meg!

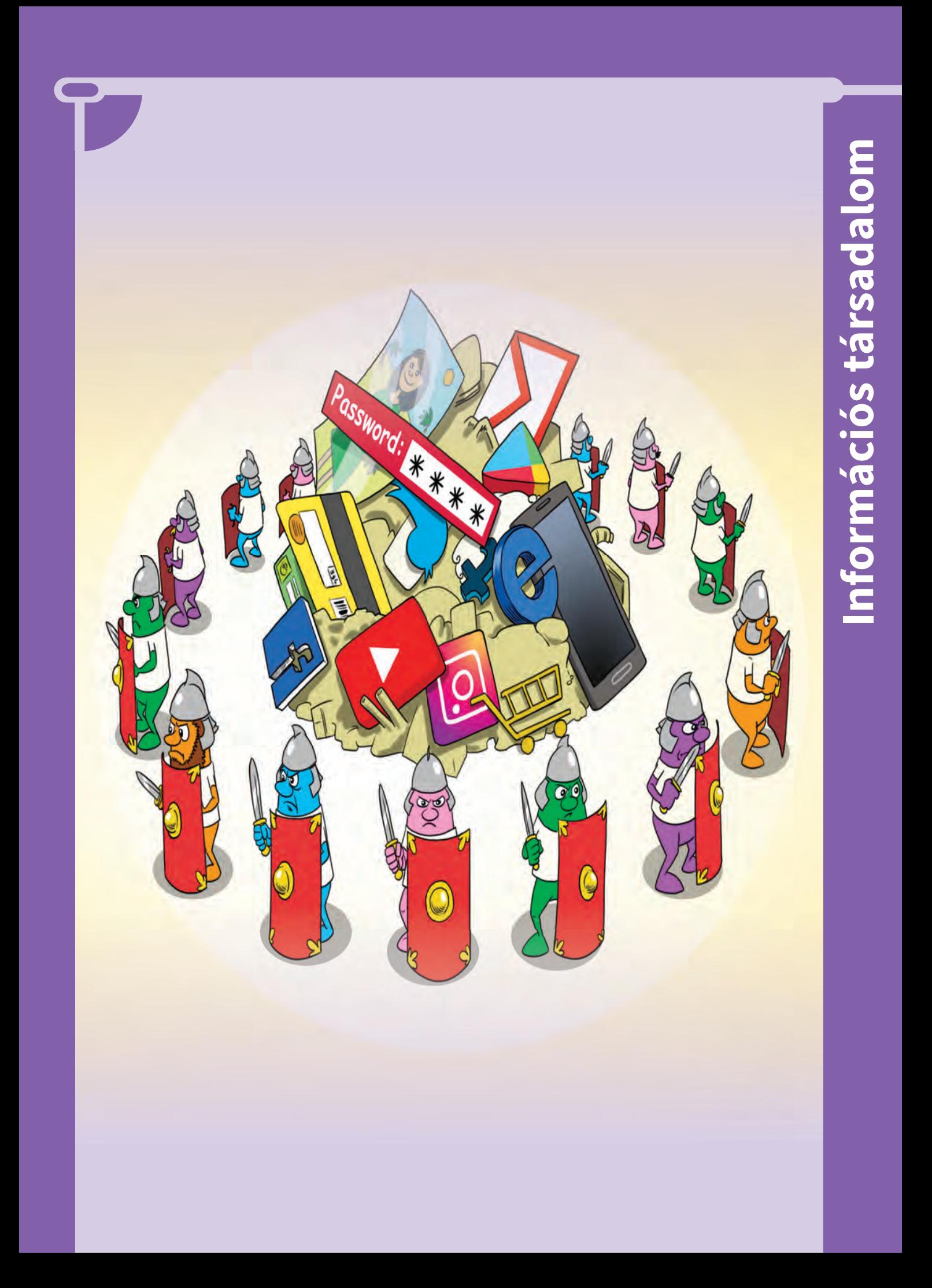

## **Adataink védelme**

 $\left(\begin{smallmatrix} \mathsf{w} \end{smallmatrix}\right)$  Két ember beszélget. – Igaz, hogy ellophatják a számítógépemről az adataimat?

Vizsgáld meg Balázs Ágota közösségi adat-

- Igaz!
- Hogyan tudnám megvédeni?
- Ne kapcsold be!

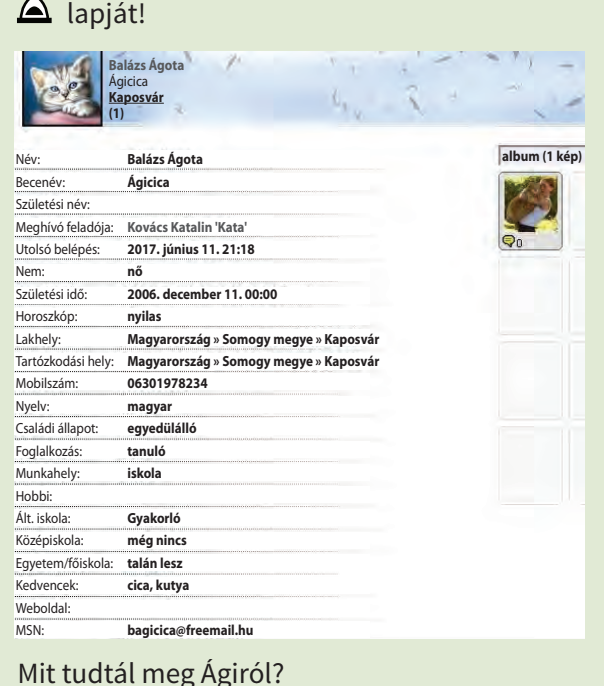

Az információ új ismeret a felhasználó számára. Az adat rögzített ismeret.

Ágota adatai táblázatos elrendezésben

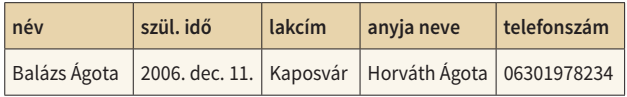

Ezek személyi adatok. Végigkísérik az egész életünket. A legfontosabb személyi adataink az igazolványunkban is megtalálhatók!

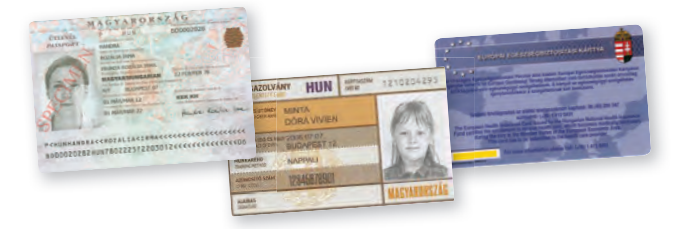

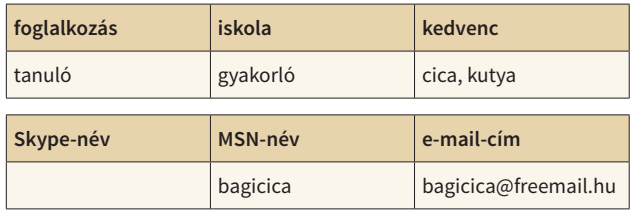

Ezek személyes adatok. Ide tartoznak a saját magunkról feltett képek, a Skype-nevünk, hobbink, az e-mail-címünk, stb. Személyes adatainkra is vigyázni kell, mások felhasználhatják, és visszaélhetnek vele. Biztosan hallottál már adatvédelemről.

#### **Adatvédelem**

Az adatokat nem csak a viccben megfogalmazott módon védhetjük. Adatvédelem alatt az adatok fizikai védelmét és az adatok illetéktelenek hozzáférésétől való védelmét, titkosságát értjük. Személyi és személyes adataink védelmét jogszabályban határozták meg. 2018. május 25. óta az Európai Unió adatvédelmi szabályozása érvényes az Európai Unió tagállamaiban. Az Európai Parlament és a Tanács 2016/679. rendeletének célja, hogy az Unió tagállamainak eddig meglehetősen különböző adatvédelmi szabályait közös nevezőre hozza. A rendeleti forma lehetőséget ad arra, hogy a **GDPR**-ban meghatározottak közvetlen formában érvényesíthetőek legyenek a tagországokban.

#### **Hasznos tanácsok**

- Vigyázz a személyes adataidra, mert mások felhasználhatják, és visszaélhetnek vele!
- Csak olyan helyen add meg személyi adataid, ahol biztos vagy abban, hogy nem élnek vele vissza (iskola, állami hivatalok)!
- Ha egy weboldalon valamit megjelenítesz, azért te vagy a felelős.
- Olyan adatot, melynek nyilvánosságra hozatala törvénybe ütköző soha ne hozz nyilvánosságra egyetlen weboldalon sem!

## **Az adatok fi zikai védelme Biztonsági adatmentés**

**60**

"Ami el tud romlani, az el is romlik."

(Murphy-törvény) A Murphy-idézetet érdemes megszívlelni. Mielőtt tönkremenne az adattároló eszköz,

bizonyos időközönként a számítógépen tárolt adatainkról célszerű másolatot vagy biztonsági mentést készíteni. Ehhez biztonságos háttértároló eszközt használjunk.

- $\overline{\blacktriangledown}$  Melyek a számítógépeden tárolt adatok közül a legfontosabbak? (Gondolj arra, melyek azok amelyek hozzád köthetők.)
- Mit tapasztaltál, a többiek milyen adatokat adtak meg?
- A legfontosabb adataidról mindig legyen másolat!

#### **Adatbiztonság**

Az adatbiztonság alatt magát a technikai védelmet értjük. Fontos, hogy a biztonságra is nagy fi gyelmet fordítsunk. Különösen akkor, ha a számítógépünk az internetre csatlakozik. A számítógépünkhöz csak vírusírtóval ellenőrzött külső háttértárat csatlakoztassunk! A továbbiakban a legfontosabb biztonsági intézkedéseket tekintjük át.

A **tűzfal** egy olyan program, melynek a feladata a rendszer és a hálózat adatainak védelme.

A Windows rendszer saját belső tűzfallal rendelkezik. Ezt a *Vezérlőpult/Windows Tűzfal* érhetjük el. Mindig legyen bekapcsolva!

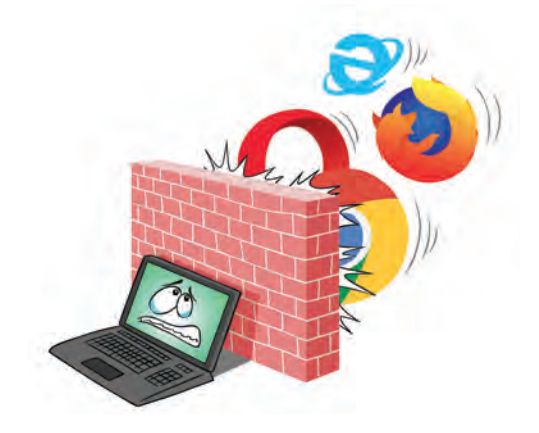

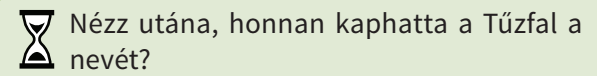

#### **Frissítések**

A frissítések a számítógép biztonsága és megbízhatósága érdekében nélkülözhetetlenek. Többek között ezek teszik lehetővé a legújabban jelentkező rosszindulatú online tevékenységek, vírusok elleni védekezést.

**U** Automatikus frissítések **O BEKAPCSOLVA** 

Legkönnyebben úgy tehetjük meg, ha engedélyezzük az automatikus frissítést.

#### **Vírusirtó program használata**

Nem elegendő, ha a számítógépünkre van telepítve vírusirtó program, arra is figyelni kell, hogy a programunk legyen mindig naprakész. Engedélyezzük az automatikus frissítést. Havonta egyszer érdemes teljes körű vírusellenőrzést végrehajtani akkor is, ha nem tapasztalunk semmi szokatlant.

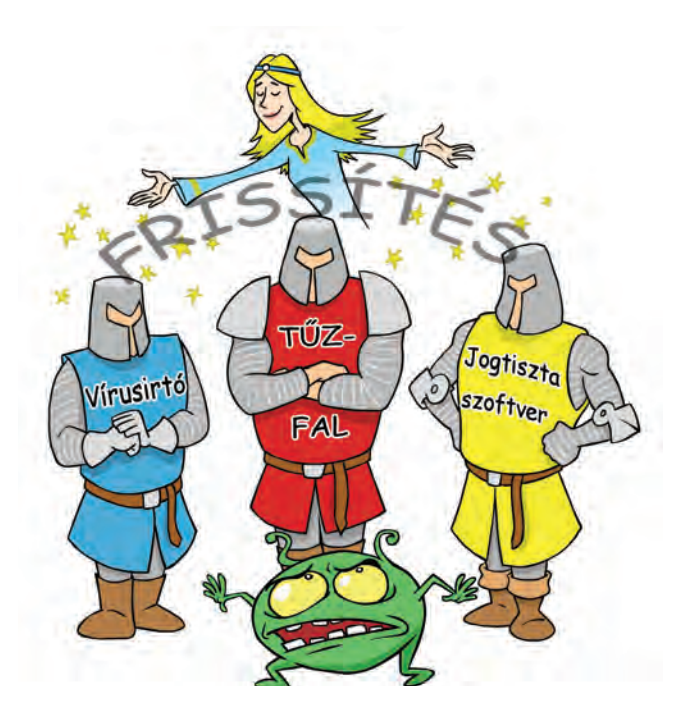

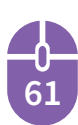

# **Biztonságban vagyok a neten – jogaim**

- Mi az adatvédelem?
	- Mi az adatbiztonság?
- Sorold fel a legfontosabb adatbiztonsági intézkedéseket!

## **Biztonsági intézkedések**

Ahhoz, hogy biztonságban érezzük magunkat és biztonságban tudjuk az adatainkat a neten, nem elég csak a számítógép védelmére helyezni a hangsúlyt. Nekünk is tennünk kell ezért. Tekintsük át, melyek ezek a védelmi intézkedések!

## **Jelszavak használata**

A számítógépet, személyes adatainkat jelszóval védjük. Fontos, hogy erős és hozzánk nem köthető jelszavakat használjunk.

Mit kell tudni a jelszavakról?

- 8 karakternél hosszabb legyen
	- tartalmazzon szokatlan karaktereket is: 8, #, %!
	- ne forduljon elő szótárban
- **\*** · családtagok, barátok, kedvenc sztár, háziállat sth neve
	- születési dátumok, telefonszámok
	- egyszerű jelszavak (1234 stb.)
	- helytelen, ha több dologra használjuk

Ezek voltak a világon (2017-ben is) a leggyakrabban használt jelszavak. Mi a véleményed erről?

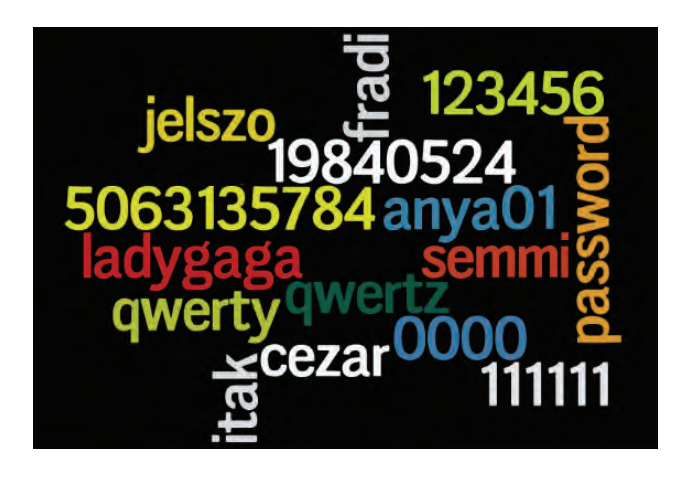

#### **Hasznos tanácsok**

- Soha ne áruld el a jelszavadat!
- Használj a jelszavak kitalálásához kódolást!

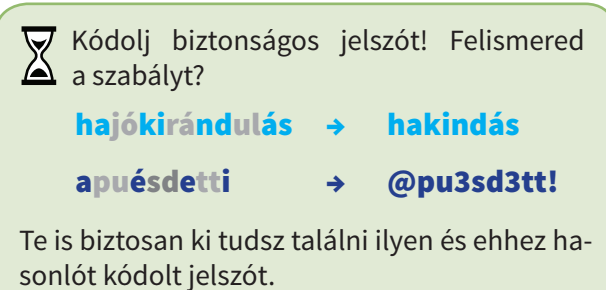

## **Kéretlen levelek**

A spam kéretlen, nagy példányszámban elküldött, azonos tartalmú elektronikus üzenet, mely terjedhet e-mailben, illetve SMS-ben is.

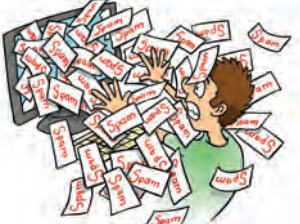

*Milyen veszélyeket rejt?*

- vírust hordozhat,
- megbízhatatlan, illegális termék megvásárlására próbál rávenni (pl. gyógyszerek),
- veszélyes honlapok megnyitására ösztönözhet,
- hamis ajánlatokkal kecsegtethet,
- személyes adataid kiadására próbál rávenni.

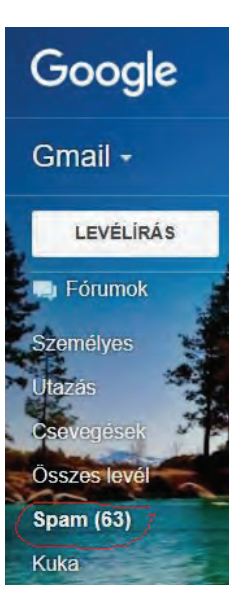

**62**

## *Hogyan védekezzünk ellene?*

A spam ellen spamszűrő használatával védekezhetünk. Ma már a webes levelezőrendszerekben mindenhol megtalálható spamszűrő.

A rendszer automatikusan felismeri a spamet, és egy erre létrehozott Spam mappába helyezi. A védelem azonban nem tökéletes, mi is tehetünk azért, hogy kevesebb spam érkezzen a fiókunkba.

## **Hasznos tanácsok**

- Kéretlen levélre soha ne válaszolj!
- Soha ne nyisd meg, ha mellékletet tartalmaz!
- Töröld az ilyen leveleket!

## **Biztonságos ismerkedés**

Az előző leckékben megismerkedtünk az online kommunikációs csatornákkal, a cseteléssel stb. Nagyon jó dolog ismerkedni, de sajnos sok veszély leselkedhet ránk. Óvatosnak kell lennünk, ha ismeretlennel beszélgetünk.

Ha ilyen kérdéseket kapunk a beszélgetőpartnerünktől, el kell gondolkodni azon, vajon miért fontos számára, hogy a szüleink otthon vannak-e?

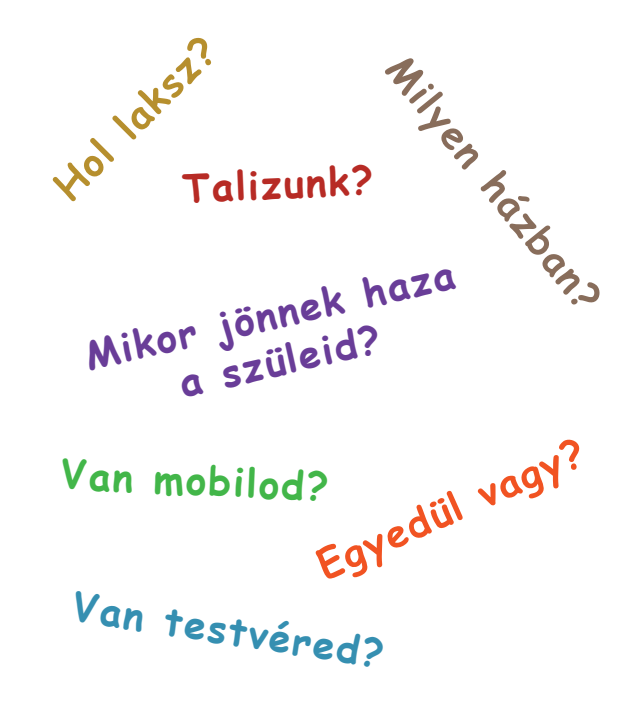

## **Hasznos tanácsok**

- Azonnal szakítsad meg a kapcsolatot, ha a beszélgetőpartneredtől ilyen kérdéseket kapsz!
- Olyan csetoldalakat használj, ahol van moderátor, akitől tudsz segítséget kérni.
- Soha ne add meg a személyes adataidat!
- Csak olyan képeket tegyél fel magadról az internetre, amelyeket bárkinek szívesen megmutatnál!
- Soha ne feledd: amit felteszel a netre, az ott is marad!

## **Mobiltelefon-védelem**

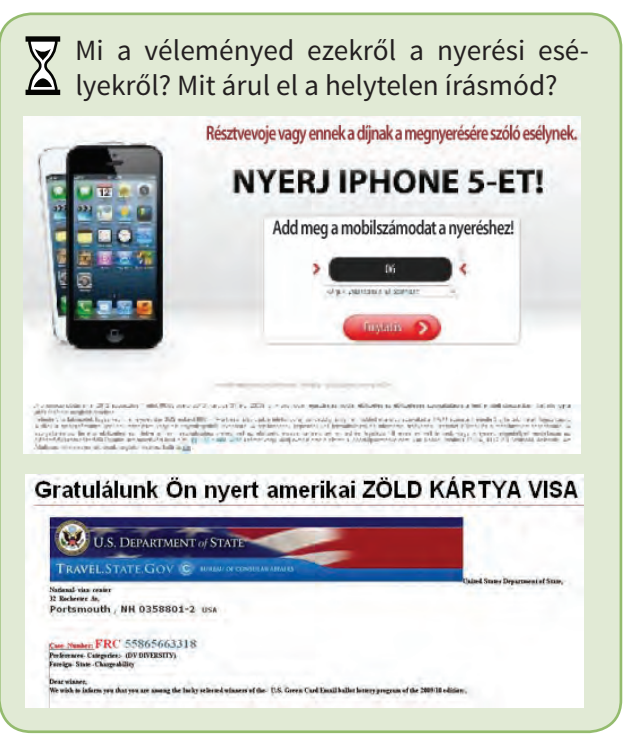

Napjainkban az internet hemzseg az "ingyenes" ajánlatoktól. Ezen ajánlatok mögött általában ugyanaz áll, néhány személyes adat (név, cím, telefonszám, bankszámlaszám stb.) megszerzésének szándéka. Abban a pillanatban, amint ezt megadjuk, egy szerződést kötöttünk, és hamarosan jelentős összegeket vonhatnak le a telefonszámlánkról.

#### **Hasznos tanácsok**

• Soha ne add meg a telefonszámod, ha valamilyen nyeremény ürügyén keresnek!

## **Összefoglalás**

Magyarországon számos alapítvány azért dolgozik, hogy segítsenek, ha bajba kerülünk.

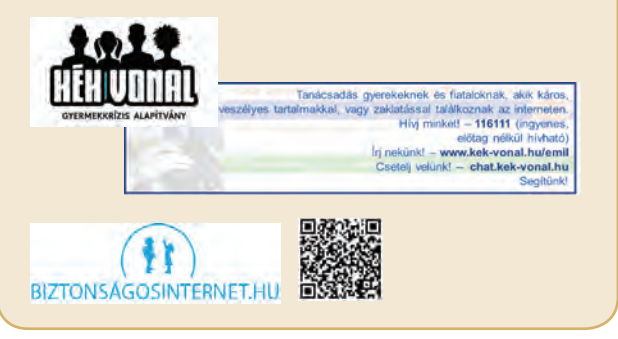

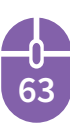

# **Elektronikus szolgáltatások**

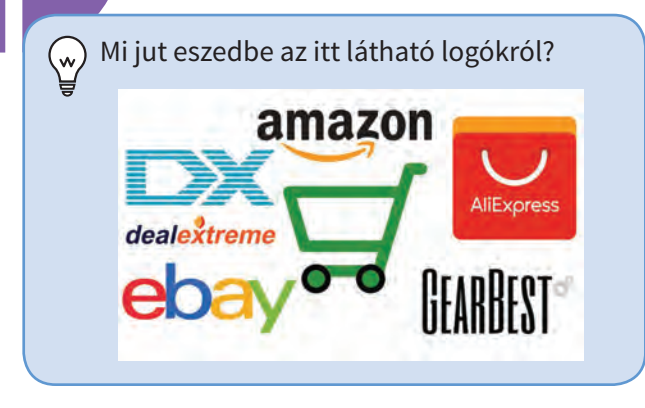

 $\overline{\nabla}$  • Gyűjtsd össze azokat a szavakat, amelyek az elektronikus vásárláskor használatosak. • Készíts brainstormingot (ötletbörzét)!

Indítsd el a Kidspiration programot! Ha nincs még a számítógépre telepítve, akkor a **http://www.inspiration.com** oldalról töltheted le, amit 30 napig szabadon használhatsz.

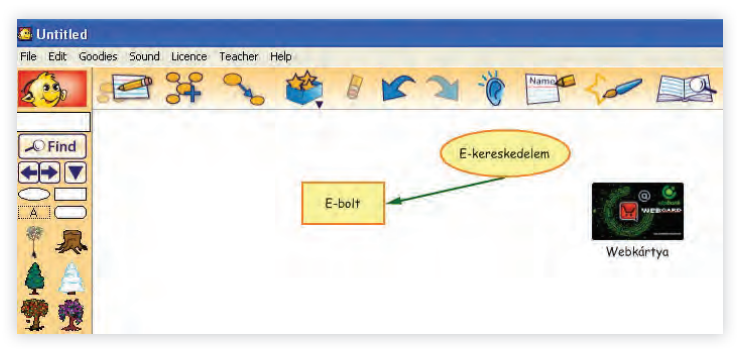

 A szövegdobozokba írj fel minden olyan  $\triangle$  szót, ami eszedbe jut az elektronikus kereskedelemmel kapcsolatban.

A képgyűjteményben keress olyan képet, ami jobban kifejezi a mondanivalódat, helyettesítsd a szövegdobozt a képpel!

Létesíts a szövegdobozok között kapcsolatot a LinkSymbols ikon segítségével!

## **Elektronikus vásárlás**

A számítógép, különösen az internet nagy áttörést hozott a kereskedelemben is. Ma már minden kereskedelmi cég rendelkezik webhellyel, ahol nemcsak bemutatkozik, bemutatja termékeit, de sokan saját internetes áruházat is üzemeltetnek.

Ezt kihasználva világszerte egyre többen vásárolnak otthonról, "karosszékükben ülve". A webáruházak száma és kínálata egyre bővül.

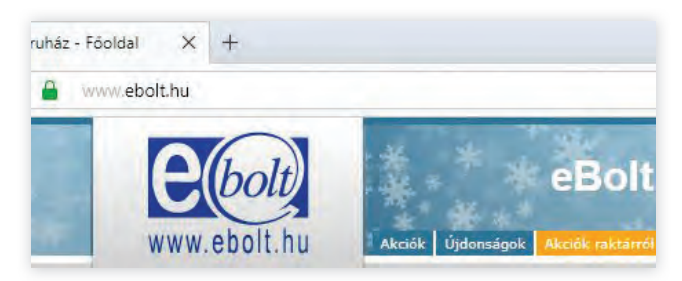

Hazánkban a műszaki áruházak közül a legismertebb az eBolt, melynek nyitólapját láthatjuk. Ha komolyak a szándékaink, és vásárolni is szeretnénk, nemcsak nézelődni, akkor regisztrálni kell. Bejelentkezés után a vásárolni kívánt terméket úgynevezett virtuális kosárba helyezzük.

Fizetés A fizetésnek több módja van, postai úton vagy futárszolgálat választásakor, az áru átvételekor fizetjük ki annak ellenértékét.

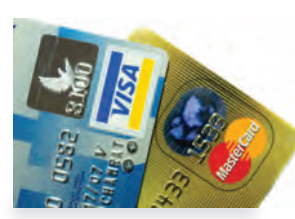

**64**

A legkényelmesebb fizetés a bankkártyás fizetés. A legelterjedtebb kártyatípusok Magyarországon a MasterCard és a Visa.

Népszerűek a virtuális bankkártyák, webkártyák. Csak a legszükségesebb adatokat tartalmazzák. Nincs rajtuk mágnescsík, és nem is kell aláírni őket, nem használhatók automatákban. Csak arra jók, hogy az interneten fizethessünk velük. Külön számlaszám tartozik hozzájuk, erre annyi pénzt utalhatunk, amennyit éppen fi zetni szeretnénk.

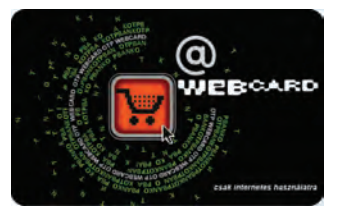

 Nézz utána, melyik az a termék, amit a leg- $\triangle$  többen rendeltek az internetes áruházakból 2018-ban?

**Árukeresők** Az online vásárláskor segítenek eligazodni bennünket a keresők.

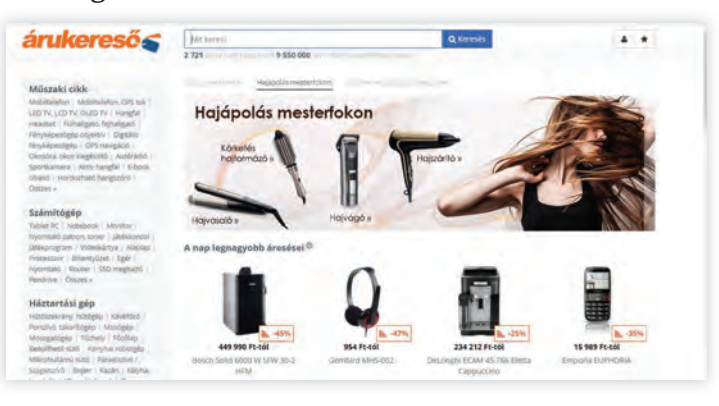

### **Elektronikus piac**

Az üzletek mellett az áruk beszerzésének másik módja a "piacozás". Erről az interneten sem kell lemondanunk, olcsó használt cikkek vagy éppen ritkaságok beszerzésére, és az ezzel együtt járó alkudozásra, licitálásra is van lehetőség az interneten. A legnagyobb és legnépszerűbb internetes piactér az eBay, ennek magyar megfelelője a Vatera illetve a Jófogás.

Mielőtt az interneten vásárolsz, alaposan vizsgáld meg az áruház weboldalát a következő szempontok alapján:

- Van-e az oldalon részletes termékismertető?
- Megtalálhatók-e a cég személyes adatai, postai cím, e-mail-cím stb.?
- A szerződést, fizetési, szállítási feltételt feltüntették-e?
- Nézd meg, hogy az URL-cím titkosítva van-e, erre utal, hogy https-sel kezdődik. Az oldal jobb alsó sarkában egy lakat vagy a bal alsó sarkában kulcs látszik, melyre rákattintva meg kell jelennie a tanúsítványnak.

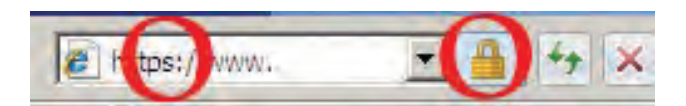

#### **Hasznos tanácsok**

• Mindig jelentkezz ki a weboldalról, ha befejezted a vásárlást, nem elég csak bezárni a böngészőprogramod!

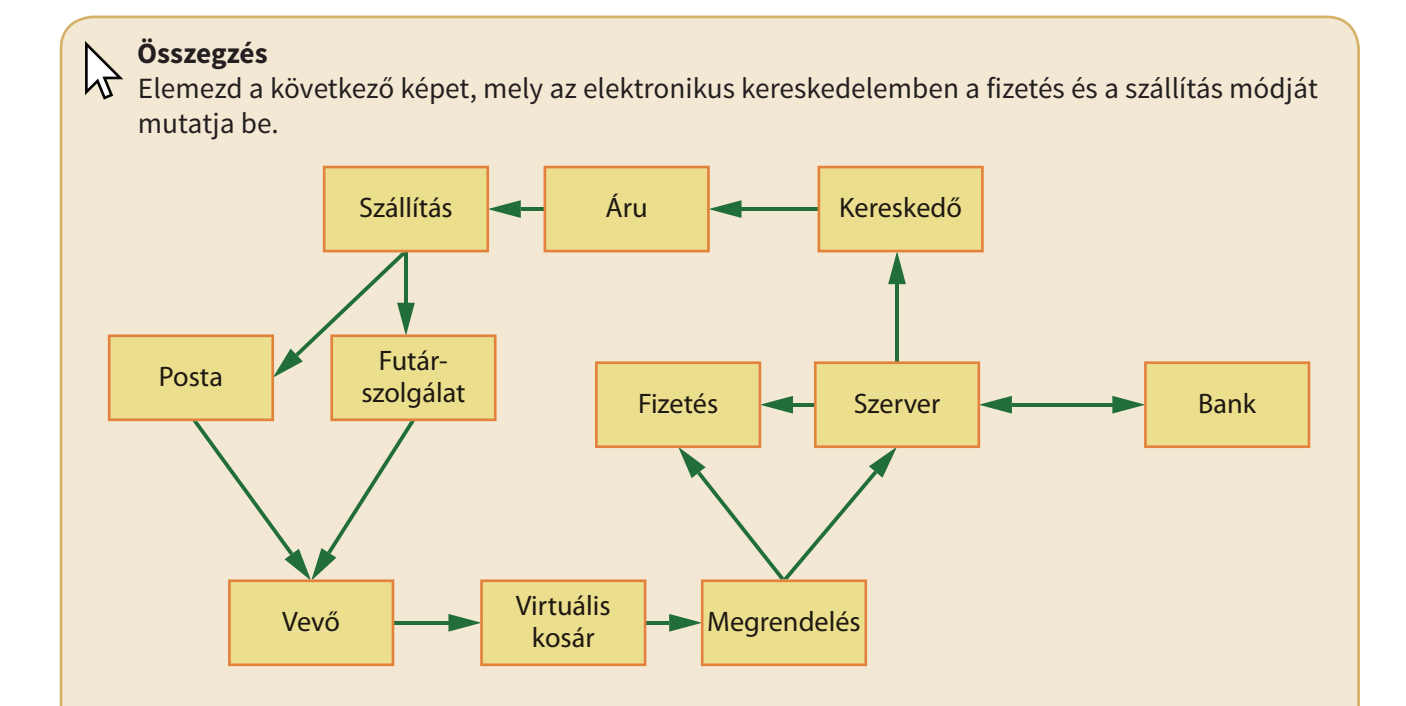

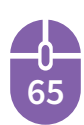

# **Összefoglalás**

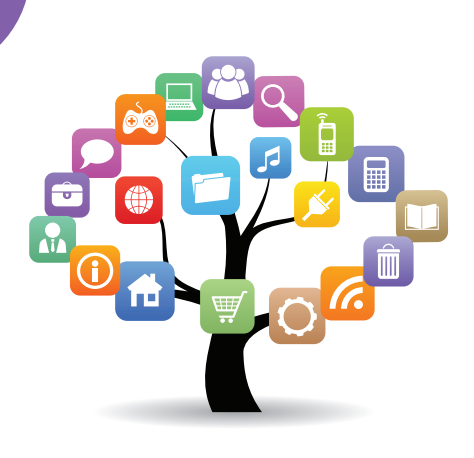

#### **Az internet**

- $\overline{\nabla}$  Sorold fel az internet legfontosabb szol- $\triangle$  gáltatásait!
- Milyen böngészőprogramokat ismersz?
- Melyik a kedvenc böngészőprogramod?

## **Hasznos tanácsok**

- Bármelyik böngészőt választottad, a frissítést engedélyezd!
	- $\overline{\nabla}$  Hogyan épül fel az URL-cím?
		- Miért hagyható el a http://www az URLcím elejéről?
	- Milyen karaktereket nem használunk az URL-címekben?

**Lehet-e ékezetes karaktereket használni?** 

A webcímek tartalmazhatnak ékezetes karaktereket Egyes böngészők képesek az ékezetes webcímekhez tartozó honlapokat megjeleníteni.

**Internet és a tanulás.** Az internet segít a különböző tantárgyak ismeretanyagának jobb megértésében, gyakorlásában. Olyan oldalakat érdemes felkeresni, ahol minden tantárgyhoz találunk tananyagot, tudásunk ellenőrzéséhez pedig kérdések, tesztek állnak rendelkezésünkre. Biztosítva legyen, hogy folyamatosan frissítik, ellenőrzik a felkerülő anyagokat.

Ilyen a Nemzeti Köznevelési Portál, amely **www.nkp.hu** címen érhető el. Az oldal használatához regisztrálni kell.

- $\overline{\blacktriangledown}$  A kereső segítségével keresd meg, hogy
- 6. osztályhoz milyen digitális tankönyvek állnak rendelkezésre.
- Tananyagok kereséséhez használd az összetett keresést!

Aki szívesebben tanulna videó segítségével, az a **www.videotanar.hu** oldalt keresheti fel.

Az órákra való felkészüléshez, egy video kiselőadás összeállításához hasz-TANÁR nálhatjuk az interneten a keresést. Figyelnünk kell az információk frissességére, aktualitására. A hitelesség megállapításakor fontos, hogy milyen URL-címen találtuk az adott információt.

#### **Hasznos tanácsok**

- Ha az internetről gyűjtöttél információt a bemutatódhoz, mindig jelöld meg a forrást!
- Ha valakitől szó szerint idézel, tedd idézőjelbe!
- Képek, videók esetén csak saját vagy szabadon felhasználható forrást használj! Például **www.pixabay.com**

A tisztességes weboldalak mellett könnyen találkozhatunk olyan oldalakkal, amelyek megtévesztő, hamis információkat tartalmaznak, vagy az egészséges erkölcsi és szellemi fejlődésünkre károsak.

#### **Hasznos tanácsok**

- Szólj szüleidnek vagy tanárodnak, ha szokatlan, furcsa tartalommal találkoztál!
- Jelentsd a www.internethotline.hu oldalon. (Ők kivizsgálják, és ha szükséges, megteszik a megfelelő lépéseket.)

#### **A túlzás veszélyei**

A számítógépes játékok az utóbbi évtizedekben az egész világon meghódították a számítógépek használóit, a túlzott játékhasználat azonban veszélyeket is rejt, függőséghez vezet.

A függőség akkor kezdődik, amikor valaki számítógép vagy a mobiltelefon hiányában már nem tud más tevékenységet elképzelni.

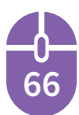

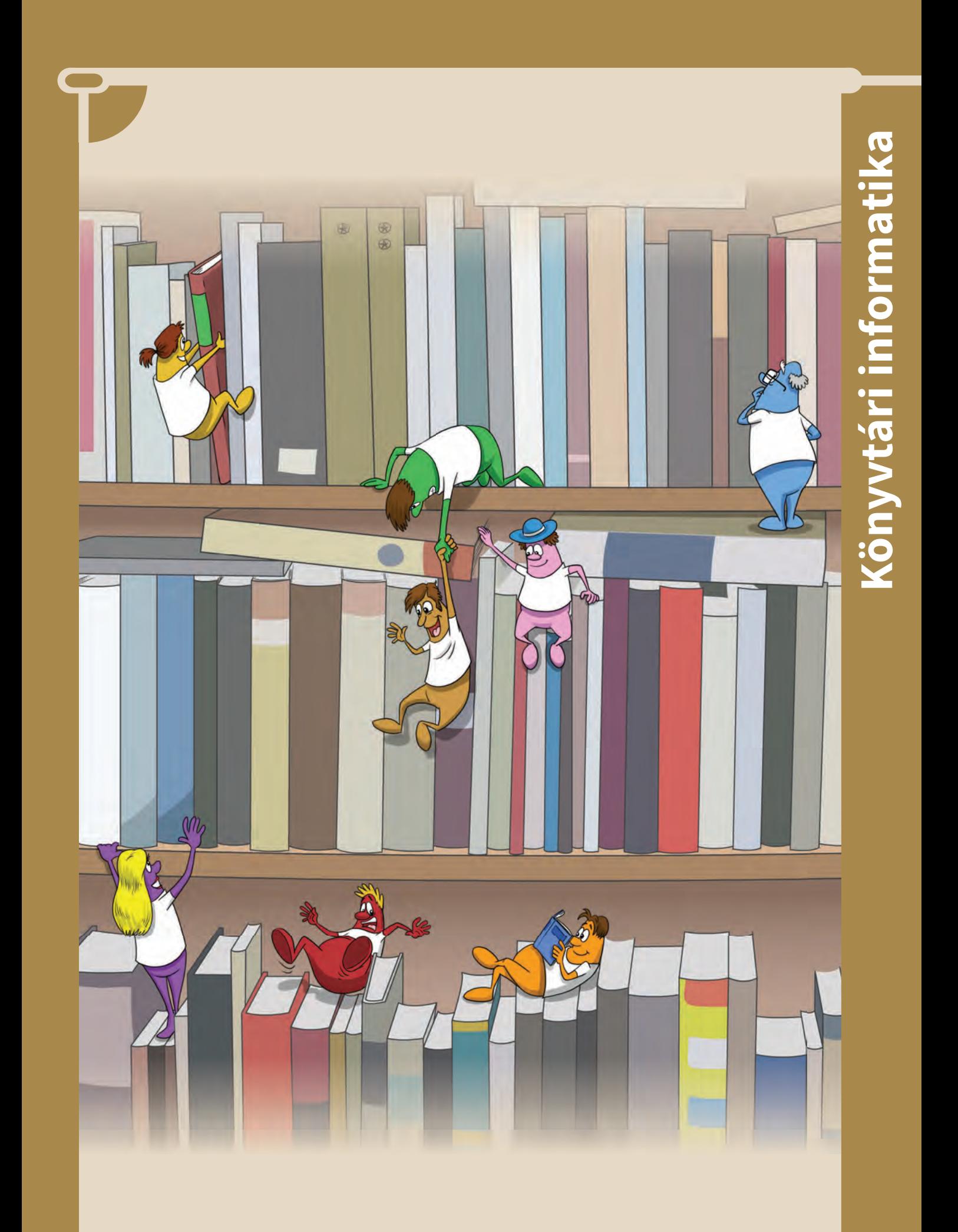

# **Az információk tárháza**

 $\overline{\blacktriangledown}$  • Melyik könyvtárakban jártál már? • Mit jelent számodra az iskolai könyvtár, milyen szolgáltatásait vetted már igénybe?

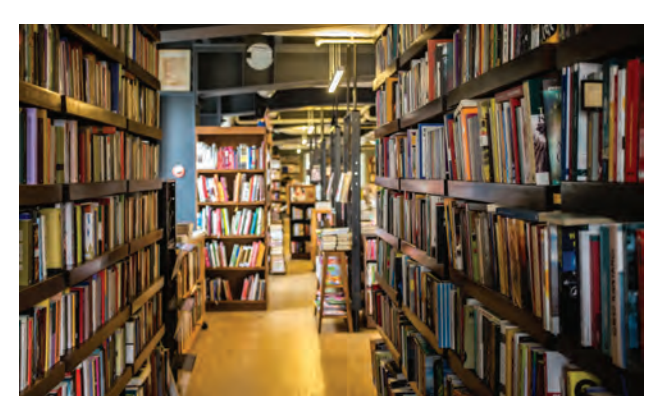

Szabadpolcos rész

Ha a házi feladathoz gyűjtőmunkát kell végezni, nem biztos, hogy elsőre az iskolai könyvtár jut az eszedbe. Vagy ha igen, akkor azért, mert az ott elhelyezett számítógép segítségével szeretnéd megtalálni a szükséges információt. Pedig a hagyományos könyvtári forrásokban való kutatás is eredményre vezethet. Mindkét információforrás, a hagyományos és a digitális is fontos. Célszerű együtt használni, mert így lesz teljes az ismeretszerzés.

A **könyvtár feladata** a különböző dokumentumok gyűjtése, őrzése és hozzáférhetővé tétele.

A **dokumentumok** olyan információhordozók, amelyek lehetnek:

- **nyomtatottak:** könyvek, újságok, folyóiratok;
- **nem nyomtatottak:**
	- audiovizuális információhordozók: hangle
		- mez, hangkazetta, diafilm, videokazetta,
		- elektronikus információhordozók: CD-k, DVD-k, blue-ray-k.

A könyvtárak különböző szempontok szerint gyűjtik össze a dokumentumokat.

**68**

CD-gyűjtemény

**A könyvtárak fajtái lehetnek:** nemzeti, közművelődési, felsőoktatási, iskolai, szakkönyvtárak.

Az iskolai könyvtár, például a tanulók és a pedagógusok számára fontos dokumentumokat gyűjti. A tananyaghoz kapcsolódó szépirodalmi és ismeretterjesztő műveket, lexikonokat, enciklopédiákat, kézikönyveket találhatsz az iskolai könyvtárban, míg a pedagógusok a neveléstudománnyal, lélektannal kapcsolatos szakirodalmat. Magyarország nemzeti könyvtára az Országos Széchényi Könyvtár. Itt minden magyar vonatkozású könyvtári anyagot megtalálunk, akár külföldön, idegen nyelven megjelent magyar szerzők könyveit is.

Közművelődési könyvtárak a **fővárosi könyvtárak**, a **megyei** és **városi könyvtárak.**

Az olvasók kora szerint beszélhetünk **felnőtt-**, **gyermek-** és **ifj úsági** könyvtárakról.

A könyvtárakban az alábbi **szolgáltatásokat** veheted igénybe:

- Kikölcsönözheted a könyvet.
- Helyben olvashatod a kézikönyveket, lexikonokat, folyóiratokat.
- Másolatot készíthetsz néhány oldalról.
- Használhatod a számítógépes adatbázist.
- Helyszíne lehet a házi feladatok elkészítésének.
- Közösségi térként találkozhatsz az osztálytársaiddal.
- Tanítási helyszíne a könyvtári óráknak.
- Menedékként is szolgál, hiszen itt mindig csend és nyugalom van.

Az iskolai könyvtár használata ingyenes, a könyvtáros segít, nyugodtan kérdezhetsz tőle.

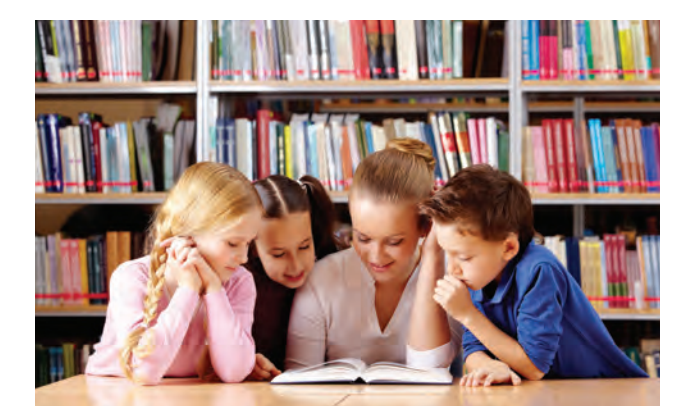

## **Beiratkozás – kölcsönzés**

A beiratkozás általában egy nyomtatvány kitöltését jelenti, és ezzel együtt a könyvtár rendjének és szabályainak az elfogadását is. Az olvasójegyet magaddal kell vinned, mert ebbe írják a kikölcsönzött könyv adatait és a visszahozás dátumát. A határidőt be kell tartani, mert különben késedelmi díjat számolnak fel.

#### **A könyv legfontosabb adatai:**

- a szerző(k) neve
- a könyv címe és annak besorolása (például regény, kézikönyv)
- a kiadó neve, esetleg címe
- a kiadás éve
- a kiadásra vonatkozó további információ (például 2. kiadás)
- egyéb adatok (például ki illusztrálta, ki lektorálta, esetleg fordította stb.)
- szerzői jogvédelem jele: Copyright ©
- nemzetközi azonosító ISBN szám

#### **Szerzői jogvédelem**

Az irodalmi, tudományos és művészeti műveket, legyen az vers, honlap, grafika, számítógépes program, szerzői jog védi, vagyis a szerző vagy kiadó hozzájárulása nélkül nem szabad sokszorosítani, terjeszteni, kiadni.

A szerzői jogok a szerző egész életében, és halálát követően még 70 évig érvényesülnek. A honlapok alján is gyakran olvashatjuk a "Copyright ©. Minden jog fenntartva!" feliratot. Ez azt jelenti, hogy a képek és a tartalom a honlap fenntartójának tulajdonában állnak.

#### **A forrásmegjelölés szabályai:**

Gyűjtőmunka, kiselőadás vagy valamilyen témában szerkesztett dokumentum készítése esetén a felhasznált irodalmat **irodalomjegyzék** formájában fel kell tüntetni ábécérendben:

- **Könyvek esetében** a szerzőt, a kiadás évét, a könyv címét, a kiadás helyét, a kiadó nevét.
- **Folyóiratokban található írások esetén**  a szerzőt, a cikk címét, a folyóirat címét, évfolyamát, számát és az oldalszámot.
- **Interneten található források esetén**  a szerzőt (amennyiben meg van jelölve),

a publikáció évét (amennyiben meg van jelölve), a cikk címét, a weboldal URL-jét (szabványosított címét, ami a böngésző címsorában jelenik meg) és a dátumot.

**• Ha a szövegben szó szerint idézünk**, azt idézőjelek közé tesszük, és szögletes zárójelben a forrás rövidített formáját jelenítjük meg. Itt elég a szerző vezetékneve, a kiadás évszáma és az oldalszám. A többi adatot az irodalomjegyzékben kell feltüntetni.

Az **ISBN** (International Standard Book Number) szám a könyvek nemzetközi azonosítására szolgál, hisz ez a szám minden könyvnél más-más. Az időszaki kiadványokat az **ISSN** (International Standard Serial Number) szám azonosítja. Az időszaki kiadványok lehetnek folyóiratok vagy sorozatok.

*Im Tudtad, hogy az ISBN azonosítót az**Országos Szóchémii Ki***m** Országos Széchényi Könyvtárban működő Magyar ISBN Iroda osztja ki? Magyarország országkódja 963. Ezzel a számmal kezdődik minden Magyarországon kiadott könyv ISBN száma.

**Használatuk szerint** a kiadványokat **kikölcsönözhető** és **helyben használható** könyvek csoportjába oszthatjuk. Utóbbiakon egy piros csík jelzi, hogy tilos kikölcsönözni.

**Tartalmuk szerint** lehetnek:

- **Szépirodalmi művek:** versek, mesék, regények, amelyek művészi értékük miatt élményt nyújtanak számunkra.
- **Ismeretterjesztő** művek, a téma iránt érdeklődőknek.
- **Szakkönyvek**, amelyek szakembereknek készülnek, szakmai nyelvezetük miatt nem mindenki érti meg.
- **Kézikönyvek:** lexikonok, szótárak, atlaszok, amelyek más könyvek olvasása közben felmerülő fogalmak, szavak megértését segítik.
	- $\overline{\nabla}$  Mi a feladata a könyvtárnak?

**69**

- $\triangle$  Hány könyvtárnak vagy tagja?
- Nézz utána, hogy Európában ki készítette az első nyomtatott könyvet!

• Milyen szempontok szerint rendezik a könyveket a könyvtárakban? • Hogyan keresnél ismeretterjesztő könyvet a kiselőadásod elkészítéséhez?

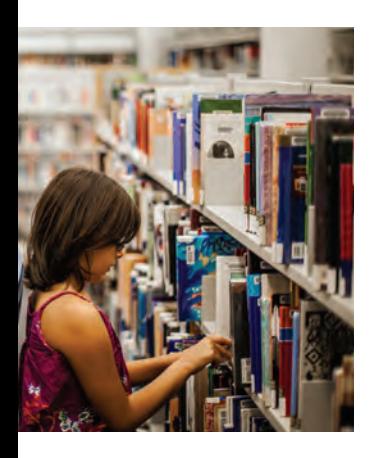

Bármelyik könyvtárban a több ezer dokumentum közül hasonló rendszerrel könnyen megtaláljuk azt, ami minket érdekel.

A könyvtár fő terei közé tartozik a **szabadpolcos rendszer**, ahol a könyvek polcokon helyezkednek el, így az olvasók szabadon hozzájuk férnek. A könyvállomány másik felét raktárakban tá-

rolják. A nagyobb könyvtárak **olvasóteremmel**  is rendelkeznek, ahol a helyben használható dokumentumokat olvashatjuk.

Az iskolai és közművelődési könyvtárak a szabadpolcon helyezik el a **szépirodalmi műveket** és az **ismeretközlő irodalom** csoportjába tartozó ismeretterjesztő kiadványokat, kézikönyveket, folyóiratokat. Mindkét csoport minden olvasó számára szabadon hozzáférhető, tárolásuk rendje viszont eltér egymástól.

## **A szépirodalmi művek rendje**

A szépirodalmi műveket a szerzőjük vagy ennek hiányában a címük alapján soroljuk betűrendbe, és az úgynevezett Cutter-szám alapján találjuk meg a polcokon.

A **Cutter-szám**, vagyis **betűrendi jel** egy  $\sqrt{\sqrt{2}}$  betűből és egy kétjegyű számból áll. A betű a szerző nevének a kezdőbetűje, ha nem ismert a szerző, akkor a cím kezdőbetűje. Az azonos betűvel kezdődő szerzők a név kezdőbetűje mellé egy kétjegyű sorszámot kapnak. Például Ady Endre betűrendi jele **A25,** míg Arany Jánosé **A76**.

#### **A könyvtári betűrend sajátosságai**

- A címben a kezdő határozott névelőt nem veszi figyelembe.
- A hosszú és a rövid magánhangzókat nem különbözteti meg.
- A két- és háromjegyű mássalhangzókat külön betűnek tekinti.
- Ha a szerzők vezetékneve vagy címek esetén az első szavak megegyeznek, akkor a keresztnév, illetve a cím következő szava határozza meg a sorrendet.

## **Az ismeretközlő művek rendje**

Az ismeretközlő művek esetében gyakran nem a szerző, hanem téma szerint keresünk. Ilyenkor először a **szakrendi jelet** kell figyelembe venni. Ez egy háromjegyű szám, amely a dokumentumok tartalmára utal. Az Egyetemes Tizedes Osztályozás, röviden ETO, a könyveket tíz csoportba sorolja, majd ezt a tíz csoportot további osztályokra és alosztályokra bontja.

## **A tudományok tíz főosztálya az ETO szerint a következő:**

- **0** általános, összefoglaló művek
- **1** filozófia, lélektan, etika, esztétika
- **2** vallástudomány
- **3** társadalomtudomány
- **4** jelenleg üres (egyes könyvtárakban a nyelvészet tartozik ide)
- **5** természettudomány
- **6** alkalmazott tudományok, technika
- **7** művészetek, sport

**70**

- **8** nyelv- és irodalomtudomány
- **9** földrajz, történelem és életrajzok

Például: 7 művészet 78 zene 785 hangszeres zene

A **betűrendi jel** és a **szakrendi jel** együtt az ismeretközlő művek **raktári jelét** adja.

Ez alapján helyezik el a polcokon. Ha keresünk egy művet, akkor először a szakrendi jel, majd azon belül a betűrendi jel alapján találjuk meg. A polcokon elhelyezett választólapok segítik a tájékozódást. A rendet meg kell tartani.

## **A katalógus**

A könyvtárban található könyvekről **katalóguscédulákat** készítenek. A katalóguscédula a dokumentum névjegye, minden olyan információt tartalmaz a könyvről ami alapján keresni lehet: raktári

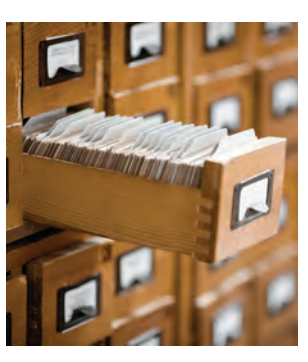

jelzet, szerző, cím, a kiadó adatai, terjedelme (hány oldal), mérete, esetleg sorozatcíme, ISSN és ISBN szám, ETO szám, tárgyazó, leltári szám. Ezen adatok összességét **bibliográfiai leírásnak** nevezzük.

A **katalógus** a bibliográfiai leírások rende-**ZARYANYE GEREEN GEREEN GEREEN** 

A katalóguscédulákat a bibliográfiai adatok szerint különböző sorrendbe rendezik. A katalóguscédulán piros aláhúzással jelzik a rendezési szempontot. A legtöbb könyvtárban a **betűrendes katalógus** a szerző és a cím szerinti keresést is lehetővé teszi.

A **szakkatalógusban** az ETO-számok, a **tárgyszókatalógusban** a könyv témája jelenti a besorolás alapját. A **sorozati katalógus** esetében a sorozat címe szerint rakják sorba a cédulákat, egy sorozaton belül pedig a szerző neve az irányadó.

A könyvtárak többségében már találkozhatunk **számítógépes katalógussal**. Ez azt jelenti, hogy a bibliográfiai adatokat számítógépes adatbázisban tárolják, ami lehetővé teszi a gyorsabb és több szempont szerinti keresést.

Ezeknek az adatoknak a rögzítése időigényes, ezért a felvitt állomány még nem teljes. Ha nem találsz valamit a számítógépes katalógusban, keresd a katalóguscédulák között! Mindkét módszert használd, hogy biztos információt szerezz a keresett dokumentumról.

Sok könyvtárban a **kölcsönzést is számítógép segítségével végzik**. Ezekben a könyvtárakban a könyveket és az olvasókat is vonalkód azonosítja. Amikor kikölcsönzünk egy könyvet, a könyvtáros ezt a két vonalkódot beolvassa, és a rendszerben ezek egy időre összekapcsolódnak. Ha valaki már kikölcsönzött dokumentumot keres, a számítógépes katalógusban a "kölcsönözve" felirat jelenik meg számára. A kölcsönzés gyorsabb, és könnyen tájékozódhatunk az egyes dokumentumok elérhetőségéről.

## **Interneten keresztül elérhető könyvtárak**

A legtöbb könyvtár katalógusa az interneten található weboldalukon keresztül elérhető. Látogass el a **http://konyvtar.hu/** oldalra. A **Katalógus** fülről elérheted azokat a könyvtárakat, amelyeknek katalógusában tudsz keresni. Ha regisztrálsz az oldalon, akkor kereshetsz a katalógusban, aktuális híreket olvashatsz az oldalon, és könyvtári azonosítód alapján láthatod a kölcsönzéseidet. Kérésedre SMS-ben vagy e-mailben értesítenek a lejáratukról.

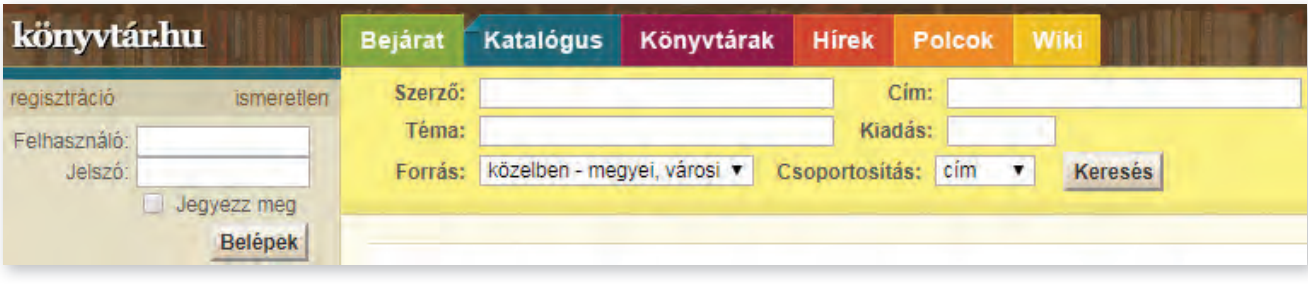

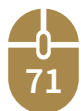

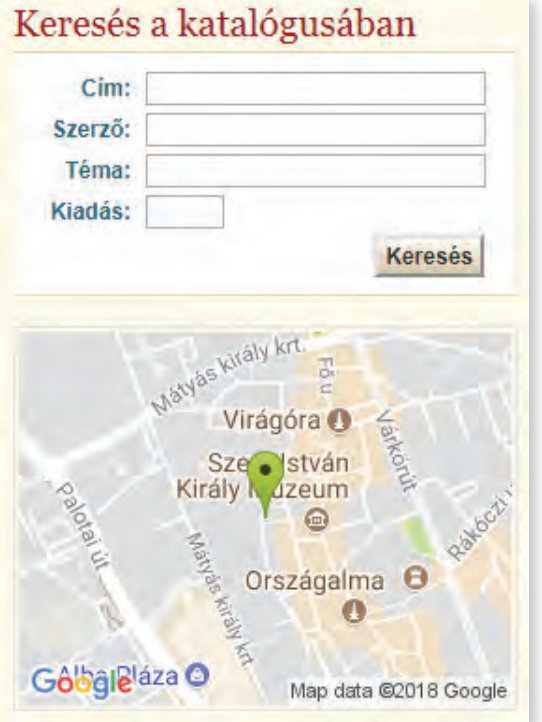

Például a székesfehérvári Vörösmarty Mihály Könyvtár katalógusában így kereshetünk. Az oldal részletes adatokat tartalmaz a könyvtárról és egy térképrészlet is segíti a tájékozódást.

A Könyvtárak fülre kattintva egy **Könyvtárböngészőt** találsz, melynek segítségével nemcsak az ország és megyék nagyobb könyvtárait érheted el, hanem kistérségek könyvtárait is megtalálod.

- $\overline{\blacktriangledown}$  Mit jelent a szabadpolcos könyvtár? • Mi a betűrendi jel?
- Milyen számmal kezdődnek a matematika témájú dokumentumok szakrendi jelei?
- Milyen adatok tartoznak egy bibliográfiai leíráshoz?
- Keresd meg településed könyvtárát a konyvtar.hu oldalon!

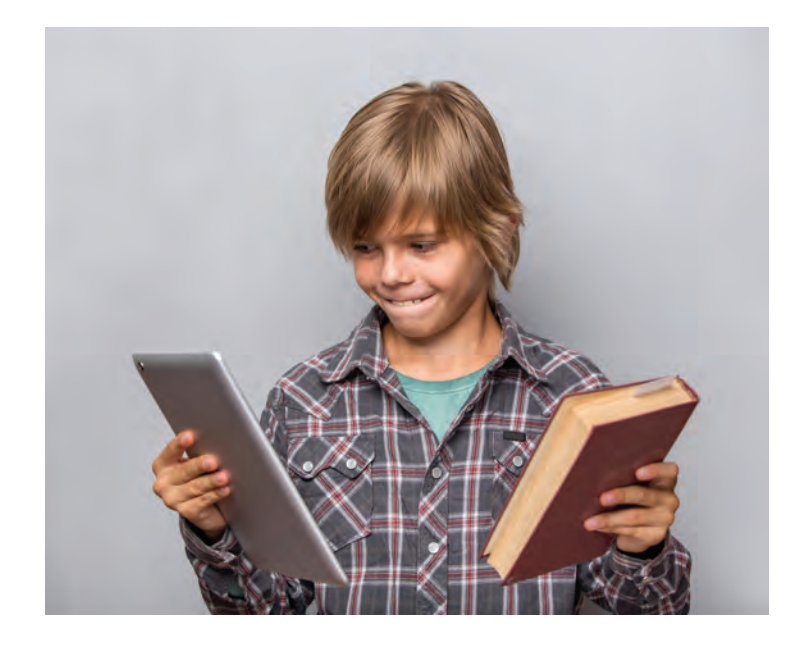

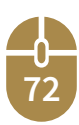
# **Kislexikon**

**Adat** azokat az információkat, ame lyekből valamilyen konkrét tényt lyekb tudunk meg, adatnak nevezzük. tu A számokkal leírható konkrét tény, melyet számítástechnikai eszközökkel tárolhatunk és feldolgozhatunk.

Adatvédelem alatt az adatok fizikai védelmét, és az adatok illetéktelenek hozzáférésétől való védelmét értjük.

**Algoritmus** a feladat megoldásához vezető véges számú elemi lépések (utasítások) sorozata.

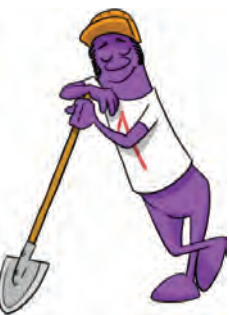

**Animáció** a bemutató objektumait megelevenítjük, mozgásba hozzuk.

**Áttünés**sel meghatározzuk, milyen hatással kövessék egymást a diák.

**Bájt (Byte)** 8 bitből álló egység.

**Billentyűkombináció** a segédbillentyűk más billentyűkkel való használata.

**Bit (binary digit)** egy bináris jel adatmennyisége, vagyis a legkisebb adategység.

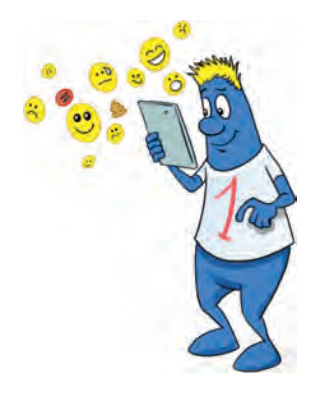

**Csetelés e**gy vagy több résztvevővel zajló online beszélgetés. A partnerek csak kölcsönös jóváhagyás után tudnak kommunikálni.

**Cutter-szám betűrendi jel** egy betűből és egy kétjegyű számból áll. A betű a szerző nevének a kezdőbetűje, ha nem ismert a szerző, akkor a cím kezdőbetűje. Az azonos betűvel kezdődő szerzők, a név kezdőbetűje mellé egy kétjegyű sorszámot kapnak.

**Dia** a bemutató egy képkockája.

**Diavetítés** a bemutató lejátszása.

**Digitális** valamely változó jelenségnek, vagy fizikai mennyiségnek diszkrét (nem folytonos), megszámlálhatóan felaprózott, s így számokkal meghatározható, felírható értékeinek halmaza.

**Digitális állampolgárság** ügyeink intézése online, legyen az hivatalos iratok beszerzése vagy űrlapok (adóbevallás, regisztráció, kérelmek, beadványok) feltöltése, kezelése.

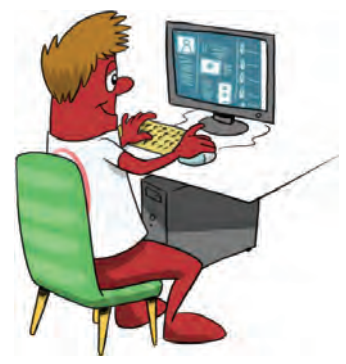

**Digitális lábnyom** az internet-használat során hagyott nyom, mint például a webes keresés, a feltöltött képek vagy a hozzászólások, amiket írtál. Mindebből következtetni lehet a felhasználó tevékenységére. Minden, amit teszünk, eltárolódik.

**DTP** (angol nyelvű szakkifejezés: desktop publishing) asztali kiadványszerkesztés, azaz nyomdai minőségű kiadványok személyi számítógéppel való előállítása, többnyire egy személy által.

**73**

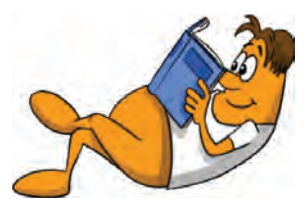

**ETO** Egyetemes Tizedes Osztályozás a könyveket 10 csoportba sorolja, majd ezt a 10 csoportot további osztályokra és alosztályokra bontja.

**Fájl** névvel és kiterjesztéssel azonosított logikailag összetartozó adatok halmaza.

**Felhőalapú adattárolás** adatainkat nem a saját hardvereszközeinken tároljuk, hanem egy szolgáltató eszközein, amelyet csak hálózaton keresztül érhetünk el. (pld. Google Drive)

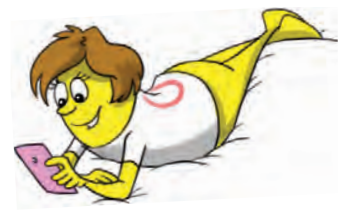

**Fórum** egyfajta üzenőfal a weben. Nagyrész nyitott, bárki által olvasható.

**Hardver** maga a számítógép és a hozzá csatlakozó eszközök összefoglaló neve.

**Háttértár** a számítógép fontos hardvereleme mely nagy mennyiségű adatok tárolására szolgál, amelyek a számítógép kikapcsolása után is megmaradnak.

**Hierarchia** fölé- és alárendeltségek rendszere, amiben az emberek vagy dolgok valamilyen szempont alapján vannak elrendezve, kategorizálva.

**Hiperhivatkozás** ugrópont, melyet az objektumokhoz rendelhetünk, és azon kattintva, másik, meghatározott diára léphetünk.

**Információ** latin eredetű szó, amely értesülést, hírt, üzenetet, tájékoztatást jelent. Megszerzett ismeret, melyből új tudáshoz jutunk. Egyben az informatika alapfogalma.

**Interaktív** kétirányú

**Internet** az egész világot körülölelő számítógép-hálózat.

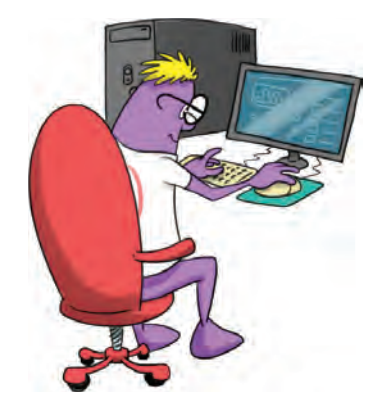

**Informatika** az a tudomány, amely az különböző eszközökkel, de főleg a számítógéppel történő információkezeléssel az információ keletkezésétől kezdve, annak megszerzésével, feldolgozásával, tárolásával, sokszorosításával, továbbításával és hasznosításával foglalkozik.

**ISBN** (International Standard Book Number) szám a könyvek nemzetközi azonosítására szolgál.

**Jelrendszer** az összetartozó szabályokkal ellátott jelek halmaza.

**Kapacitás** a háttértárolón maximálisan tárolható adatmennyiség.

**Karakter** a betűk, a számok és az írásjelek öszszefoglaló neve.

**Kulcsszavas keresés** kulcsszavas keresők segítségével adott szavakra vagy kifejezésekre kereshetünk.

**Kurzor** a bevitel aktuális helyét azonosító jel.

**Mappa (könyvtár)** a fájljaink rendszerezésére szolgál. A kiindulási mappát gyökérmappának nevezzük.

**Meghajtó (drive)** a háttértárakat kezelő eszköz.

**Montázs** francia eredetű szó, több képből való összeillesztést jelent úgy, hogy a kész kép egy egységet alkot.

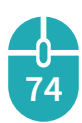

**Operációs rendszer** a számítógép alapprog-ramja, amely a gép működését vezérli, megteremtve így a felhasználó és az alkalmazói programok kapcsolatát.

**Periféria** azon eszközök összefoglaló neve, amelyeken keresztül a felhasználó kapcsolatot teremt a számítógéppel. A legfontosabb perifériák az adatok be- és kivitelére, illetve megjelenítésére szolgálnak.

**Pixel** angol szó, jelentése: képpont

Pixelgrafika, az ezen eljárással működő rajzolóprogramok a képeket táblázat-szerűen elrendezett képpontokból, pixelekből építik fel.

**Prezentációkészítés**, bemutatókészítés, melyben szöveges, grafikus, multimédiás elemekkel támogatjuk előadásunkat, vagy ismertetünk valamit.

**Sablonok** előre kialakított elrendezések, melyeket saját tartalommal lehet megtölteni.

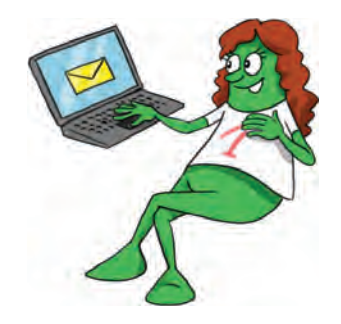

**Spam** a spam kéretlen, nagy példányszámban elküldött, azonos tartalmú elektronikus üzenet, mely terjedhet e-mailben, illetve SMS-ben is.

**Szakrendi jel** egy háromjegyű szám, amely a dokumentumok tartalmát fejezi ki.

**Számítógép hálózat** Számítógépek összekapcsolása.

**Számítógépes program** a számítógép számára leírt utasítássorozat, valamilyen programozási nyelven.

**Szoftver** a számítógépen futó programok valamint a hardver egységeket működtető-, és vezérlő programok összessége.

**Tematikus keresés** katalógus típusú keresést tesznek lehetővé, ahol témakörökből választhatunk. A témaköröket egyre jobban szűkíthetjük. A nagy mennyiségű információ rendezettebb, jobban áttekinthető.

**Tipográfia** a betűkkel való tervezés, a szöveges közlés megformálása, szöveg és kép együttes, esztétikus elrendezése.

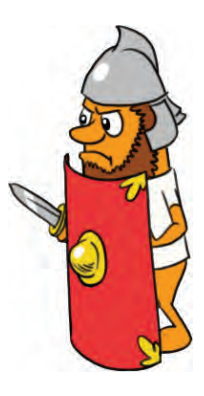

**Tűzfal** egy olyan program, amelynek a feladata a rendszer és a hálózat adatainak védelme.

**Vágólap** átmeneti tároló, mely szerkesztéseinket könnyíti, gyorsítja; szinte bármilyen adatformátum ideiglenes tárolásához használható

**Változó** névvel azonosított meghatározott típusú adatot tartalmazó tároló.

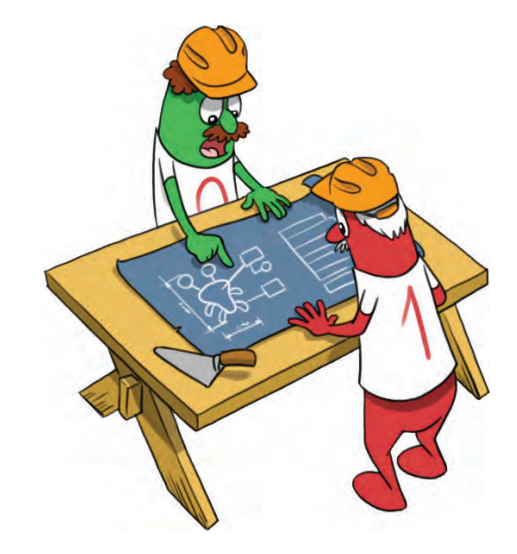

Vektorgrafika olyan számítógépes rajzoló eljárás, ahol a képek leírására elemi grafikai objektumokat (pont, egyenes, görbe, sokszög) használunk.

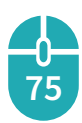

#### **Informatikai eszközök használata**

https://informatika.gtportal.eu/ http:// users.atw.hu/webmesterke/ index.php?temakor=alapok

#### **Infokommunikáció**

**Linkek**

http://www.inspiration.com http://www.tagxedo.com hhtps://woebot.io https:// angolrahangolva.com/hogyanfejleszd-az-angolodat-egy-chatbotsegtsgvel-azaz-ismerd-meg-woebot-ot/ http://www.mek.oszk.hu http://www.translate.google.hu

## **Alkalmazói ismeretek**

https://www.prezimagyarul.hu/ http:// www.hogyankell.hu/ Prezi\_előadást\_csinálni https://www.iconfinder.com/editor https://vectr.com http://inkscape.hu https://sway.com/EWm1uH7QMmuQXBql http://www.abcya.com/abcya\_paint.htm http://www.abcya.com/pixel\_art.htm http://www.abcya.com/animate.htm http://gimp.hu/ https://www.getpaint.net/ https:// logout.hu/cikk/ingyenes\_programok\_ paint\_net/teljes.html http://www.thebest3d.com/dogwaffle/free/

http:// getintopc.com/softwares/ graphic-design/print-artistplatinum-24-free-download/ https:// freewaresoftwarenews.blogspot.com/ 2016/02/scribus-151-32-64-bitmagyar.html https:// techwok.hu/2017/03/24/csaladfakeszito-program-ingyen-magyarul/

#### **Problémamegoldás informatikai eszközökkel**

http://www.flowgorithm.org/ https://scratch.mit.edu/ https://microbit.com/

## **Információs társadalom**

http://www.biztonsagosinternet.hu http://www.kek-vonal.hu http://www.saferinternet.hu http://www.nkp.hu http://www.videotanar.hu

## **Könyvtári informatika**

http://tudasbazis.sulinet.hu/ https://www.wikipedia.org/ https:// www.digitaliscsalad.hu/tanulas/ digitalis-tudaselemek-amikremindenkinek-szuksege-van/ http://konyvtar.hu/

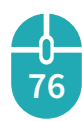